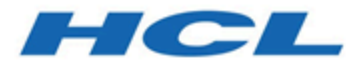

## **Integrationshandbuch für Unica Campaign und Acoustic Campaign für IBM Marketing Cloud**

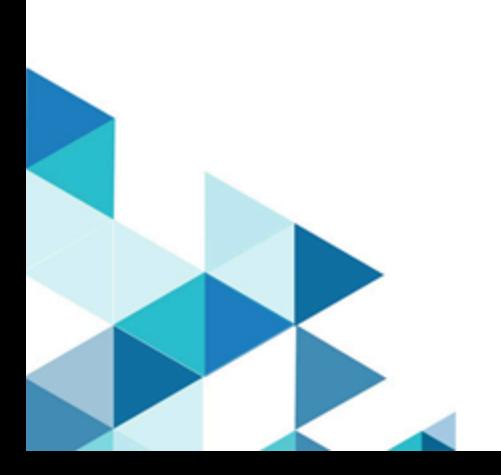

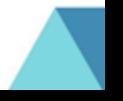

# Inhalt

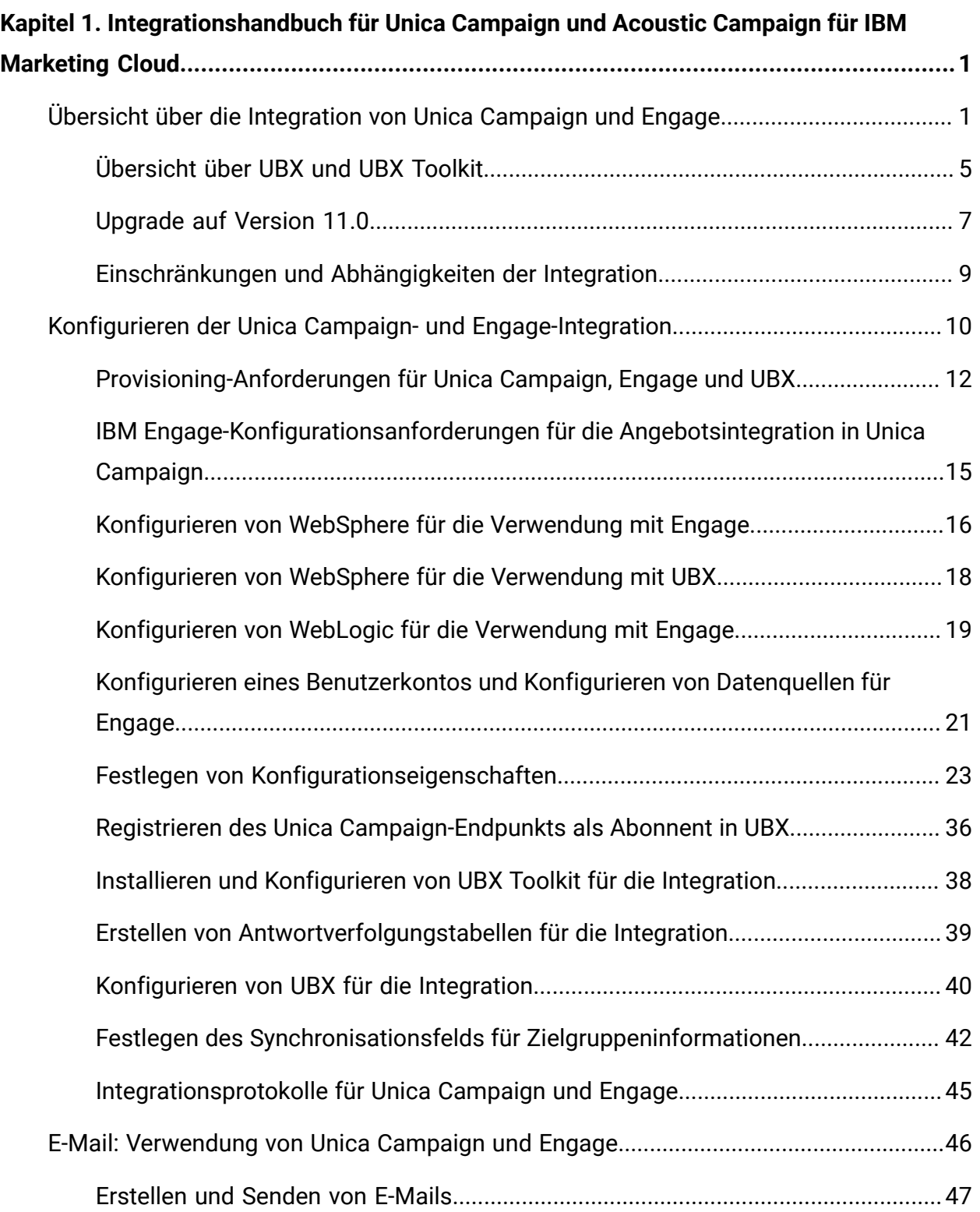

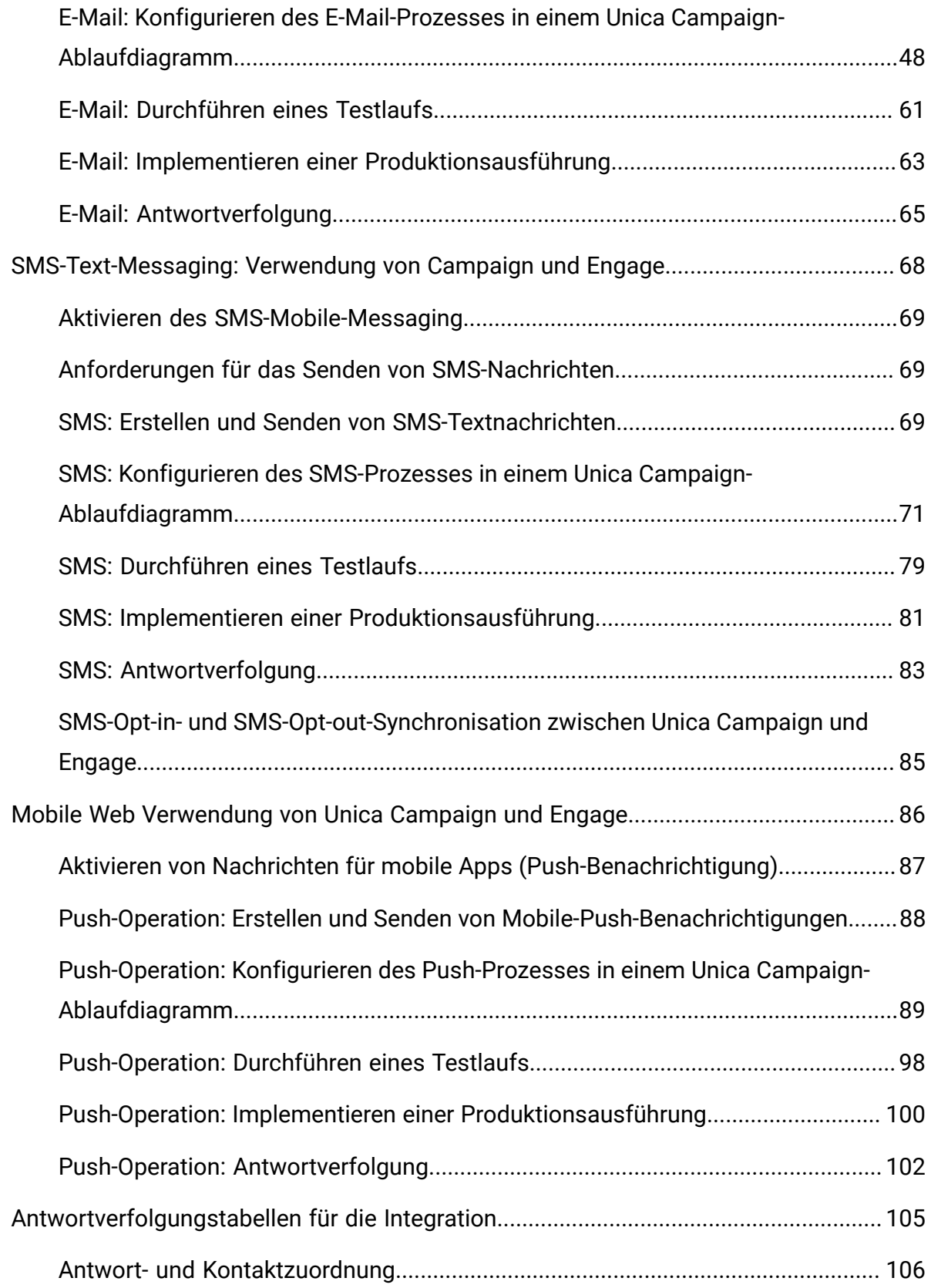

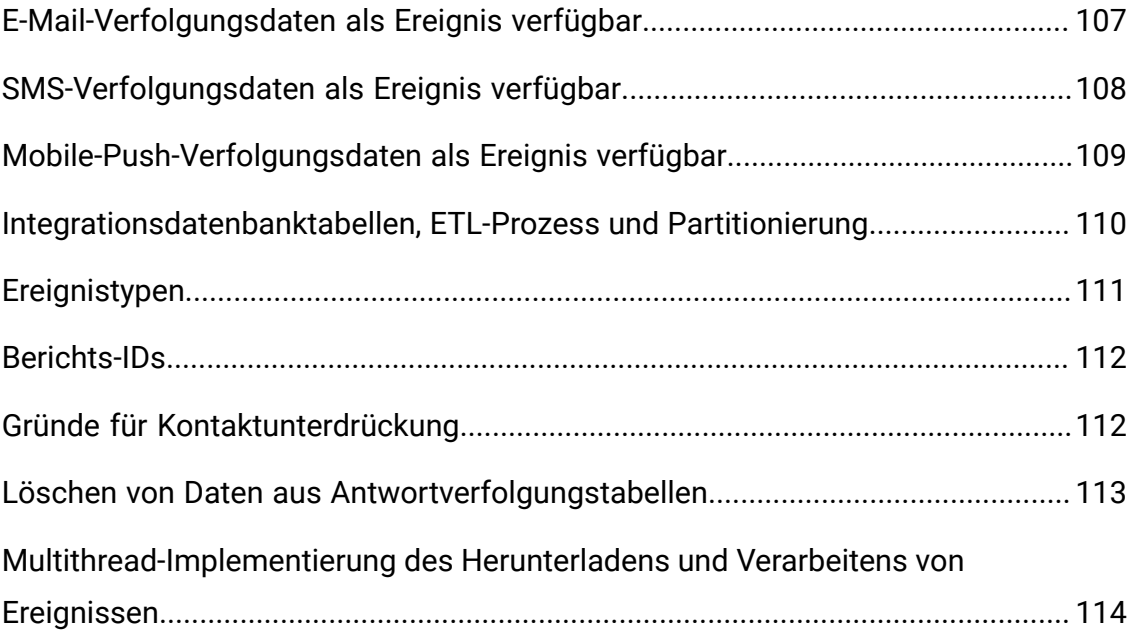

# <span id="page-4-0"></span>Kapitel 1. Integrationshandbuch für Unica Campaign und Acoustic Campaign für IBM Marketing Cloud

Es kombiniert die Marketing-Segmentierungstools von Unica Campaign mit den Messaging-Funktionen von IBM Marketing Cloud.

## <span id="page-4-1"></span>Übersicht über die Integration von Unica Campaign und Engage

Die Integration von Unica Campaign und IBM Engage kombiniert die Marketing-Segmentierungstools von Unica Campaign mit den Messaging-Funktionen von IBM Marketing Cloud.

## **Welche Vorteile bietet die Integration?**

Die Integration gibt digitalen Marketiers die Möglichkeit, über mehrere Kanäle zu kommunizieren, Kundeninteraktionen zu personalisieren und zu verfolgen sowie personenbezogene Daten zu schützen. Marketiers können bestimmte Zielgruppen ansprechen und die Kunden hierzu über E-Mail, SMS-Textnachrichten und Mobile-Push-Kampagnen erreichen.

**A** Wichtig: Die Integration gibt digitalen Marketiers keinen Zugriff auf Funktionen von IBM Marketing Cloud, wie Programme, Bewertungen und Send Time Optimization. Alle Geschäftslogiken für Entscheidungen und Bewertungen im Zusammenhang mit Kontakten müssen in Unica Campaign-Ablaufdiagrammen oder anderen Systemen, die direkt mit den mit Unica Campaign verbundenen Kontaktquellen zusammenarbeiten, verwendet werden.

### **Integrationskomponenten**

Die Integration umfasst die folgenden Komponenten:

• **Unica Campaign** – eine On-Premises-Marketinganwendung, die normalerweise hinter der Firewall eines Unternehmens installiert wird.

- **IBM Engage** ein cloudbasierter Service, der digitales Marketing und Lead-Management ermöglicht.
- **IBM UBX** ein cloudbasierter Service, der Daten zwischen Anwendungen überträgt.
- **IBM UBX Toolkit** ein Verfahren, das es On-Premises-Anwendungen (wie Unica Campaign) ermöglicht, mit UBX zu interagieren.

Das folgende Diagramm zeigt, wie die Komponenten zusammenwirken.

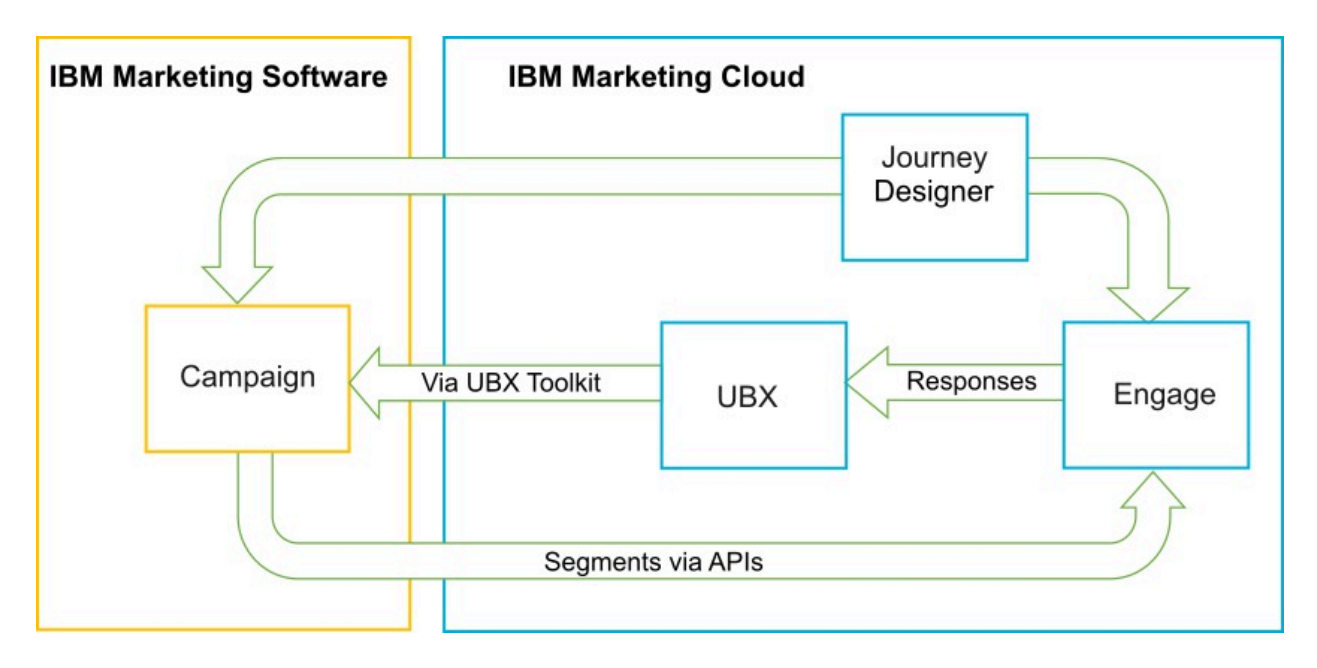

## **Was ist Unica Campaign?**

Unica Campaign ist eine On-Premises-Lösung für Unternehmen, die Ihre Marketingdaten durch eine Firewall schützen. Marketiers verwenden Unica Campaign-Ablaufdiagramme, um Zielsegmente für Marketingkampagnen zu erstellen. Ein Ablaufdiagramm bietet die Möglichkeit, Daten aus verschiedenen Datenbanken und Flatfiles zu erstellen, zu kombinieren und zu bearbeiten. Beispielsweise könnte ein einzelnes Ablaufdiagramm die Namen und Adressen aus einer DB2-Datenbank, einen Einkaufsverlauf aus einer SQL-Datenbank sowie Daten zu Kundenpräferenzen aus Big-Data-Quellen wie Hive or Amazon Redshift zusammenfassen. Wenn eine Kampagne abgeschlossen ist, werden Antwortdaten an Campaign zurückgemeldet, sodass sie für ein erneutes Ansprechen der Kunden zur Verfügung stehen.

## **Was ist IBM Marketing Cloud?**

IBM Marketing Cloud stellt digitale Marketing- und Lead-Management-Lösungen zur Verfügung, die E-Mail, SMS und mobile Push-Nachrichten sowie eingebettete Analysefunktionen beinhalten. Es handelt sich um eine cloudbasierte Plattform für digitales Marketing, die sich aus den Bestandteilen Engage, UBX und Journey Designer zusammensetzt.

## **Was ist IBM UBX?**

IBM Universal Behavior Exchange (UBX) ist ein cloudbasierter Service, der den Austausch von Daten ermöglicht, die Personen und ihr Verhalten in kommerziellen Interaktionen zwischen HCL Commerce und IBM Business Partner-Anwendungen beschreiben.

UBX erkennt verschiedene Ereignisse, die in unterschiedlichen Kanälen auftreten. Beispielsweise wird bei der E-Mail-Kommunikation ein Ereignis generiert, wenn der Empfänger auf einen Link in der E-Mail-Nachricht klickt. Jeder Ereignistyp wird bei UBX registriert, sodass teilnehmende Anwendungen die Ereignisdaten einfach interpretieren können.

## **Was ist die integrierte Unica Campaign-Funktion zur Herstellung der Verbindung mit UBX?**

Unica Campaign verfügt über die integrierte Funktion zur Herstellung der Verbindung zu IBM Universal Behavior Exchange (IBM UBX), wodurch der Datenfluss zu Unica Campaign verbessert wird. Sie können einen Unica Campaign-Endpunkt in der UBX-Benutzeroberfläche registrieren.

Das Unica Campaign-Installationsprogramm installiert auch das Dienstprogramm für die UBX-Endpunktregistrierung im Ordner UBXTools unter <campaign\_home> / tools. Der installierte Ordner UBXTools enthält alle Dateien, die für die Registrierung des Unica Campaign-Endpunkts in UBX notwendig sind.

**Anmerkung:** Wenn Sie Zielgruppen syndizieren, ist UBX Toolkit für die Zielgruppenherausgeber- und Zielgruppenabonnementelemente jedoch weiterhin erforderlich.

## **Was ist UBX Toolkit?**

Die Komponente UBX Toolkit muss zur Unterstützung der Integration von Unica Campaign und Engage installiert und konfiguriert werden. UBX Toolkit ermöglicht die Interaktion zwischen Unica Campaign und UBX. Im Kontext dieser Integration ist Unica Campaign das Ereignisziel (ein "Ereigniskonsumentenendpunkt"). Somit stellt Unica Campaign mithilfe von UBX Toolkit eine Verbindung zu UBX her.

Die Integration nutzt UBX Toolkit, um die Beantworter von E-Mails, SMS-Nachrichten und Push-Benachrichtigungen auf Unica Campaign-Ebene zu verfolgen. UBX Toolkit meldet Antwortdaten (d. h. Ereignisse wie "Öffnen", "Klicken" oder "Zurückweisen") von Engage über UBX an Unica Campaign zurück.

## **Was ist IBM Journey Designer?**

IBM Journey Designer ist ein Bestandteil von IBM Marketing Cloud. Die Komponente ist zwar nicht Teil der Integration selbst, sie kann aber in Kombination mit Unica Campaign und Engage verwendet werden. Marketingteams verwenden Journey Designer, um optisch ansprechende, benutzerfreundliche Storyboards ihrer Programme oder "Customer Journeys" zu erstellen. Teams können bei Online-Interaktionen (wie E-Mails und Mobile Pushes) und Offline-Interaktionen (wie Direktmailing und Ereignisse im Ladengeschäft) zusammenarbeiten, die zusammen die "Customer Journey" ergeben. Die Dokumentation zu Journey Designer wird separat zur Verfügung gestellt und ist nicht Teil der Integration von Unica Campaign und Engage.

### **Wie wird die Integration von Marketiers verwendet?**

Marketiers verwenden Unica Campaign, um ein Ablaufdiagramm zu erstellen, das das gewünschte Zielgruppensegment auswählt, und um ein Prozessfeld für den gewünschten Kanal (E-Mail, SMS oder Push) zu konfigurieren. Beim Ausführen des Ablaufdiagramms werden Segmentierungs- und Kontaktdaten von Unica Campaign in Datenbanken und Kontaktlisten von IBM Engage hochgeladen. Engage sendet anschließend die Nachricht an das angegebene Marktsegment. Nach dem Ausführen der Marketingkampagne werden die Antwortdaten von Engage verfolgt und über UBX und UBX Toolkit wieder an Unica Campaign zurückgemeldet.

Marketiers verwenden die integrierten Produkte auf folgende Art und Weise:

- Sie verwenden Engage zum Erstellen von Vorlagen für E-Mails, SMS-Texte und Mobile-Push-Nachrichten.
- Sie verwenden Unica Campaign, um Personen für die Marketingkampagne auszuwählen und einem Segment zuzuweisen, und greifen dabei auf Daten in On-Premises-Datenbanken und Flatfiles zurück. Beispielsweise könnte nach allen Personen im Alter von 30 bis 34 gesucht werden, die ein Eigenheim besitzen.
- Sie verwenden Unica Campaign, um die ausgewählten Daten in Engage hochzuladen, damit sie dort für E-Mails, SMS-Textnachrichten oder Mobile-Push-Kanäle verwendet werden können.
- Sie verwenden Unica Campaign, um eine E-Mail-, SMS- oder Mobile-Push-Nachricht zu personalisieren. Beispielsweise kann eine E-Mail-Betreffzeile geändert oder eine Variable im Nachrichtentext durch einen bestimmten Text ersetzt werden.
- Sie verwenden Unica Campaign oder Engage, um den Sendevorgang auszulösen.
- Sie können den Prozess auch automatisieren, sodass die Nachrichten gesendet werden, sobald Unica Campaign die ausgewählten Zielgruppendaten in Engage hochlädt (wenn das Ablaufdiagramm ausgeführt wird).
- Sie verwenden Unica Campaign nach Abschluss von Unica Campaign, um Beantworter und Nicht-Beantworter erneut anzusprechen – und zwar auf der Basis der Antwortdaten, die mit UBX Toolkit auf Unica Campaign heruntergeladen werden.

**A** Wichtig: Die Integration gibt digitalen Marketiers keinen Zugriff auf Funktionen von IBM Marketing Cloud, wie Programme, Bewertungen und Send Time Optimization. Alle Geschäftslogiken für Entscheidungen und Bewertungen im Zusammenhang mit Kontakten müssen in Unica Campaign-Ablaufdiagrammen oder anderen Systemen, die direkt mit den mit Unica Campaign verbundenen Kontaktquellen zusammenarbeiten, verwendet werden.

## <span id="page-8-0"></span>Übersicht über UBX und UBX Toolkit

UBX Toolkit ermöglicht lokal installierten Anwendungen wie z. B. Unica Campaign die Interaktion mit IBM Universal Behavior Exchange (UBX). Wenn Sie Zielgruppen syndizieren, ist UBX Toolkit für die Zielgruppenherausgeber- und Zielgruppenabonnementelemente jedoch erforderlich.

Die Integration verwendet UBX Toolkit, um die Antwortverfolgung durch das Herunterladen von Ereignisdaten aus UBX in Unica Campaign zu unterstützen.

Das UBX Toolkit wird hinter Ihrer Unternehmensfirewall installiert, um Unica Campaign und Datenbanken sicher mit UBX-APIs und dem HCL Commerce-Ökosystem zu verbinden. Unica Campaign stellt die Verbindung zu UBX über UBX Toolkit her.

UBX unterstützt dynamische Beziehungen zwischen unabhängigen Softwareanwendungen, die mit UBX registriert werden. Jede an UBX teilnehmende Anwendung kann verschiedene Typen von Marketingdaten und verschiedene Arten zum Ermitteln von Kunden bereitstellen. Im Kontext dieser Integration gilt Folgendes:

- IBM Engage ist eine Ereignisquelle (für E-Mail- und SMS-Ereignisse).
- IBM Mobile Customer Engagement (Xtify) ist eine Ereignisquelle (für Mobile-Push-Ereignisse).
- Unica Campaign ist ein Ereignisziel. Es wird in UBX als Ereignissubskribent ("Ereigniskonsument") angezeigt.

Typische Ereignisse sind Öffnungs-, Klick- und Bounce-Aktionen.

Unica Campaign akzeptiert Ereignisdaten als Ereignisabonnent. Mithilfe von UBX Toolkit laden Sie Ereignisdaten herunter und laden sie in eine lokale Datenbank. UBX Toolkit stellt eine Beispielzuordnungsdatei bereit, mit der Sie angeben können, wie die Ereignisdaten in der Datenbank gespeichert werden sollen.

Informationen zum Abrufen von UBX Toolkit und zur entsprechenden Dokumentation finden Sie in Installieren und [Konfigurieren](#page-41-0) von UBX Toolkit für die Integratio[n \(auf Seite 38\).](#page-41-0)

**A. Wichtig:** Beachten Sie, dass Unica Campaign ein Ereigniskonsument ist. Befolgen Sie bei der Verwendung von UBX Toolkit die Anweisungen für Ereigniskonsumenten. Die Anweisungen für Zielgruppenendpunkte treffen nicht zu.

## <span id="page-10-0"></span>Upgrade auf Version 11.0

Wenn Sie ein Upgrade von einer früheren Version von Unica Campaign durchführen und UBX Toolkit verwenden, können Sie nun für die Integration mit IBM Engage die Unica Campaigneigene UBX-Funktion verwenden.

Unica Campaign verfügt über die integrierte Funktion zur Herstellung der Verbindung zu IBM Universal Behavior Exchange (IBM UBX). Unica Campaign stellt alle erforderlichen Konfigurationen und Dienstprogramme bereit, um die Verbindung mit IBM UBX herstellen und die Ereignisdaten zur Verfolgung des Kontakt- und Antwortverlaufs abrufen zu können. Unica Campaign kann nun IBM Marketing Cloud-Ereignisse wie z. B. EmailSend, EmailOpen, EmailLinkClick, EmailBounce, SMSSent oder InteractedSMS verfolgen. Unica Campaign kann außerdem alle durch IBM Marketing Cloud- und IBM Mobile-Push-Benachrichtigungen (früher bekannt als Xtify Mobile-Push-Benachrichtigungen) generierten Ereignisse für E-Mail-, Push- und SMS-Kanäle herunterladen und verwenden.

Wenn Sie ein Upgrade auf Version 11.0 durchgeführt haben, sind die folgenden Szenarios möglich:

| <b>Upgrade von Version</b><br>10.0.0.x oder 10.1.x.x | <b>Beschreibung</b>                                       |
|------------------------------------------------------|-----------------------------------------------------------|
| Unica Campaign mit                                   | Wenn Sie Unica Campaign mit Accelerator nutzen, um E-     |
| Accelerator                                          | Mails, SMS-Nachrichten und Push-Benachrichtigungen an     |
|                                                      | IBM Engage zu senden, können Sie nach einem Upgrade auf   |
|                                                      | "Version 11.0 die Prozessfelder "E-Mail", "SMS" und "Push |
|                                                      | verwenden, um Nachrichten an IBM Engage zu senden.        |
| Unica Campaign mit UBX                               | Wenn Sie UBX Toolkit verwenden, um die von IBM Engage     |
| Toolkit                                              | generierten Ereignisse herunterzuladen, können Sie nach   |
|                                                      | einem Upgrade auf Version 11.0 die Ereignisse mit Unica   |
|                                                      | Campaign herunterladen.                                   |
|                                                      | Führen Sie die folgenden Schritte aus, um Ereignisse mit  |
|                                                      | Unica Campaign herunterzuladen:                           |

**Tabelle 1. Upgradeszenarios für Unica Campaign Version 11.0**

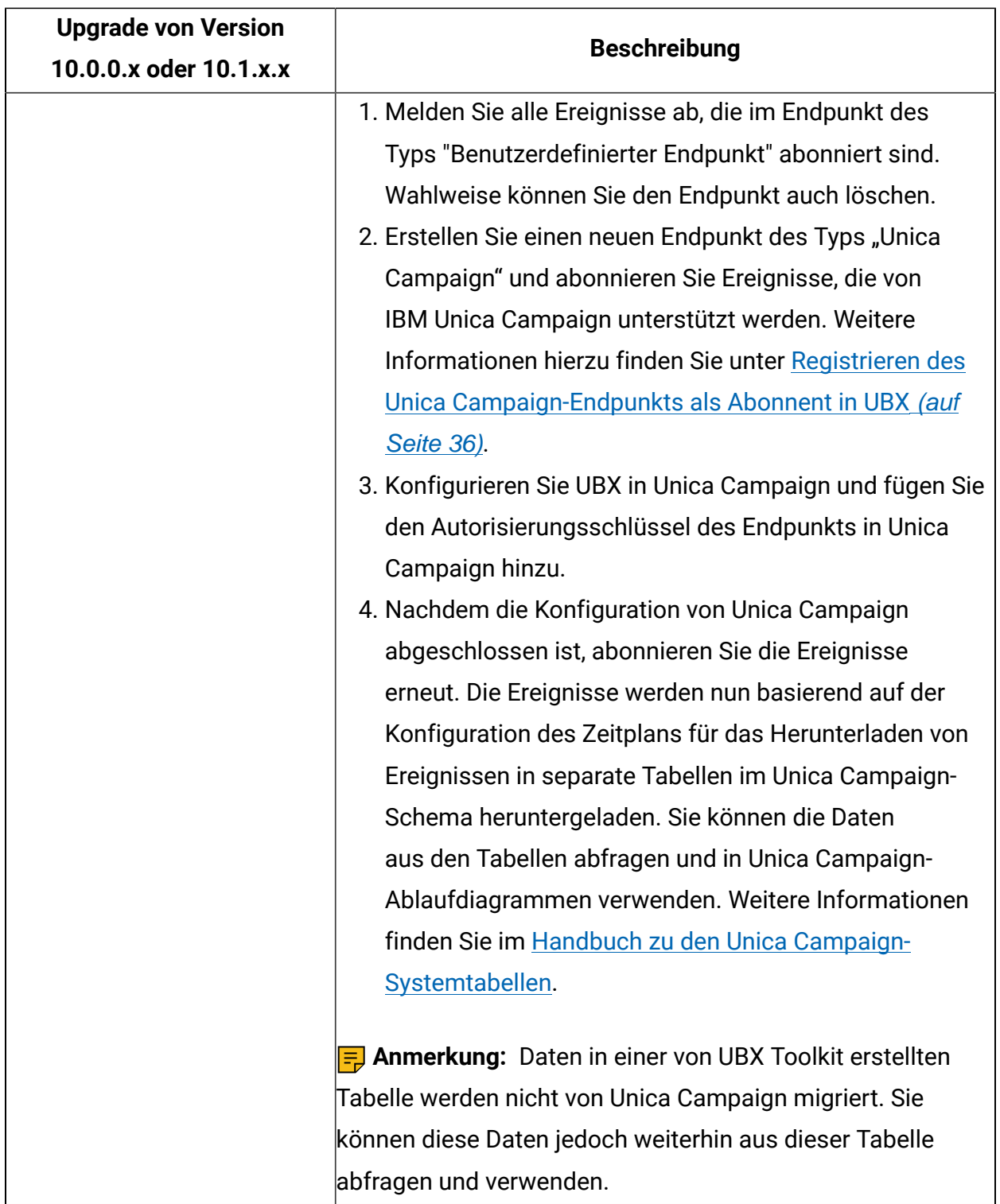

## <span id="page-12-0"></span>Einschränkungen und Abhängigkeiten der Integration

Bei der Integration von Unica Campaign und Engage für IBM Marketing Cloud gelten folgende Einschränkungen und Abhängigkeiten.

- Die Integration setzt folgende Produkte voraus:
	- Unica Campaign Version 10.0 oder höher (lokal installiert)
	- IBM Marketing Cloud
	- IBM Universal Behavior Exchange (UBX)
	- IBM UBX Toolkit Version 1.2 oder höher (lokal installiert)
- Bevor Sie diese Integration bereitstellen, müssen Sie alle verfügbaren Hotfixes anwenden.
- Eine einzelne flexible Datenbank wird für jeden Kanal (E-Mail-, SMS- und Push-Nachrichten) verwendet.

**E. Anmerkung:** Wenn Sie in der Integration E-Mail-, SMS- und Push-Kanäle verwenden, verwenden Sie für jeden Kanal eine separate Datenbank.

**Anmerkung:** Die Integration von Unica Campaign und WCA (Engage) unterstützt flexible (ohne Schlüssel) und eingeschränkte (mit Schlüssel) WCA-Datenbanken.

- Die Angebotsintegration mit IBM Engage wird im ersten Release von Unica Campaign Version 10 nicht unterstützt.
- Die Integration ist für folgende Sprachen verfügbar: Englisch, Französisch, Deutsch, Japanisch, Portugiesisch, vereinfachtes Chinesisch und Spanisch.
- Unica Campaign bietet keine Unterstützung für Engage Send Time Optimization (STO).
- Die Unica Campaign-Benutzer können alle Engage-Prozessfelder (Email, SMS, Push) in der Ablaufdiagrammpalette sehen. Sie können die Prozessfelder aber nur dann verwenden, wenn Sie über ein IBM Marketing Cloud-Abonnement verfügen.
- Es besteht eine 1:1-Beziehung zwischen einer Engage-Organisation und einer Unica Campaign-Partition. Jeder Partition entspricht genau einer Engage-Organisation (definiert zum Zeitpunkt der Einrichtung).
- Um SMS-Nachrichten senden zu können, müssen Sie SMS Messaging for IBM Marketing Cloud erwerben und IBM muss Ihr Engage-Konto zur Unterstützung des SMS-Messaging einrichten.

• Damit Sie Mobile-App-Nachrichten (Push) senden können, muss Ihr IBM Marketing Cloud-Konto für die Mobile-Push-Funktionalität aktiviert sein und die mobile App muss in IBM Marketing Cloud implementiert sein.

## <span id="page-13-0"></span>Konfigurieren der Unica Campaign- und Engage-Integration

Um eine erfolgreiche Integration von IBM Campaign und Engage zu ermöglichen, müssen die folgenden Produkte konfiguriert sein: Unica Campaign, IBM Engage, IBM UBX und IBM UBX Toolkit.

Bevor Sie die Integration aktivieren und konfigurieren können, müssen Sie sicherstellen, dass die folgenden Voraussetzungen erfüllt sind:

- Das IBM Provisioning-Team muss die Komponenten bereitstellen. Siehe [Provisioning-](#page-15-0)[Anforderungen](#page-15-0) für Unica Campaign, Engage und UBX [\(auf Seite 12\)](#page-15-0).
- Sie müssen Ihrem Engage Provisioning-Team die erforderlichen Informationen zur Verfügung stellen. Siehe IBM [Engage-Konfigurationsanforderungen](#page-18-0) für die [Angebotsintegration](#page-18-0) in Unica Campaign [\(auf Seite 15\)](#page-18-0).

Führen Sie die folgenden Schritte aus, um die Integration zwischen Unica Campaign und Engage zu konfigurieren.

Sie können sich auch das folgende Video ansehen, um mehr über die Integration von Unica Campaign und IBM Engage zu erfahren:

[Konfiguration](https://mediacenter.ibm.com/media/Campaign_WCA_2017_May/1_k09qf5lj) von Unica Campaign mit IBM Watson Campaign Automation

**Tabelle 2. Schritte zur Integrationskonfiguration**

| <b>Schritt</b> | Aufgabe                               | <b>Details</b>                        |
|----------------|---------------------------------------|---------------------------------------|
|                | Konfigurieren Sie den Unica Campaign- | • Konfigurieren von WebSphere für die |
|                | Webanwendungsserver für die           | Verwendung mit Engage (auf Seite      |
|                | Kommunikation mit IBM Engage und mit  | <u>16)</u>                            |
|                | UBX:                                  |                                       |

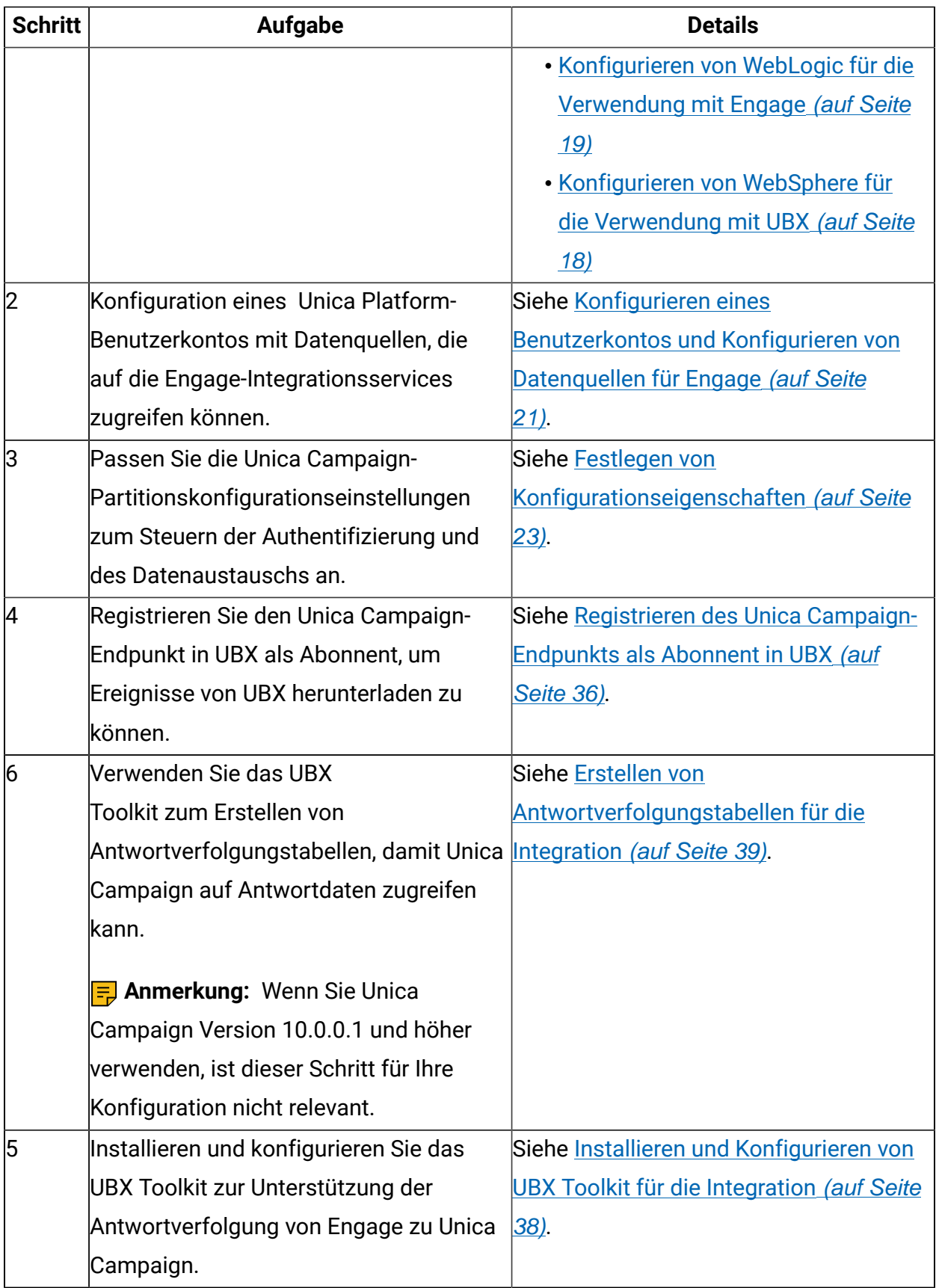

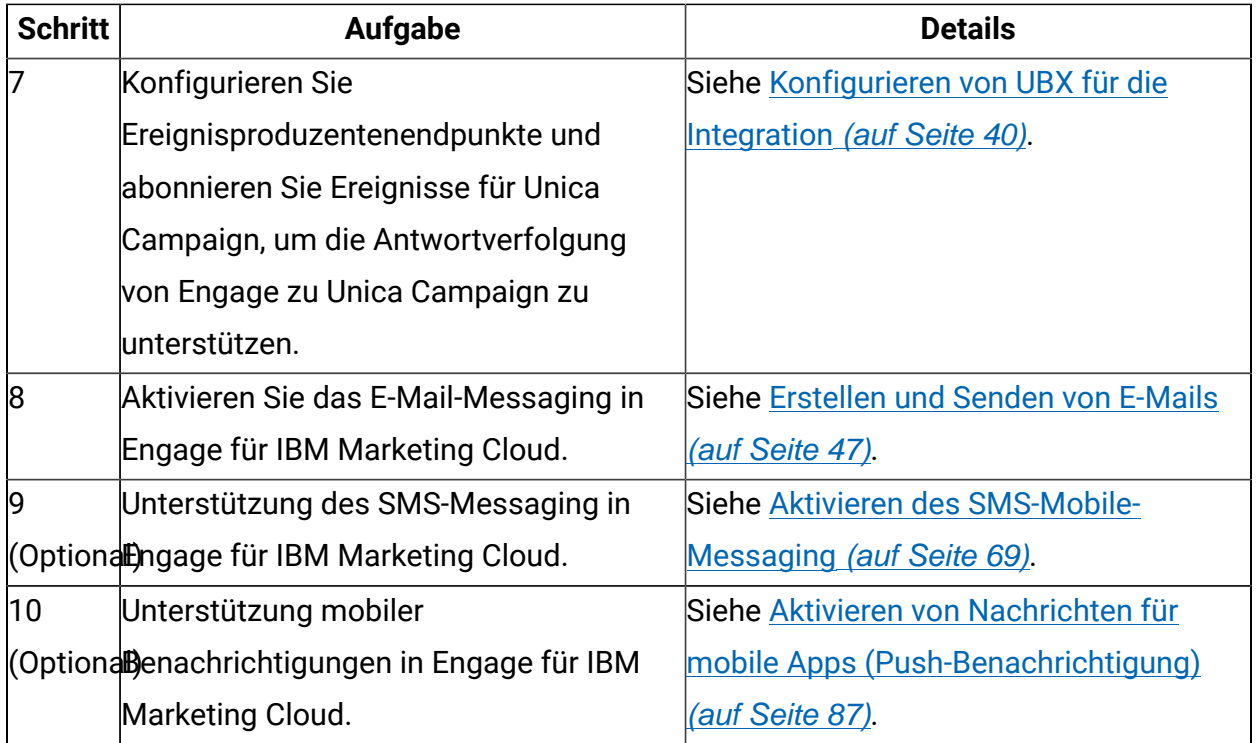

Wenn diese Schritte ausgeführt wurden, ist die Integration einsatzbereit. Ein Unica Campaign-Benutzer kann damit beginnen, Ablaufdiagramme zu erstellen, um Zielsegmente für eine Kampagne auszuwählen. Für jeden Kanal konfiguriert der Benutzer einen E-Mail-, SMS- oder Push-Prozess in einem Ablaufdiagramm.

## <span id="page-15-0"></span>Provisioning-Anforderungen für Unica Campaign, Engage und UBX

Bevor Administratoren die Integration konfigurieren können, muss IBM Provisioning Engage und UBX für die Integration vorbereiten. Auch bei Unica Campaign müssen für die Integration einige Konfigurationen vorgenommen werden.

## **Informationen, die IBM Provisioning den Administratoren zur Verfügung stellt**

Administratoren, die die Integration konfigurieren, benötigen folgende Informationen, die von IBM Provisioning zur Verfügung gestellt werden können:

• Hostname, SSL-Portnummer und Aliasname des Servers, den die Kunden für den Zugriff auf IBM Engage verwenden. Beispiel: https:// engage1.silverpop.com:443. Unica Campaign-Administratoren benötigen diese Informationen, um WebSphere für die Verwendung mit Engage zu konfigurieren.

- Clientaktualisierungstoken: Dieses wurde bei der Einrichtung von Engage per E-Mail an den Administrator der Engage-Organisation (den Integrationsbenutzer) gesendet. Unica Campaign-Administratoren benötigen diese Informationen, um die Datenquellen zu konfigurieren.
- Berechtigungsnachweise (Anmelde-ID und Kennwort) für die Engage-Client-ID, den geheimen Engage-Clientschlüssel, Engage-FTP und das Engage-Clientaktualisierungstoken. Unica Campaign-Administratoren benötigen diese Informationen, um die Datenquellen zu konfigurieren.
- Die UBX-API-URL, die für das UBX-Konto eingerichtet wurde. UBX Toolkit-Administratoren benötigen diesen Wert zum Konfigurieren der Datei config.properties (ubx.api.service.url=http://<servername>:<port>).

Die folgenden Abschnitte enthalten nähere Informationen darüber, wie die einzelnen Komponenten eingerichtet werden.

## **Unica Campaign**

Die folgenden Aktionen werden entweder vom IBM Certified System Integrator oder vom Unica Unica Administrator durchgeführt:

- In Unica Marketing Platform wird eine Partition zur Verwendung durch eine IBM Engage-Organisation definiert. Beispiel: partition1
- In Unica Marketing Platform wird ein Integrationsbenutzer (Systemadministratorkonto) definiert. Beispiel: asm\_admin

## **Einrichten von IBM Engage**

Das IBM Provisioning-Team stellt sicher, dass die folgenden Aktionen für IBM Engage ausgeführt werden:

- Ein primärer Benutzer (Administrator der Organisation, Org Admin) wird als Integrationsbenutzer festgelegt. Dies kann (muss aber nicht) derselbe Integrationsbenutzer sein, der auch in Unica Campaign definiert ist.
- **Unica Campaign Integration** ist für die Unica Campaign-Partition aktiviert. Beim Einrichten wird eine E-Mail an den Engage-Integrationsbenutzer gesendet. Die E-Mail enthält das Clientaktualisierungstoken, das der Unica Campaign-Administrator benötigt, um ein Benutzerkonto und Datenquellen zu konfigurieren.
- **UBX Integration** wird für IBM Engage aktiviert basierend auf der **Marketing Database ID** der IBM Engage-Organisation.

**Anmerkung:** Wenn Sie mehr als einen Kanal verwenden, können Sie die Datenbank-ID für einen beliebigen Kanal angeben. Engage veröffentlicht Ereignisse aus allen Datenbanken in UBX zur Verwendung in Unica Campaign.

• **Add Account Access** wird für die **Unica Campaign**-Anwendung aktiviert.

### **Einrichten von IBM UBX**

IBM Provisioning erstellt ein UBX-Konto und richtet es für Sie ein.

Wenn Sie kein Konto haben, wenden Sie sich per E-Mail an das UBX Account Provisioning-Team unter [ubxprovisioning@wwpdl.vnet.ibm.com](mailto:ubxprovisioning@wwpdl.vnet.ibm.com).

IBM Provisioning stellt sicher, dass die folgenden Aktionen für IBM UBX ausgeführt werden:

- Unica Campaign wird als Endpunkt registriert.
- Ereignistypen werden für E-Mail registriert.
- Ereignistypen werden für SMS und Push registriert, wenn Ihr Unternehmen diese Funktionen erworben hat.
- Eine der flexiblen Engage-Datenbanken wird als Endpunkt registriert.

**F. Anmerkung:** Sie können jede der Datenbanken registrieren, die für jeden Kanal verwendet werden. Engage veröffentlicht Ereignisse aus allen verfügbaren Datenbanken, die bei der Einrichtung verwendet werden.

Ihr vollständig eingerichtetes Konto umfasst Folgendes:

- UBX-Benutzerkonto, einschließlich Berechtigungsnachweise für die Anmeldung bei der UBX-Benutzerschnittstelle
- URL zum Aufrufen externer UBX-APIs
- Ein UBX-Authentifizierungsschlüssel für Unica Campaign auf Endpunktebene. (**Anmerkung**: Ein UBX-Authentifizierungsschlüssel auf Kontoebene ist nicht erforderlich.)

## <span id="page-18-0"></span>IBM Engage-Konfigurationsanforderungen für die Angebotsintegration in Unica Campaign

Unica Campaign-Angebote sind in IBM Engage verfügbar. Um die Integration zu aktivieren, müssen Sie Ihrem Engage Provisioning-Team die erforderlichen Informationen zur Verfügung stellen.

**E. Anmerkung:** Für die Angebotsintegration in Unica Campaign werden nur TrackedHyperLink-, ClickStream- und FileDownload-Informationen unterstützt.

### **Informationsaustausch**

Wenn Unica Campaign und IBM Engage integriert sind, werden die Angebotsinformationen aus Unica Campaign von IBM Engage in E-Mails verwendet. Wenn ein Benutzer in IBM Engage eine E-Mail-Vorlage konfiguriert und ein Angebot aus Unica Campaign an Links mit dynamischen Inhalten in dieser E-Mail-Vorlage anhängt, erfolgt der API-Aufruf für die Angebotsinformationen vom Browser an den Unica Campaign-Server. Zum Abwickeln dieser Kommunikation wird EasyXDM verwendet.

**A** Wichtig: Da keine API-Aufrufe vom cloudbasierten IBM Engage-Server an den lokalen Unica Campaign-Server erfolgen, sind keine Firewalländerungen erforderlich.

## **Aktivieren der Integration**

Um diese Funktion zu aktivieren, müssen Sie Ihrem Engage Provisioning-Team folgende Informationen zur Verfügung stellen. Ein Engage Provisioning-Benutzer kann Engage über **Einstellungen** > **Organisationseinstellungen** > **Integrationen** > **Unica Campaign-Integration** aktivieren.

#### **Unica Campaign-Integration aktiviert**

Ja

#### **URL der Unica Campaign-API**

Beispiel: https://camel09.in.ibm.com:9080/Campaign/jsp/engage/ engageHome.jsp

<CAMPAIGN\_URL>/jsp/engage/engageHome.jsp

#### **Campaign-Partitionsname**

PartitionName

Beispiel: partition1

**F. Anmerkung:** Pro Engage-Organisation wird nur eine Partition unterstützt.

#### **Unica Campaign-Benutzername**

Unica Campaign-Benutzer mit Administratorberechtigung.

Beispiel: asm\_admin

**E. Anmerkung:** Wenn Sie Unica Campaign oder Unica Platform mithilfe Ihrer Anmeldeinformationen für Tivoli oder SiteMinder konfiguriert haben, lautet die API-URL http://<Tivoli\_Host>/<Campaign\_JUNCTION>/Campaign/jsp/engage/engageHome.jsp.

Beispiel:

https://eagle81.in.ibm.com/tam10/Campaign/jsp/engage/engageHome.jsp

oder http://<SITEMINDER\_HOST>/Campaign/jsp/engage/engageHome.jsp. Beispiel:

http://pnqsm01.in.ibm.com/Campaign/jsp/engage/engageHome.jsp

## <span id="page-19-0"></span>Konfigurieren von WebSphere für die Verwendung mit Engage

Beim Konfigurieren der Integration von Campaign und IBM Engage muss auch der Campaign-Webanwendungsserver für die Kommunikation mit Engage konfiguriert werden. Gehen Sie anhand der folgenden Anweisungen vor, wenn WebSphere Application Server (WAS) von Campaign als Webanwendungsserver verwendet wird.

Vorbereitende Schritte:

- Campaign muss so konfiguriert werden, dass SSL für die gesamte Kommunikation verwendet wird. Sie finden entsprechende Anweisungen im Unica Platform-Administratorhandbuch.
- Sie müssen den Hostnamen, die SSL-Portnummer und den Aliasnamen des Servers kennen, den die Kunden für den Zugriff auf IBM Engage verwenden.

Führen Sie die folgenden Schritte aus, um ein IBM Marketing Cloud-Zertifikat in WebSphere Application Server zu importieren.

Wenn Campaign in einem WebSphere Application Server-Cluster bereitgestellt wird, müssen Sie das Engage-Zertifikat auf jedem Knoten des Clusters importieren (wiederholen Sie diese Schritte).

Dabei ist zu beachten, dass diese Prozedur einen Neustart von WebSphere Application Server erfordert.

- 1. Melden Sie sich bei der WebSphere Application Server-Administrationskonsole an.
- 2. Erweitern Sie **Sicherheit** und klicken Sie auf **Verwaltung von SSL-Zertifikaten und Schlüsseln**.
- 3. Klicken Sie unter **Konfigurationseinstellungen** auf **Sicherheitskonfigurationen für Endpunkt verwalten**.
- 4. Wählen Sie die entsprechende Ausgangskonfiguration aus, um zum Bereich **(cell):<campaign-web-app-server>Node02Cell:(node):<campaign-web-appserver>Node02 management** zu gelangen.
- 5. Klicken Sie unter **Zugehörige Elemente** auf **Keystores und Zertifikate** und klicken Sie auf den Keystore **NodeDefaultTrustStore**.
- 6. Klicken Sie unter **Weitere Eigenschaften** auf **Unterzeichnerzertifikate** und **Vom Port abrufen**.
- 7. Geben Sie im Feld **Host** den Hostnamen, die SSL-Portnummer und den Aliasnamen für den IBM Engage-Host an, den die Kunden verwenden.

Beispiel: Wenn Engage-Kunden https://engage1.silverpop.com:443 verwenden, geben Sie engage1.silverpop.com für **Hostname** und 443 für den **Port** ein.

- 8. Klicken Sie auf **Unterzeichnerdaten abrufen**.
- 9. Stellen Sie sicher, dass sich die Zertifikatsinformationen auf ein Zertifikat beziehen, dem Sie vertrauen können.
- 10. Klicken Sie auf **Anwenden** und **Speichern**.
- 11. Starten Sie WebSphere Application Server erneut.

<span id="page-21-0"></span>Siehe Konfigurieren der Unica Campaign- und [Engage-Integration](#page-13-0) [\(auf Seite 10\)](#page-13-0).

## Konfigurieren von WebSphere für die Verwendung mit UBX

Beim Konfigurieren der Integration von Unica Campaign und IBM UBX muss auch der Unica Campaign-Webanwendungsserver für die Kommunikation mit UBX konfiguriert werden. Gehen Sie anhand der folgenden Anweisungen vor, wenn WebSphere Application Server (WAS) von Campaign als Webanwendungsserver verwendet wird.

Sie müssen den Hostnamen, die SSL-Portnummer und den Aliasnamen des Servers kennen, den Kunden für den Zugriff auf IBM UBX verwenden.

Führen Sie die folgenden Schritte aus, um ein IBM Marketing Cloud-Zertifikat in WebSphere Application Server zu importieren.

Wenn Campaign in einem WebSphere Application Server-Cluster bereitgestellt wird, müssen Sie das Engage-Zertifikat auf jedem Knoten des Clusters importieren (wiederholen Sie diese Schritte).

Dabei ist zu beachten, dass diese Prozedur einen Neustart von WebSphere Application Server erfordert.

1. Melden Sie sich bei der WebSphere Application Server-Administrationskonsole an.

- 2. Erweitern Sie **Sicherheit** und klicken Sie auf **Verwaltung von SSL-Zertifikaten und Schlüsseln**.
- 3. Klicken Sie unter **Konfigurationseinstellungen** auf **Sicherheitskonfigurationen für Endpunkt verwalten**.
- 4. Wählen Sie die entsprechende Ausgangskonfiguration aus, um zum Bereich **(cell):<campaign-web-app-server>Node02Cell:(node):<campaign-web-appserver>Node02 management** zu gelangen.
- 5. Klicken Sie unter **Zugehörige Elemente** auf **Keystores und Zertifikate** und klicken Sie auf den Keystore **NodeDefaultTrustStore**.
- 6. Klicken Sie unter **Weitere Eigenschaften** auf **Unterzeichnerzertifikate** und **Vom Port abrufen**.
- 7. Geben Sie im Feld **Host** den Hostnamen, die SSL-Portnummer und den Aliasnamen für den IBM Engage-Host an, den die Kunden verwenden.
- 8. Klicken Sie auf **Unterzeichnerdaten abrufen**.
- 9. Stellen Sie sicher, dass sich die Zertifikatsinformationen auf ein Zertifikat beziehen, dem Sie vertrauen können.
- 10. Klicken Sie auf **Anwenden** und **Speichern**.
- <span id="page-22-0"></span>11. Starten Sie WebSphere Application Server erneut.

## Konfigurieren von WebLogic für die Verwendung mit Engage

Beim Konfigurieren der Integration von Unica Campaign und IBM Engage muss auch der Unica Campaign-Webanwendungsserver für die Kommunikation mit Engage konfiguriert werden. Gehen Sie anhand der folgenden Anweisungen vor, wenn WebLogic von Unica Campaign als Webanwendungsserver verwendet wird.

Bevor Sie beginnen, muss Unica Campaign so konfiguriert werden, dass SSL für die gesamte Kommunikation verwendet wird. Sie finden entsprechende Anweisungen im Unica Platform-Administratorhandbuch.

Im Folgenden wird erläutert, wie Sie die Hostnamenprüfung in WebLogic ausschalten, um die Kommunikation zwischen Unica Campaign und Engage zu aktivieren. Weitere Informationen finden Sie in der WebLogic-Dokumentation.

1. Wenn Sie einen eigenständigen SSL-Client verwenden, muss die Hostnamenprüfung über die Befehlszeile oder über eine API eingestellt werden. Geben Sie in der Befehlszeile eines SSL-Clients das folgende Argument ein, um die Hostnamenprüfung auszuschalten:

-Dweblogic.security.SSL.ignoreHostnameVerification=true

- 2. In allen anderen Fällen können Sie die Administrationskonsole des WebLogic-Servers verwenden, um die Hostnamenprüfung auszuschalten:
	- a. Falls noch nicht geschehen, klicken Sie auf **Lock & Edit** im Change Center der Administrationskonsole (siehe Use the Change Center in der WebLogic-Dokumentation).
	- b. Erweitern Sie **Environment** im linken Teilfenster der Konsole und wählen Sie **Servers** aus.
	- c. Klicken Sie auf den Namen des Servers, für den Sie die Hostnamenprüfung inaktivieren wollen.
	- d. Wählen Sie **Konfiguration > SSL** aus und klicken Sie unten auf der Seite auf **Erweitert**.
	- e. Stellen Sie das Feld **Hostname Verification** auf **None** ein.
	- f. Klicken Sie auf **Speichern**.
	- g. Um diese Änderungen zu aktivieren, klicken Sie im Change Center der Administrationskonsole auf **Activate Changes**.
	- h. Nicht alle Änderungen werden sofort wirksam. Manche Änderungen erfordern einen Neustart (siehe Use the Change Center in der WebLogic-Dokumentation).

Siehe Konfigurieren der Unica Campaign- und [Engage-Integration](#page-13-0) [\(auf Seite 10\)](#page-13-0).

## <span id="page-24-0"></span>Konfigurieren eines Benutzerkontos und Konfigurieren von Datenquellen für Engage

Damit Unica Campaign auf IBM Engage zugreifen kann, muss ein Unica Campaign-Administrator ein Benutzerkonto mit Berechtigungsnachweisen für den Zugriff auf die Engage-Integrationsservices konfigurieren und dann Datenquellen unter diesem Konto definieren.

Um diese Aktionen ausführen zu können, benötigen Sie die Engage-Berechtigungsnachweise (Anmelde-ID und Kennwort) für jede Datenquelle. Der Administrator der Engage-Organisation oder IBM Provisioning können diese Informationen zur Verfügung stellen.

Ein Unica Campaign-Administrator führt diese einmalige Task durch. Die Prozedur wird unten zusammengefasst. Ausführliche Anweisungen finden Sie im Unica Marketing Platform-Administratorhandbuch.

- 1. Melden Sie sich bei Unica Unica an und wählen Sie **Einstellungen > Benutzer**.
- 2. Klicken Sie auf den Namen des Benutzerkontos, das berechtigt ist, eine Verbindung zum IBM Engage-Server herzustellen. Beispiel: **asm\_admin**.
- 3. Klicken Sie unten auf der Seite auf den Link **Datenquellen bearbeiten**.
- 4. Klicken Sie auf **Neue hinzufügen** und füllen Sie das Formular aus, um folgende Datenquellen zu erstellen. Wenn die Datenquellen bereits vorhanden sind, klicken Sie auf jede Datenquelle und bearbeiten Sie sie, um eventuell fehlende Informationen hinzuzufügen.

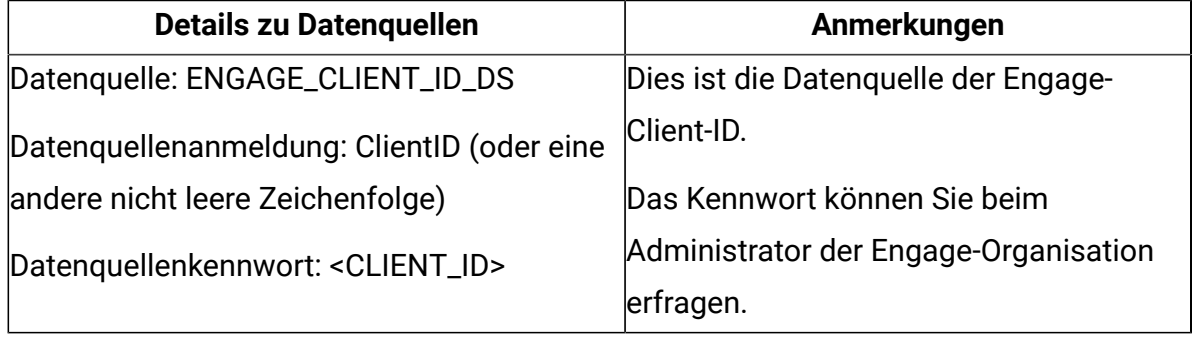

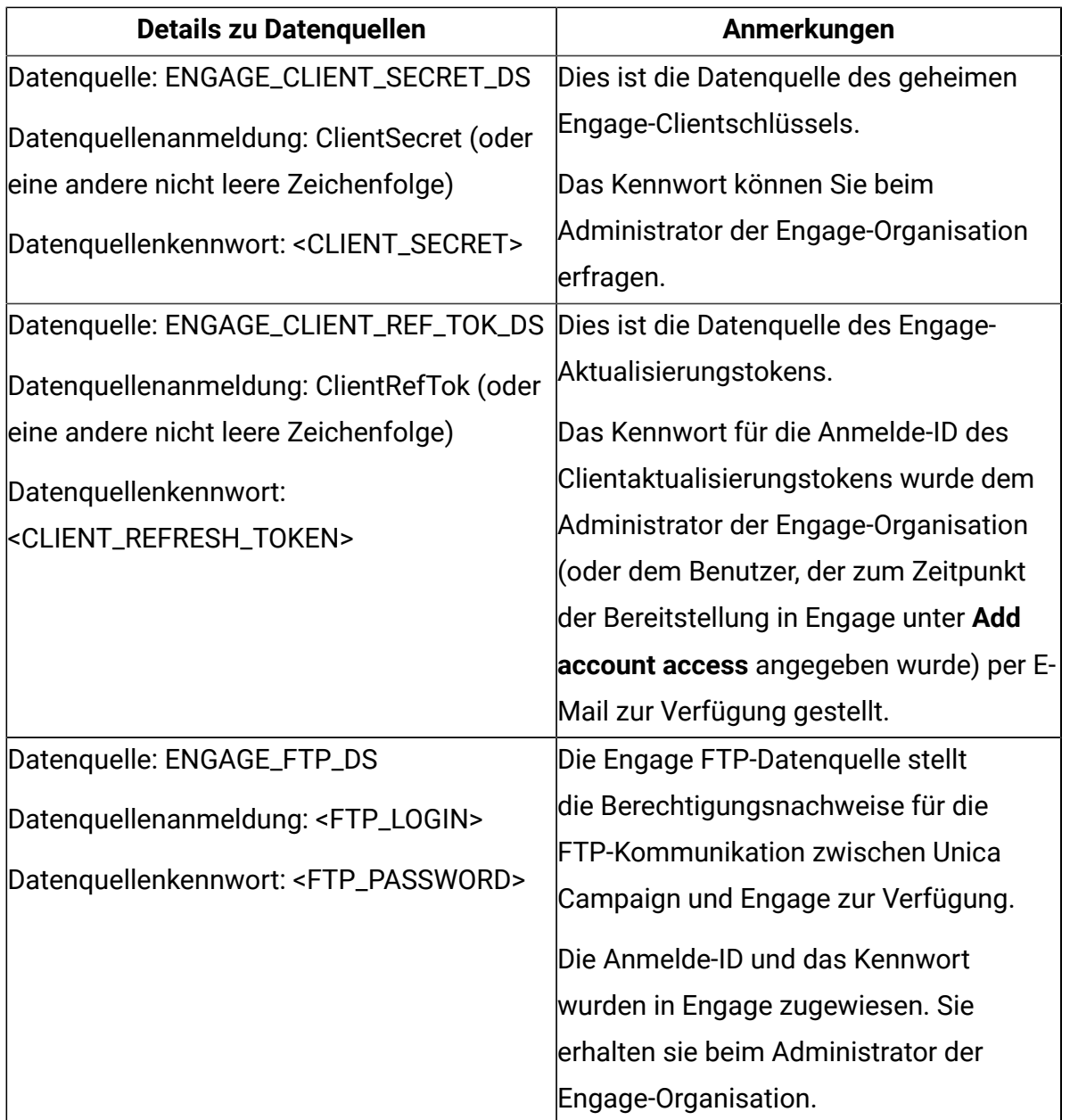

5. Klicken Sie auf **Änderungen speichern** und auf **OK**.

Das Benutzerkonto und die Datenquellenamen müssen genau mit den Konfigurationswerten übereinstimmen, die für die Engage-Partitionseinstellungen angegeben sind. Wählen Sie **Einstellungen > Konfiguration** aus, gehen Sie zu Campaign | Partitionen | [Partition\[n\]](#page-26-1) | [Acoustic Campaign \(auf Seite 23\)](#page-26-1) und bestätigen Sie, dass die Werte übereinstimmen.

## <span id="page-26-0"></span>Festlegen von Konfigurationseigenschaften

Sie müssen die Konfigurationseigenschaften festlegen, die die Authentifizierung und den Datenaustausch zwischen Unica Campaign, IBM Engage und IBM UBX steuern.

Um zu den Konfigurationseigenschaften zu gelangen, wählen Sie **Einstellungen** > **Konfiguration**.

Legen Sie die folgende Konfigurationseigenschaft fest:

• Campaign | Partitionen | [Partition\[n\]](#page-26-1) | Acoustic Campaign *(auf Seite 23)* 

Die Anwendung verfügt über die integrierte Funktion zur Herstellung der Verbindung zu IBM Universal Behavior Exchange (IBM UBX). Um diese Funktion verwenden zu können, müssen Sie die folgenden Konfigurationseigenschaften festlegen:

- Campaign | Partitionen | [Partition\[n\]](#page-33-0) | Acoustic Campaign | [contactAndResponseHistTracking](#page-33-0) [\(auf Seite 30\)](#page-33-0)
- Campaign | Partitionen | [Partition\[n\]](#page-35-0) | UBX *(auf Seite 32)*
- Campaign | Partitionen | Partition[n] | UBX | Zeitplan für das [Herunterladen](#page-36-0) von [Ereignissen](#page-36-0) [\(auf Seite 33\)](#page-36-0)
- [Campaign | Filter für akustische Campaign Rest API](#page-37-0) [\(auf Seite 34\)](#page-37-0)
- [Campaign](#page-38-0) | Proxy [\(auf Seite 35\)](#page-38-0)

## <span id="page-26-1"></span>Campaign | Partitionen | Partition[n] | Acoustic Campaign

Diese Eigenschaften steuern die Authentifizierung und den Datenaustausch zwischen Unica Campaign und Engage, wenn die Produkte integriert werden.

Wählen Sie für den Zugriff auf diese Eigenschaften **Einstellungen > Konfiguration** aus Wenn Ihre Unica Campaign-Installation mehrere Partitionen aufweist, legen Sie diese Eigenschaften für alle Partitionen fest, die die Integration nutzen.

## **Service-URL**

#### **Konfigurationskategorie**

Campaign | Partitionen | Partition[n] | Acoustic Campaign

#### **Beschreibung**

Die Service-URL gibt die URL an, unter der Unica Campaign auf die Acoustic Campaign-Anwendung zugreifen kann. Dieser Wert muss vom Acoustic Campaign Org-Administrator angegeben werden.

#### **Standardwert**

<keine>

#### **Beispiel**

https://engageapi.abc01.com/

### **OAuth URL Suffix (OAuth-URL-Suffix)**

#### **Konfigurationskategorie**

Campaign | Partitionen | Partition[n] | Acoustic Campaign

#### **Beschreibung**

In OAuth-URL-Suffix wird das Authentifizierungstoken für Acoustic Campaign-APIs angegeben.

#### **Standardwert**

oauth/token

#### **API URL Suffix (API-URL-Suffix)**

#### **Konfigurationskategorie**

Campaign | Partitionen | Partition[n] | Acoustic Campaign

#### **Beschreibung**

Für API-URL-Suffix wird XMLAPI angegeben, um sicherzustellen, dass Unica Campaign die Acoustic Campaign-XML-APIs verwendet. Es hat sich bewährt, bei dieser Einstellung den Standardwert beizubehalten.

#### **Standardwert**

XMLAPI

## **Platform-Benutzer mit Datenquellen für Acoustic Campaign-Berechtigungsnachweise**

#### **Konfigurationskategorie**

Campaign | Partitionen | Partition[n] | Acoustic Campaign

#### **Beschreibung**

Die Eigenschaft Platform User with Data Sources for Acoustic Campaign gibt den Namen des Unica Platform-Benutzerkontos an, das berechtigt ist, eine Verbindung zum Acoustic Campaign-Server herzustellen. Dieses Benutzerkonto enthält die Datenquellen, die die Acoustic Campaign-Berechtigungsnachweise bereitstellen. Normalerweise wird asm\_admin verwendet.

#### **Standardwert**

Es ist kein Standardwert definiert.

#### **Gültige Werte**

Das Unica Platform-Benutzerkonto, das die Datenquellen für die Acoustic Campaign-Berechtigungsnachweise für die Integration enthält.

### **Data Source for Client ID (Datenquelle für Client-ID)**

#### **Konfigurationskategorie**

Campaign | Partitionen | Partition[n] | Acoustic Campaign

#### **Beschreibung**

Der Wert Datenquelle für Client ID muss genau mit dem Namen der Datenquelle Acoustic Campaign Client ID übereinstimmen, die für das Benutzerkonto erstellt wurde, das eine Verbindung zum Acoustic Campaign-Server herstellt (**Plattformbenutzer mit Datenquellen für Anmeldeinformationen für Acoustic Campaign**). Der Wert muss also genau mit der konfigurierten Einstellung für die Datenquelle des Unica Platform-Benutzers übereinstimmen. Es hat sich bewährt, bei dieser Einstellung den Standardwert beizubehalten.

Integrationshandbuch für Unica Campaign und Acoustic Campaign für IBM Marketing Cloud | 1 - Integrationshandbuch für Unica Campaign und Acoustic Campaign für IBM Marketing Cloud | 26

#### **Standardwert**

ENGAGE\_CLIENT\_ID\_DS

#### **Data Source for Client Secret (Datenquelle für geheimen Clientschlüssel)**

#### **Konfigurationskategorie**

Campaign | Partitionen | Partition[n] | Acoustic Campaign

#### **Beschreibung**

Der Wert Datenquelle für Client Secret muss genau mit dem Namen der Datenquelle "Acoustic Campaign Client Secret" übereinstimmen, die für das Benutzerkonto erstellt wurde, das eine Verbindung zum Acoustic Campaign-Server herstellt (**Plattformbenutzer mit Datenquellen für Anmeldeinformationen für Acoustic Campaign**). Es hat sich bewährt, bei dieser Einstellung den Standardwert beizubehalten.

#### **Standardwert**

ENGAGE\_CLIENT\_SECRET\_DS

## **Data Source for Client Refresh Token (Datenquelle für Aktualisierungstoken des Clients)**

#### **Konfigurationskategorie**

Campaign | Partitionen | Partition[n] | Acoustic Campaign

#### **Beschreibung**

Der Wert Datenquelle für Client Refresh Token muss genau mit dem Namen der Datenquelle "Acoustic Campaign Client Refresh Token" übereinstimmen, die für das Benutzerkonto erstellt wurde, das eine Verbindung zum Acoustic Campaign-Server herstellt (**Plattformbenutzer mit Datenquellen für Anmeldeinformationen für Acoustic Campaign**). Es hat sich bewährt, bei dieser Einstellung den Standardwert beizubehalten.

#### **Standardwert**

ENGAGE\_CLIENT\_REF\_TOK\_DS

## **Data Source for File Transfer Credentials (Datenquelle der Berechtigungsnachweise für Dateiübertragungen)**

#### **Konfigurationskategorie**

Campaign | Partitionen | Partition[n] | Acoustic Campaign

#### **Beschreibung**

In Data Source for File Transfer Credentials wird der Name der Datenquelle angegeben, die die Berechtigungsnachweise für die FTP-Kommunikation zwischen Campaign und Acoustic Campaign bereitstellt. Der Wert muss genau mit dem Namen der Datenquelle Acoustic Campaign FTP übereinstimmen, die für das Benutzerkonto erstellt wurde, das eine Verbindung zum Acoustic Campaign-Server herstellt (**Plattformbenutzer mit Datenquellen für Anmeldeinformationen für Acoustic Campaign**). Es hat sich bewährt, bei dieser Einstellung den Standardwert beizubehalten.

#### **Standardwert**

ENGAGE\_FTP\_DS

## **Host Name for File Transfer (Hostname für Dateiübertragung)**

#### **Konfigurationskategorie**

Campaign | Partitionen | Partition[n] | Acoustic Campaign

#### **Beschreibung**

In Hostname für Dateiübertragung wird der Hostname des Acoustic Campaign-FTP-Servers angegeben, auf den Campaign die Kontaktliste im TSV-Format hochlädt. Diese Datei wird automatisch nach dem Hochladen in eine Kontaktliste gelöscht.

#### **Standardwert**

<keine>

#### **Gültige Werte**

Jede gültige Adresse aus der Liste der FTP-Adressen von IBM® Marketing Cloud. Zum Beispiel: transfer2.silverpop.com

### **Port Number for File Transfer (Portnummer für Dateiübertragung)**

#### **Konfigurationskategorie**

Campaign | Partitionen | Partition[n] | Acoustic Campaign

#### **Beschreibung**

In Port Number for File Transfer wird die Portnummer des FTP-Servers angegeben, die in **Hostname für Dateiübertragung** definiert ist.

#### **Standardwert**

22

#### **Gültige Werte**

Beliebige gültige FTP-Portnummer.

### **Proxy-Verwendung für ServiceURL**

#### **Beschreibung**

Bestimmen Sie, ob Sie einen Proxy für ServiceURL verwenden möchten. Wenn Sie Ja auswählen, wird der Proxy-Server für den Verbindungsaufbau verwendet. Details zum Proxy-Server können unter Campaign | Proxy konfiguriert werden. Wenn Sie Nein auswählen, wird zum Herstellen einer Verbindung zu Acoustic Campaign kein Proxy-Server verwendet.

#### **Standardwert**

Nein

#### **Gültige Werte**

Ja, Nein

### **Proxy-Verwendung für FTP**

#### **Beschreibung**

Bestimmen Sie, ob Sie einen Proxy für FTP verwenden möchten. Wenn Sie Ja auswählen, wird der Proxy-Server für den Verbindungsaufbau zum FTP-Server von Acoustic Campaign verwendet. Details zum Proxy-Server können unter

Campaign | Proxy konfiguriert werden. Wenn Sie Nein auswählen, wird zum Herstellen einer Verbindung zum Acoustic Campaign FTP-Server kein Proxy-Server verwendet.

#### **Standardwert**

Nein

#### **Gültige Werte**

Ja, Nein

#### **allowableFailurePercentage**

#### **Beschreibung**

Wenn in Acoustic Campaign eine Kampagnenkontaktliste verarbeitet wird, wird ein Fehler an Campaign zurückgegeben, wenn ein Kontakt aus irgendeinem Grund fehlschlägt. Verwenden Sie die Eigenschaft allowableFailurePercentage, um den Prozentsatz der fehlgeschlagenen Datensätze anzugeben, die zulässig sind, bevor der Kampagnenprozess fehlschlägt. Wenn der Prozentsatz der fehlgeschlagenen Datensätze größer als die konfigurierte Eigenschaft allowableFailurePercentage ist, schlägt der Prozess fehl.

Wenn der Prozentsatz der fehlgeschlagenen Datensätze kleiner-gleich der konfigurierten Eigenschaft allowableFailurePercentage ist, schlägt der Prozess nicht fehl. Doppelte Datensätze gelten als gültige Datensätze und haben folglich keine Auswirkungen auf die Eigenschaft allowableFailurePercentage für ein Prozessfeld. Alle gültigen Datensätze werden in Acoustic Campaign importiert.

Der Prozentsatz der fehlgeschlagenen Datensätze wird als ([TOTAL\_ROWS -TOTAL\_VALID]/ TOTAL\_ROWS) \*100 berechnet

Alle Warnungen und Fehler zu dem Prozess werden in der Protokolldatei ImportErrors protokolliert. Sie können diese Datei in regelmäßigen Intervallen löschen. Die Datei ImportErrors befindet sich in Ordner <Campaign\_home>/logs.

Integrationshandbuch für Unica Campaign und Acoustic Campaign für IBM Marketing Cloud | 1 - Integrationshandbuch für Unica Campaign und Acoustic Campaign für IBM Marketing Cloud | 30

#### **Standardwert**

0

#### **Gültige Werte**

Ganzzahlen von 0 bis 100.

<span id="page-33-0"></span>Campaign | Partitionen | Partition[n] | Acoustic Campaign | contactAndResponseHistTracking

Diese Eigenschaften geben den ETL-Prozess der Ereignisse an, die über UBX in die Unica Campaign-Verlaufstabellen heruntergeladen werden.

Wählen Sie für den Zugriff auf diese Eigenschaften **Einstellungen > Konfiguration** aus Wenn Ihre Unica Campaign-Installation mehrere Partitionen aufweist, legen Sie diese Eigenschaften für alle Partitionen fest, die die Integration nutzen.

#### **etlEnabled**

#### **Beschreibung**

Bestimmen Sie, ob die ETL-Datenübertragung aus der Ereignistabelle in die Unica Campaign-Verlaufstabelle aktiviert werden soll.

#### **Standardwert**

Nein

#### **Gültige Werte**

Ja, Nein

#### **runOnceADay**

#### **Beschreibung**

Bestimmen Sie, ob ETL einmal am Tag ausgeführt werden soll. Er kann wiederholt ausgeführt werden, wenn Sie die Eigenschaft "sleepIntervalInMinutes" angeben. Wenn runOnceADay auf yes festgelegt ist, wird ETL einmal am Tag zur angegebenen Zeit ausgeführt.

#### **Gültige Werte**

Ja, Nein

#### **batchSize**

#### **Beschreibung**

Die Anzahl der in einem ETL-Zyklus verarbeiteten Datensätze.

#### **Standardwert**

100

#### **Gültige Werte**

```
100, 200, 500, 1000, 10000, 100000
```
#### **sleepIntervalInMinutes**

#### **Beschreibung**

Geben Sie die Anzahl der Minuten an, die bis zur nächsten ETL-Ausführung gewartet werden soll. Dieser Wert wird verwendet, wenn "runOnceADay" auf "Nein" festgelegt ist.

#### **Standardwert**

60

#### **Gültige Werte**

Positive Ganzzahlen.

#### **startTime**

#### **Beschreibung**

Wenn "runOnceADay" auf "Ja" festgelegt ist, bestimmt diese Eigenschaft den Beginn der ETL-Ausführung.

#### **Standardwert**

12:00:00 AM

#### **Gültige Werte**

Eine gültige Zeit im Format hh:mm:ss AM/PM.

Integrationshandbuch für Unica Campaign und Acoustic Campaign für IBM Marketing Cloud | 1 - Integrationshandbuch für Unica Campaign und Acoustic Campaign für IBM Marketing Cloud | 32

#### **notificationScript**

#### **Beschreibung**

Geben Sie ein Script ein, das nach Abschluss der ETL-Ausführung ausgeführt werden kann.

#### **Standardwert**

Es ist kein Standardwert definiert.

#### **Gültige Werte**

Alle gültigen Pfade, auf die der Campaign-Server mit Lese- und Ausführungsberechtigungen zugreifen kann. Beispiel: D: \myscripts \scriptname.exe

#### <span id="page-35-0"></span>Campaign | Partitionen | Partition[n] | UBX

Diese Eigenschaften steuern die Authentifizierung und den Datenaustausch zwischen Unica Campaign, Engage und UBX, wenn die Produkte integriert sind.

Wählen Sie für den Zugriff auf diese Eigenschaften **Einstellungen > Konfiguration** aus Wenn Ihre Unica Campaign-Installation mehrere Partitionen aufweist, legen Sie diese Eigenschaften für alle Partitionen fest, die die Integration nutzen.

#### **API-URL**

#### **Beschreibung**

Geben Sie die URL der UBX Server-API an.

### **Datenquelle für UBX-Endpunktautorisierungsschlüssel**

#### **Beschreibung**

Geben Sie den Datenquellennamen an, der den Autorisierungsschlüssel für den registrierten Unica Campaign-Endpunkt enthält. Beispiel: UBX\_DS.

#### **Platform-Benutzer mit Datenquellen für UBX-Berechtigungsnachweise**

#### **Beschreibung**
Geben Sie den Namen des Platform-Benutzers an, der die Datenquelle mit dem unter der Konfigurationseigenschaft **Datenquelle für UBX-Endpunktautorisierungsschlüssel** angegebenen Namen enthält.

## **Proxy-Verwendung für API-URL**

#### **Beschreibung**

Bestimmen Sie, ob Sie für die UBX-Verbindung einen Proxy-Server verwenden möchten. Wenn Sie Yes auswählen, werden die Details zum Proxy-Server unter Campaign | Proxy konfiguriert.

Campaign | Partitionen | Partition[n] | UBX | Zeitplan für das Herunterladen von Ereignissen

Diese Eigenschaften geben den Zeitplan für das Herunterladen von Ereignissen über UBX in Unica Campaign an.

Wählen Sie für den Zugriff auf diese Eigenschaften **Einstellungen > Konfiguration** aus Wenn Ihre Unica Campaign-Installation mehrere Partitionen aufweist, legen Sie diese Eigenschaften für alle Partitionen fest, die die Integration nutzen.

## **Herunterladen von Ereignissen aktiviert**

#### **Beschreibung**

Bestimmen Sie, ob das Herunterladen von Ereignissen von UBX in die Ereignistabelle im Unica Campaign-Systemschema aktiviert werden soll.

#### **Standardwert**

Nein

#### **Gültige Werte**

Ja, Nein

### **runOnceADay**

**Beschreibung**

Bestimmen Sie, ob der Download täglich stattfinden soll. Er kann wiederholt ausgeführt werden, wenn Sie die Eigenschaft "sleepIntervalInMinutes" angeben.

#### **sleepIntervalInMinutes**

#### **Beschreibung**

Geben Sie die Anzahl der Minuten an, die bis zur nächsten Ausführung des Downloads gewartet werden soll. Dieser Wert wird verwendet, wenn "runOnceADay" auf "Nein" festgelegt ist.

#### **startTime**

#### **Beschreibung**

Wenn "runOnceADay" auf "Ja" festgelegt ist, bestimmt diese Eigenschaft, wann mit dem Herunterladen von Ereignissen begonnen wird.

Campaign | Filter für akustische Campaign Rest API

Um in einer integrierten Umgebung die Angebote aus Campaign in Acoustic Campaign verwenden zu können, müssen Sie alle Eigenschaften für den Acoustic Campaign-REST-API-Filter inaktivieren.

Um auf diese Eigenschaften zuzugreifen, rufen Sie Affinium | suite | security | apiSecurity|campaign|Engage Rest API Filter auf.

### **API-Zugriff blockieren**

#### **Standardwert**

Aktiviert

#### **Gültiger Wert**

enabled, disabled

#### **Sicherer API-Zugriff über HTTPS**

**Standardwert**

Aktiviert

#### **Gültiger Wert**

enabled, disabled

## **Authentifizierung für API-Zugriff erfordern**

#### **Standardwert**

**Aktiviert** 

#### **Gültiger Wert**

enabled, disabled

#### Campaign | Proxy

Die Integration von Unica Campaign, Acoustic Campaign und UBX wird in ausgehenden Proxy-Verbindungen unterstützt.

Wählen Sie für den Zugriff auf diese Eigenschaften **Einstellungen > Konfiguration** aus

#### **Proxy-Hostname**

#### **Beschreibung**

Geben Sie den Hostnamen oder die IP-Adresse Ihres Proxy-Servers an.

#### **Proxy-Portnummer**

#### **Beschreibung**

Geben Sie die Portnummer Ihres Proxy-Servers an.

## **Proxy-Typ**

#### **Beschreibung**

Wählen Sie den Proxy-Servertyp aus.

#### **Standardwert**

**HTTP** 

**Gültiger Wert**

#### HTTP, SOCK5

## **Datenquelle für Berechtigungsnachweise**

#### **Beschreibung**

Geben Sie den Datenquellennamen an, der den Benutzernamen und die Kennwortdetails für den Proxy-Server enthält.

## **Platform-Benutzer mit Datenquelle für Proxy-Berechtigungsnachweise**

#### **Beschreibung**

Geben Sie den Namen des Platform-Benutzers an, der über die angegebene Datenquelle in der Eigenschaft **Datenquelle für Berechtigungsnachweise** verfügt.

**F. Anmerkung:** Wenn Sie Campaign auf einem WebLogic-Server bereitstellen und ein HTTP-Proxy konfiguriert ist, müssen Sie die Variable DUseSunHttpHandler=true in JAVA\_OPTION zur Datei setDomainEnv.cmd hinzufügen.

## Registrieren des Unica Campaign-Endpunkts als Abonnent in UBX

Um in einer integrierten Umgebung Ereignisse von UBX herunterzuladen, müssen Sie den Campaign-Endpunkt in UBX als Abonnent registrieren.

Sie müssen IBM Engage oder IBM Mobile Customer Engagement in UBX als Publisher (Herausgeber) hinzufügen.

**Anmerkung:** Wenn Sie UBX Toolkit verwenden, um Ereignisse von UBX herunterzuladen, und Sie möchten UBX Toolkit weiterverwenden, ist dieses Thema für Sie nicht relevant und Sie können diese Schritte überspringen.

Führen Sie die folgenden Schritte aus, um den Unica Campaign-Endpunkt als Abonnent zu registrieren:

- 1. Klicken Sie auf die UBX-URL, um zu UBX zu navigieren.
- 2. Klicken Sie auf der Registerkarte **Endpunkte** auf **Neuen Endpunkt registrieren**.
- 3. Wählen Sie **Campaign** als **Endpunkttyp** aus und klicken Sie auf **Weiter**.
- 4. Klicken Sie auf **Weiter**, um die Endpunktregistrierungsanfrage abzuschließen. Der Endpunkt wird auf der Registerkarte **Endpunkte** mit dem Status Pending angezeigt.
- 5. Öffnen Sie auf der Registerkarte **Endpunkte** die Endpunktdetails für den Endpunkt, dessen Registrierung Sie angefordert haben.
- 6. Kopieren Sie den **Authentifizierungsschlüssel**. Sie benötigen ihn für die nächsten Schritte.
- 7. Melden Sie sich bei Unica Marketing Platform an.
- 8. Erstellen Sie eine Datenquelle unter dem Unica Marketing Platform-Benutzerkonto, das Berechtigungen zum Verbinden mit IBM UBX hat.
- 9. Geben Sie den Endpunktbenutzernamen als UBX (oder eine beliebige nicht leere Zeichenfolge) an und fügen Sie den zuvor kopierten Authentifizierungsschlüssel als Kennwort für die Datenquelle hinzu.
- 10. Geben Sie die Endpunkteigenschaften an, die sich unter Affinium|Campaign| partitions|partition[n]|ubx befinden.
- 11. Stellen Sie sicher, dass in der Datei setenv unter <CAMPAIGN\_HOME>/tools/ UBXTools/ die folgenden Umgebungsvariablen konfiguriert sind.
	- JAVA\_HOME
	- CAMPAIGN\_HOME
	- JDBCDRIVER\_CLASSPATH
	- UNICA\_PLATFORM\_HOME
- 12. Um den Endpunkt zu registrieren, gehen Sie zu <CAMPAIGN\_HOME>/tools/ UBXTools/ und führen Sie den folgenden Befehl aus:
	- Für Windows: RegisterEndPoint.bat partition\_name
	- Für Unix: ./RegisterEndPoint.sh partition\_name
- 13. Gehen Sie in UBX zur Registerkarte **Endpunkte** und klicken Sie auf **Aktualisieren**. Stellen Sie sicher, dass der Endpunkt Active ist.

# Installieren und Konfigurieren von UBX Toolkit für die Integration

Um die Antwortverfolgung von IBM Engage zu Unica Campaign zu unterstützen, müssen Sie UBX Toolkit installieren und konfigurieren. UBX Toolkit wird hinter der Firewall Ihres Unternehmens installiert, um Unica Campaign und die zugehörigen Datenbanken sicher mit UBX-APIs und dem IBM Commerce-Ökosystem zu verbinden.

- Sie benötigen Verwaltungszugriff, um die Dateien von UBX Toolkit auf einem lokalen Server installieren und konfigurieren zu können.
- Sie müssen die UBX-API-URL kennen, die für Ihr Konto eingerichtet wurde. Sie müssen diesen Wert für ubx.api.service.url in der UBX Toolkit-Datei config.properties eingeben. IBM Provisioning stellt diese URL normalerweise beim Einrichten zur Verfügung. Wenn Sie die URL nicht kennen, finden Sie weitere Informationen hierzu unter [Provisioning-Anforderungen](#page-15-0) für Unica Campaign, Engage und UBX [\(auf Seite](#page-15-0) [12\)](#page-15-0).

Ab Unica Campaign Version 10.0.0.1 benötigen Sie UBX Toolkit nicht mehr, um Ereignisse herunterzuladen. Verwenden Sie stattdessen die integrierte Unica Campaign-Funktion, um einen Unica Campaign-Endpunkt in der UBX-Benutzeroberfläche zu registrieren und Ereignisse herunterzuladen. Wenn Sie Zielgruppen syndizieren, ist UBX Toolkit für die Zielgruppenherausgeber- und Zielgruppenabonnementelemente jedoch weiterhin erforderlich.

UBX Toolkit besteht aus Eigenschaftendateien und Scripts, die Sie in Ihrer lokalen Netzumgebung installieren und dann an Ihre Geschäftsanforderungen anpassen.

Im Kontext dieser Integration ist Unica Campaign das Ereignisziel (Ereigniskonsumentenendpunkt). Wenn Sie die Dokumentation von UBX Toolkit verwenden, um die folgenden Schritte auszuführen, sind nur die Anweisungen für Ereigniskonsumenten relevant. Die Anweisungen für Zielgruppenendpunkte treffen nicht zu.

Nur die folgenden Kapitel der UBX Toolkit-Dokumentation sind für diese Integration relevant (die Informationen liegen in englischer Sprache vor):

- Kapitel 1. Übersicht über das UBX Toolkit.
- Kapitel 2. Installation und Konfiguration des UBX Toolkit.
- Kapitel 3. Ereigniszielendpunkte.
- 1. Siehe IBM UBX Toolkit-Dokumentation.
- 2. Befolgen Sie die Anweisungen.

Beachten Sie, dass Unica Campaign ein Ereigniskonsument ist. Somit müssen Sie nur die Anweisungen für Ereigniskonsumenten beachten.

Die Anweisungen für Zielgruppenproduzenten und -endpunkte treffen nicht zu. Beispielsweise betreffen Authentifizierungsschlüssel auf Kontoebene diese Integration nicht. Nur der Authentifizierungsschlüssel auf Endpunktebene ist relevant.

3. Befolgen Sie die Anweisungen im dritten Kapitel (Event destination endpoints) der UBX Toolkit-Dokumentation, um Unica Campaign als Ereigniszielendpunkt zu registrieren.

Falls noch nicht geschehen, erstellen Sie Antwortverfolgungstabellen für die Ereignisdaten, die von Engage in Unica Campaign über UBX und UBX Toolkit heruntergeladen werden. Siehe Erstellen von [Antwortverfolgungstabellen](#page-42-0) für die Integration [\(auf Seite 39\)](#page-42-0).

## <span id="page-42-0"></span>Erstellen von Antwortverfolgungstabellen für die Integration

Die Erstellung von Antworttabellen ist eine einmalige Aufgabe, die als Teil der Integrationskonfiguration ausgeführt wird. Wenn Sie allerdings Unica Campaign Version 10.0.0.1 oder höher verwenden, ist dieser Schritt für Ihre Konfiguration nicht relevant. Ab Unica Campaign Version 10.0.0.1 werden, wenn Sie Unica Campaign zum Herunterladen von Ereignissen verwenden, die Antwortverfolgungstabellen automatisch erstellt.

- UBX Toolkit muss installiert und konfiguriert sein.
- Sie müssen über Verwaltungszugriff zum Installieren und Konfigurieren von Dateien auf dem Datenbankserver verfügen, auf dem Sie die Tabellen erstellen.

Antwortverfolgungstabellen sind zum Speichern von Ereignisdaten zu Kundenantworten erforderlich. Ereignisse enthalten Informationen zu Kundenaktionen wie Öffnungs-, Klickund Bounce-Aktionen. Die Tabellen, die Sie erstellen, werden gefüllt, wenn Benutzer UBX

Toolkit-Scripts ausführen, um Daten herunterzuladen und zu importieren. Unica Campaign kann dann auf die aufgefüllten Tabellen als Datenquellen in Ablaufdiagrammen zugreifen.

1. UBX Toolkit stellt DDL-Beispielscripts für SQL, DB2 und Oracle bereit. Verwenden Sie das zutreffende Script, um Datenbanktabellen im gewünschten Format zu erstellen.

**Tipp:** Sie können die Scriptdateien in einem Texteditor prüfen, um die Felder und Datentypen, die erstellt werden, und die Primärschlüssel einfach zu ermitteln.

- 2. Verwenden Sie die in UBX Toolkit bereitgestellte Zuordnungsdatei der Datenbanktabelle (EventToDBTableMapping.xml), um Ereignisdaten mit Feldnamen in den Datenbanktabellen abzugleichen. Hierdurch wird festgelegt, wie Daten in die Tabellen eingefügt werden.
- 3. Weitere Informationen zum Verwenden und Verwalten von Verfolgungstabellen finden Sie in [Antwortverfolgungstabellen](#page-108-0) für die Integration [\(auf Seite 105\)](#page-108-0).
- 4. Informationen dazu, welche Ereignisse in den Antwortverfolgungstabellen gespeichert werden können, finden Sie in E-Mail: [Antwortverfolgung](#page-68-0) [\(auf Seite 65\)](#page-68-0).

Im nächsten Schritt muss UBX konfiguriert werden. Siehe [Konfigurieren](#page-43-0) von UBX für die [Integration \(auf Seite 40\)](#page-43-0).

# <span id="page-43-0"></span>Konfigurieren von UBX für die Integration

Bei den folgenden Aktivitäten wird UBX verwendet, um Ereignisproduzentenendpunkte zu konfigurieren und um Ereignisse für Campaign zu abonnieren. Die Aktivitäten müssen ausgeführt werden, um die Antwortverfolgung von IBM Engage zu Unica Campaign zu unterstützen.

Vorbereitende Schritte:

- IBM Provisioning muss alle erforderlichen Einrichtungsaktivitäten ausführen.
- IBM UBX Toolkit muss installiert und konfiguriert werden.

• Sie müssen das Aktualisierungstoken und den Podnamen der Engage-Organisation kennen. Wenden Sie sich an Ihren Administrator der Engage-Organisation, wenn Sie nicht sicher sind.

Es gibt zwei Hauptarten von Endpunkten: Produzenten (Anwendungen, die Ereignisse erzeugen) und Ziele (Anwendungen, die diese Ereignisse konsumieren). Engage ist ein Ereignisproduzent. Unica Campaign ist ein Ereigniskonsument oder -abonnent. Wenn Sie diese Aktivitäten ausführen, stellen Sie sicher, dass UBX Kundenantwortereignisse – wie z. B. Klicks und Zurückweisungen – für die Kommunikation zurück an Unica Campaign (über UBX Toolkit) verarbeiten kann.

Die Antwortereignisdaten werden in Antwortverfolgungstabellen gespeichert. Das Erstellen der Antwortverfolgungstabellen ist ein separater Konfigurationsschritt.

- 1. Wenn Sie E-Mail- oder SMS-Text-Messaging nutzen, verwenden Sie UBX, um Engage als Ereignisproduzentenendpunkt zu registrieren:
	- a. Klicken Sie auf der Registerkarte "Endpoints" in UBX auf Register new endpoint.
	- b. Wählen Sie **Engage** als Ereignisproduzentenendpunkt aus und klicken Sie auf **Next**.
	- c. Folgen Sie den Anweisungen auf dem Bildschirm, um die Registrierung vorzunehmen.
- 2. Wenn Sie Mobile-App-Messaging (Push) nutzen, verwenden Sie UBX, um IBM Mobile Customer Engagement (Xtify) als Ereignisproduzentenendpunkt zu registrieren:
	- a. Klicken Sie auf der Registerkarte "Endpoints" in UBX auf **Register new endpoint**.
	- b. Wählen Sie **IBM Mobile Customer Engagement** als Ereignisproduzentenendpunkt aus und klicken Sie auf **Next**.
	- c. Folgen Sie den Anweisungen auf dem Bildschirm, um die Registrierung vorzunehmen.
- 3. Wenn Sie E-Mail-, Push- oder SMS-Antworten erfassen, verwenden Sie UBX, um für Unica Campaign ein Abonnement für E-Mail-, Push- oder SMS-Ereignisse einzurichten:
	- a. Klicken Sie in der Registerkarte "Events" in UBX auf **Subscribe to events**.
	- b. Wählen Sie in der Spalte "Select events" den Eintrag **IBM Engage** aus und wählen Sie alle verfügbaren E-Mail-, Push- und SMS-Ereignisse aus.
	- c. Wählen Sie **Campaign** in der Spalte "Select destinations" als Ereignisziel aus.
	- d. Klicken Sie auf **Subskribieren**.
- 4. Ab IBM Engage Version 16.4 werden mobile Push-Ereignisse vom Endpunkt veröffentlicht. Wenn Sie zuvor die Integration zwischen Unica Campaign und Engage konfiguriert haben, müssen Sie auf der Registerkarte "Events" in UBX die folgenden Schritte durchführen:
	- a. Abonnieren Sie alle mobilen Push-Ereignisse, die von IBM Engage im Endpunkt veröffentlicht werden.
	- b. Melden Sie sich von allen mobilen Push-Ereignissen ab, die von IBM Mobile Customer Engagement im Endpunkt veröffentlicht werden.

**F. Anmerkung:** Wenn Sie sich von den Ereignissen nicht abmelden, wird die Tabelle "UA\_Gen\_Event\_Record" von Unica Campaign mit den von IBM Mobile Customer Engagement generierten Ereignissen aufgefüllt.

Stellen Sie sicher, dass Sie alle Konfigurationsschritte in [Konfigurieren](#page-13-0) der Unica Campaign-und [Engage-Integration](#page-13-0) [\(auf Seite 10\)](#page-13-0) ausgeführt haben.

# Festlegen des Synchronisationsfelds für Zielgruppeninformationen

Wenn Sie einen Testlauf oder eine Produktionsausführung durchführen, werden Zielgruppeninformationen von Unica Campaign in IBM Engage exportiert. Für die E-Mailund Push-Prozesse können Sie die Felder angeben, die als Synchronisationsfelder für Zielgruppeninformationen verwendet werden müssen.

## **Festlegen von Synchronisationsfeldern für Zielgruppeninformationen**

Für die Prozesse "E-Mail" und "Push" wird standardmäßig Unica CampaignaudienceId als Synchronisationsfeld verwendet. Für den Prozess "SMS" wird die Telefonnummer als Synchronisationsfeld verwendet.

Gehen Sie zum Festlegen der Synchronisationsfelder im Prozess "E-Mail" oder "Push" zur Registerkarte **Feldzuordnungen**. Wählen Sie **Nach Engage zu exportierende Felder** aus und schließen Sie die Zuordnung ab. Klicken Sie bei den Feldern, die als Synchronisationsfelder verwendet werden sollen, in der Spalte **Synchronisieren** auf das Häkchen .

Beachten Sie die folgenden Punkte bezüglich der Synchronisationsfelder und des Hochladens von Daten in Engage:

- Wenn die Kombination der Synchronisationsfelder zu einem eindeutigen Datensatz führt, werden die Zielgruppendaten als neue Zielgruppendaten in Engage hochgeladen.
- Wenn die Kombination der Synchronisationsfelder nicht zu einem eindeutigen Datensatz führt, werden die bestehenden Zielgruppendaten in Engage hochgeladen.
- Bei den Feldern "Email" und "MobileUserIDs" wird zwischen Groß- und Kleinschreibung unterschieden.
- campaignaudienceId wird in Engage hochgeladen, auch wenn andere Felder als Synchronisationsfelder ausgewählt wurden.
- Die Antwort von Engage enthält auch das Feld campaignaudienceId. Änderungen des Synchronisationsfelds wirken sich nicht auf den Antwortverfolgungsmechanismus für den E-Mail-Prozess aus.
- Doppelte Datensätze gelten als gültige Datensätze und haben folglich keine Auswirkungen auf die Eigenschaft **allowableFailurePercentage** für ein Prozessfeld.

**Anmerkung:** Wenn Sie eine verschlüsselte (eingeschränkte) Datenbank verwenden, werden alle angegebenen Synchronisationsfelder ignoriert und nur das Schlüsselfeld wird zum Hochladen von Daten in Engage verwendet.

**E.** Anmerkung: Wenn die Campaign-Tabelle einer Zielgruppenebene vom Typ "Text" zugeordnet ist, muss die Eigenschaft **EnableSelectOrderBy** auf False festgelegt werden. Weitere Informationen finden Sie in den Konfigurationseigenschaften im Unica Campaign-Administratorhandbuch.

### **Das Feld campaignaudienceId**

Wenn Sie einen Testlauf oder einen Produktionslauf abschließen, werden die Zielgruppeninformationen von Unica Campaign in ein spezielles Feld exportiert: campaignaudienceId. Bezüglich des Felds campaignaudienceId sind folgende Punkte zu beachten:

- Wenn das erste Mal Kontaktdaten in die IBM Engage-Datenbank hochgeladen werden, wird eine Spalte campaignaudienceId zu der Datenbank hinzugefügt. Das Feld campaignaudienceId ist standardmäßig als Suchschlüssel festgelegt.
- Das Feld campaignaudienceId wird in der IBM Engage-Datenbank nur aufgefüllt, wenn das Hochladen der Kontaktdaten in Campaign ausgelöst wird.
- Nachdem die Spalte campaignaudienceId hinzugefügt wurde, werden die Zielgruppeninformationen in diese Spalte geladen, wenn Kontaktdaten hochgeladen werden.
- Das Feld campaignaudienceId wird in jedes Ereignis eingeschlossen, das für Kontakte von Engage an UBX gesendet wird. Dies können zum Beispiel **emailSend**, **emailOpen**, **emailBounce** und **emailClick** sein.
- Sie können die Datenbankspalte campaignaudienceId nicht von der Registerkarte **Feldzuordnungen** des E-Mail-Prozesses zuordnen. Die Datenbankspalte campaignaudienceId wird intern aktualisiert.
- Beim Ausführen des SMS-Prozesses wird campaignaudienceId in den Systemtabellen UA\_SENTSMS und UA\_INTERACTEDSMS aufgefüllt, nachdem die für die Eigenschaft **sleepIntervalInMinutes** für den Zeitplan für das Herunterladen von Ereignissen angegebene Zeit abgelaufen ist. Das Feld campaignaudienceId wird auch in der entsprechenden Kontaktliste in der Engage-Datenbank aufgefüllt, wie im SMS-Prozess erläutert.
- Beim Ausführen des Push-Prozesses wird campaignaudienceId in den Systemtabellen UA\_SIMPNOT\_APPOPENED, UA\_SIMPNOT\_URLCLICKED und UA\_MOB\_PUSH\_SEND aufgefüllt, nachdem die für die Eigenschaft **sleepIntervalInMinutes** für den Zeitplan für das Herunterladen von Ereignissen angegebene Zeit abgelaufen ist. Das Feld campaignaudienceId wird auch in der entsprechenden Kontaktliste in der Engage-Datenbank aufgefüllt, wie im Push-Prozess erläutert.
- Das Format für die campaignaudienceId ist

```
AudienceName~#field1Name~#fieldValue~#field2Name~#fieldvalue~#fieldnName~#fieldvalue.
```
Beispiel: Customer~#CustomerID~#20.

# Integrationsprotokolle für Unica Campaign und Engage

Bei der Integration von Unica Campaign und Engage können in der Datei campaign\_log4j.properties im Ordner <Campaign\_home>/conf/ Protokolle für die Unica Campaign-/Engage-Importserviceausführung aktiviert werden.

#### Der Name der Klasse lautet

log4j.logger.com.unica.webservices.campaign.rest.EngageImportService.

Protokolle werden in den Modi INFO, WARN und DEBUG aufgezeichnet.

Standardmäßig finden Sie die Protokolldateien in der Datei campaignweb.log im Ordner <Campaign\_home>/logs.

### **Protokolle für Engage-ETL-Prozesse**

Die folgenden Parameter stehen für Engage-ETL-Protokolle zur Verfügung.

```
log4j.logger.ENGAGE_ETL=DEBUG, ENGAGE_ETL 
# Specifying this log is only for ETL and do not append to Unica Campaign 
 web log 
log4j.additivity.ENGAGE_ETL=false 
log4j.appender.ENGAGE_ETL=org.apache.log4j.RollingFileAppender 
log4j.appender.ENGAGE_ETL.layout=org.apache.log4j.PatternLayout 
log4j.appender.ENGAGE_ETL.Encoding=UTF-8 
log4j.appender.ENGAGE_ETL.MaxBackupIndex=50 
log4j.appender.ENGAGE_ETL.File=/opt/IBM/xEMM/Campaign/logs/EngageETL.log 
log4j.appender.ENGAGE_ETL.MaxFileSize=10000KB 
log4j.appender.ENGAGE_ETL.layout.ConversionPattern=%d{MM/dd/yyyy HH:mm:ss} 
 -5p c{2} [L] - mn
```
### **Protokolle für UBX**

Die folgenden Parameter stehen für UBX-Protokolle zur Verfügung.

```
log4j.logger.UBX=DEBUG, UBX
```

```
# Specifying this log is only for ETL and do not append to Unica Campaign 
 web log 
log4j.additivity.UBX=false 
log4j.appender.UBX=org.apache.log4j.RollingFileAppender 
log4j.appender.UBX.layout=org.apache.log4j.PatternLayout 
log4j.appender.UBX.Encoding=UTF-8 
log4j.appender.UBX.MaxBackupIndex=50 
log4j.appender.UBX.File=/opt/IBM/xEMM/Campaign/logs/UBX.log 
log4j.appender.UBX.MaxFileSize=10000KB 
log4j.appender.UBX.layout.ConversionPattern=%d{MM/dd/yyyy HH:mm:ss} %-5p 
 c{2} [L] - mnn
```
# E-Mail: Verwendung von Unica Campaign und Engage

Wenn Unica Campaign und Engage integriert sind, können Sie über Unica Campaign personalisierte E-Mail-Kommunikation von IBM Engage senden.

Beachten Sie die folgenden Punkte bezüglich der Verwendung des E-Mail-Prozesses:

- Das Senden von E-Mail erfordert ein abgestimmtes Vorgehen zwischen einem Unica Campaign-Benutzer und einem Engage-Benutzer. Vorlagen müssen eingerichtet werden, Testläufe müssen durchgeführt werden und eine endgültige Produktionsausführung muss koordiniert werden.
- Nach dem Senden des Mailings werden Antworten in IBM Engage verfolgt und über UBX und UBX Toolkit an Unica Campaign zurückgeleitet.
- Ein UBX Toolkit-Benutzer (in der Regel der Unica Campaign-Benutzer) führt Scripts aus, um Antwortdaten von IBM Engage an Unica Campaign zurückzuleiten. Einige Organisationen automatisieren die Scripts, damit das Datenrouting automatisch auftritt.
- Sie können dann mit Unica Campaign Antwortende und Nicht-Antwortende erneut ansprechen.

• Ein Kontakt schlägt im E-Mail-Prozess fehl, wenn die E-Mail-Adresse für den Kontakt NULL oder BAD ist.

**E- Anmerkung:** E-Mail-Nachrichten müssen entweder durch Konfigurieren der Nachrichtenübermittlung im E-Mail-Prozessfeld oder Verwenden des Sendebildschirms in IBM Marketing Cloud gesendet werden. Das Auslösen von E-Mail-Nachrichten mit einem IBM Marketing Cloud-Programm wird mit der Unica Campaign-Integration nicht unterstützt.

**Anmerkung:** Wenn Sie in der Integration E-Mail-, SMS- und Push-Kanäle verwenden, verwenden Sie für jeden Kanal eine separate Datenbank.

## **Filtern von Daten zur Vermeidung von Verletzungen**

Wenn die E-Mail-Adressen bestimmte Zeichen enthalten oder von bestimmen Domänen stammen, werden unter Umständen keine E-Mails von Engage an diese Adressen gesendet.

Einige Präfixe und Domänen werden beim Importieren und Senden standardmäßig geblockt. Ein Benutzer mit der Rolle "Administrator der Engage-Organisation" kann die Liste der blockierten Präfixe und Domänen für eine bestimmte Organisation in Engage unter **Einstellungen > E-Mail-Sperre** ändern.

## Erstellen und Senden von E-Mails

Führen Sie die folgenden Schritte aus, um Unica Campaign zum Senden von personalisierter E-Mail-Kommunikation von IBM Engage zu verwenden.

Das Senden von E-Mail bezieht Unica Campaign und IBM Engage for Marketing Cloud ein.

1. Verwenden Sie IBM Engage, um die E-Mail-Vorlage vorzubereiten.

Befolgen Sie die folgenden Richtlinien:

- Geben Sie der Vorlage einen Namen, der für die zugehörige Unica Campaign aussagekräftig ist, damit Sie sie in beiden Anwendungen einfach ermitteln können.
- Wählen Sie für die Vorlage als **Kontaktquelle** die Option Datenbank, Kontaktliste oder Abfrage aus. Die Kontaktquelle muss sich im Abschnitt "Gemeinsam genutzt" befinden.
- Wählen Sie für **Vorlagenposition** die Option "Gemeinsam genutzt" aus. **Nur gemeinsam genutzte Vorlagen sind in Unica Campaign verfügbar.**
- Speichern Sie die Vorlage und zeigen Sie dann eine Vorschau zum Testen an.
- Erstellen Sie für den Hauptteil der E-Mail den Inhalt, der bei Bedarf Personalisierungsvariablen enthalten kann.
- 2. Verwenden Sie Unica Campaign, um eine Unica Campaign zu erstellen und ihr ein Ablaufdiagramm hinzuzufügen.
- 3. Konfigurieren Sie den E-Mail-Prozess im Unica Campaign-Ablaufdiagramm.

Dokumentation finden Sie in E-Mail: Konfigurieren des [E-Mail-Prozesses](#page-51-0) in einem Unica [Campaign-Ablaufdiagramm \(auf Seite 48\).](#page-51-0)

4. Führen Sie einen Testlauf in Unica Campaign aus.

Dokumentation finden Sie in E-Mail: [Durchführen](#page-64-0) eines Testlaufs [\(auf Seite 61\).](#page-64-0)

5. Implementieren Sie eine Produktionsausführung in Unica Campaign.

Dokumentation finden Sie in E-Mail: Implementieren einer [Produktionsausführung \(auf](#page-66-0) [Seite 63\)](#page-66-0).

6. Führen Sie Antwortverfolgung aus.

Siehe E-Mail: [Antwortverfolgung \(auf Seite 65\).](#page-68-0)

## <span id="page-51-0"></span>E-Mail: Konfigurieren des E-Mail-Prozesses in einem Unica Campaign-Ablaufdiagramm

Wenn Unica Campaign in IBM Engage integriert ist, können Sie über den **E-Mail**-Prozess in Unica Campaign personalisierte E-Mail-Kommunikation senden.

Sie müssen die folgenden Aktionen abschließen, bevor Sie diese Aufgabe durchführen können:

- In Unica Campaign: Erstellen Sie eine Marketingkampagne und fügen Sie ihr ein Ablaufdiagramm hinzu.
- In IBM Engage: Erstellen Sie die Vorlage und den Hauptteil der Engage-E-Mail.
- Der IBM Engage-Benutzer muss dem Unica Campaign-Benutzer die folgenden Details bereitstellen:
	- Der Name der Engage-Datenbank, die für die Kontaktliste verwendet werden soll, die von Unica Campaign generiert wird. Hierbei handelt es sich um die Datenbank für den E-Mail-Kanal, der zum Senden der Nachrichten verwendet wird.
	- Die Liste der Engage-Datenbanktabellenfelder mit dem Datentyp für jedes Feld (Text, Datum, Zeit usw.) und Datenformatbeispiele.
	- Der Name der Engage-E-Mail-Vorlage.
	- Angabe, ob eine neue Engage-Kontaktliste erstellt oder eine vorhandene Kontaktliste aktualisiert werden soll (wenn das Ablaufdiagramm ausgeführt wird).
	- Angabe, ob der Posteingang überwacht werden soll.
	- Angabe, ob in Unica Campaign Personalisierungen angewendet werden sollen (z. B. die Verwendung einer anderen Betreffzeile als die in der Engage-E-Mail-Vorlage angegebene Betreffzeile).
	- Angabe, ob alle E-Mails bei der Ausführung des Unica Campaign-Ablaufdiagramms unverzüglich gesendet werden sollen. Wenn dies der Fall ist, welcher Ordner "Gesendet" soll verwendet werden?

Ein Ablaufdiagramm kann mehrere Kanäle enthalten (E-Mail, SMS, Push-Operation), aber jeder Kanal muss als separater Prozess konfiguriert werden. In diesem Abschnitt wird die Verwendung des E-Mail-Prozessfelds in einem Unica Campaign-Ablaufdiagramm erläutert.

**Anmerkung:** E-Mail-Nachrichten müssen entweder durch Konfigurieren der Nachrichtenübermittlung im E-Mail-Prozessfeld oder Verwenden des Sendebildschirms in IBM Marketing Cloud gesendet werden. Das Auslösen von E-Mail-Nachrichten mit einem IBM Marketing Cloud-Programm wird mit der Unica Campaign-Integration nicht unterstützt.

- 1. Konfigurieren Sie Prozesse im Ablaufdiagramm, um die Segmente auszuwählen, die für die E-Mail-Kampagne verwendet werden. Wählen Sie z.B. alle männlichen Personen im Alter zwischen 25 und 31 aus. Wie bei jedem Ablaufdiagramm können Sie mehrere Prozesse verwenden, beispielsweise "Auswählen", "Segment" und "Zusammenführen".
- 2. Fügen Sie dem Ablaufdiagramm einen E-Mail-Prozess hinzu. Der E-Mail-Prozess muss der letzte Prozess im Ablaufdiagramm sein.
- 3. Verbinden Sie mindestens einen der in Schritt 1 erstellten Prozesse als Eingabe für den E-Mail-Prozess. Beispiel:
	- Verbinden Sie einen einzelnen Prozess vom Typ "Auswählen" (beispielsweise alle männlichen Personen im Alter zwischen 25 und 31) mit dem E-Mail-Prozess.
	- Verbinden Sie mehrere Prozesse vom Typ "Auswählen" (Kontakte mit einem hohen, mittleren und niedrigen Wert) mit dem E-Mail-Prozess.
	- Segmentieren Sie Kunden nach Land und verbinden Sie jedes Segment mit einem separaten E-Mail-Prozess (um eindeutige E-Mail-Listen für separate Mailings nach Land zu generieren).
- 4. Doppelklicken Sie auf den E-Mail-Prozess, um den Dialog **E-Mail-Prozesskonfiguration** zu öffnen.
- 5. Konfigurieren Sie die Registerkarte **Engage-Eigenschaften** des E-Mail-Prozesses:

**In dieser Tabelle wird jede Eigenschaft auf der Registerkarte Engage-Eigenschaften beschrieben.**

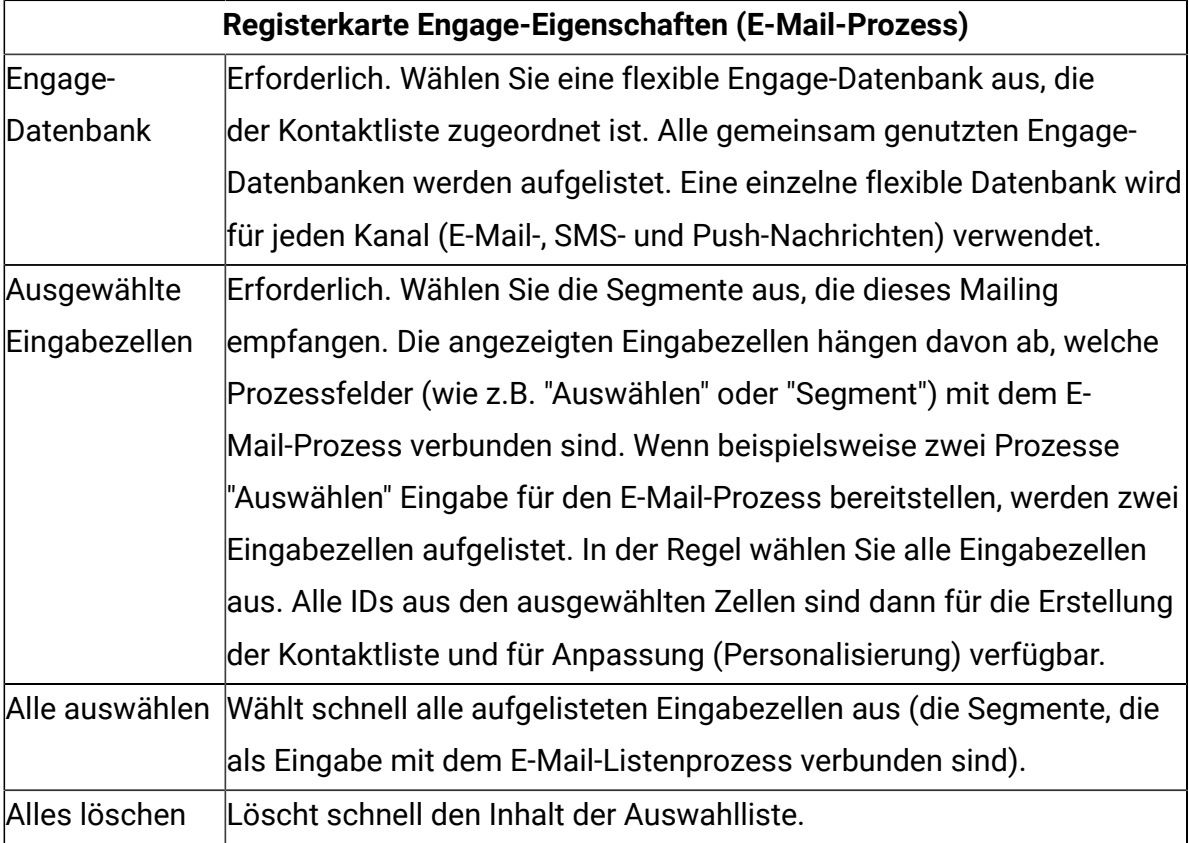

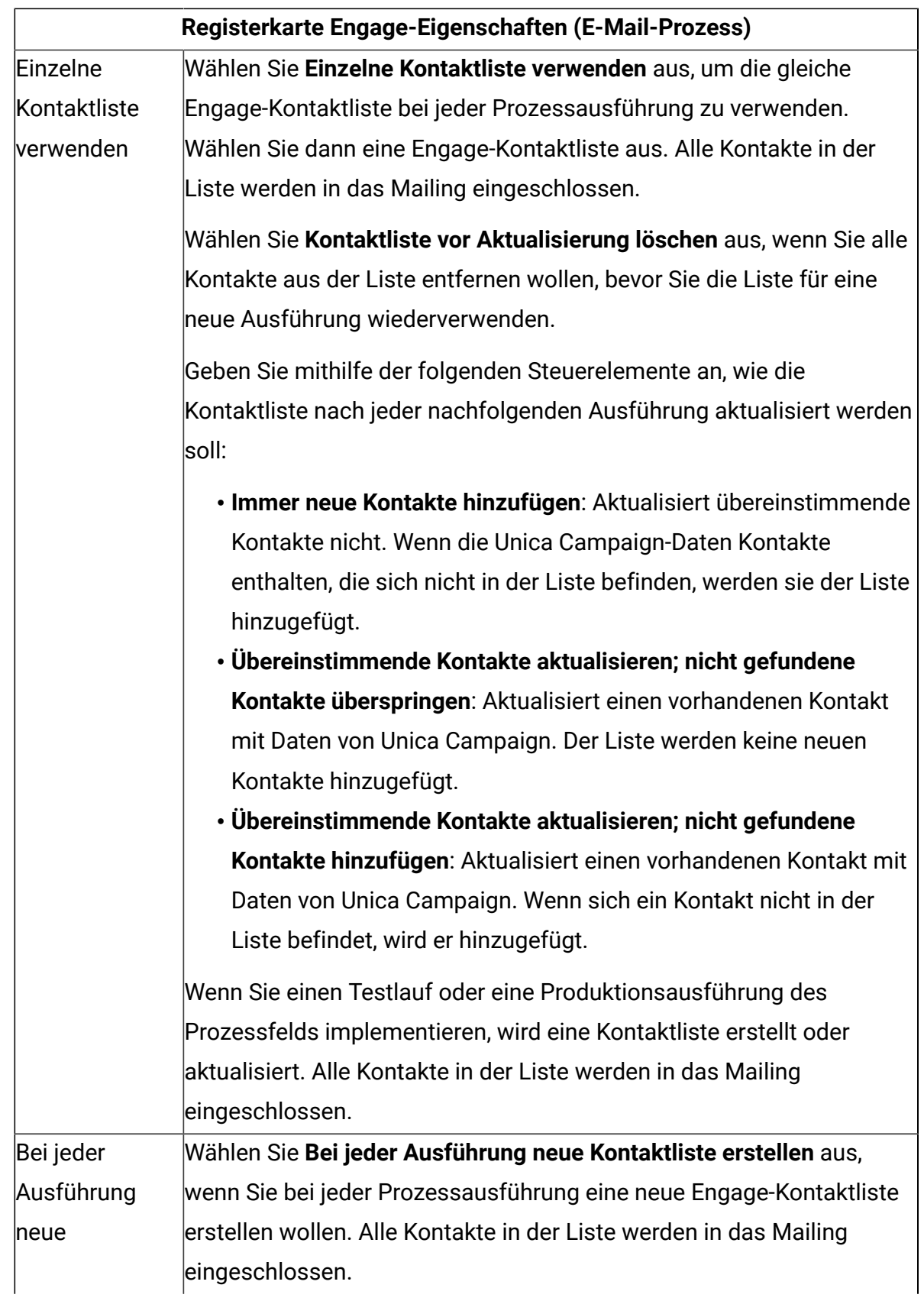

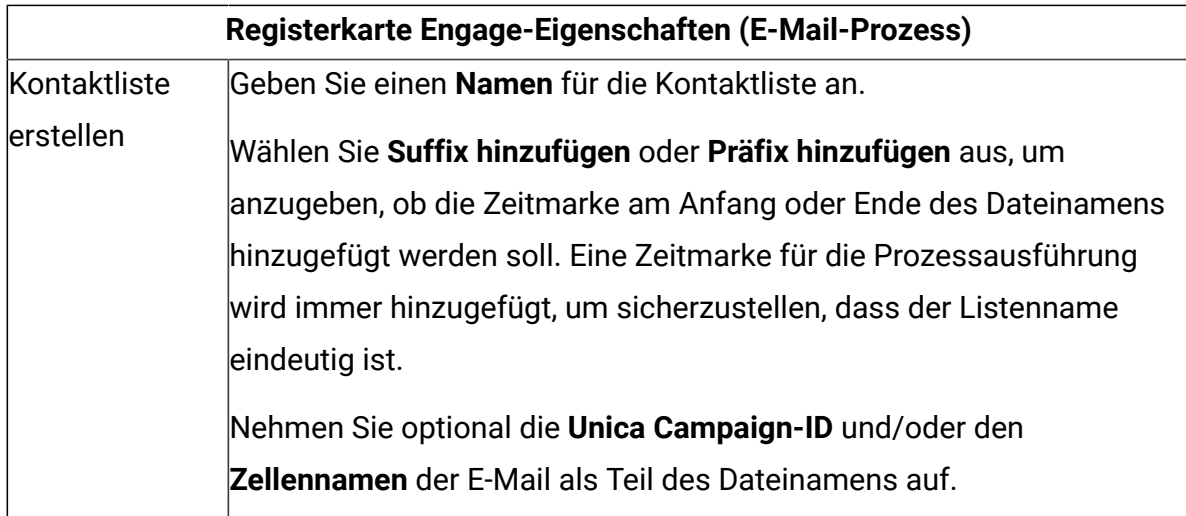

6. Konfigurieren Sie die Registerkarte **Inhaltsanpassung** des E-Mail-Prozesses:

## **In dieser Tabelle wird jede Eigenschaft auf der Registerkarte Inhaltsanpassung des E-Mail-Prozesses beschrieben.**

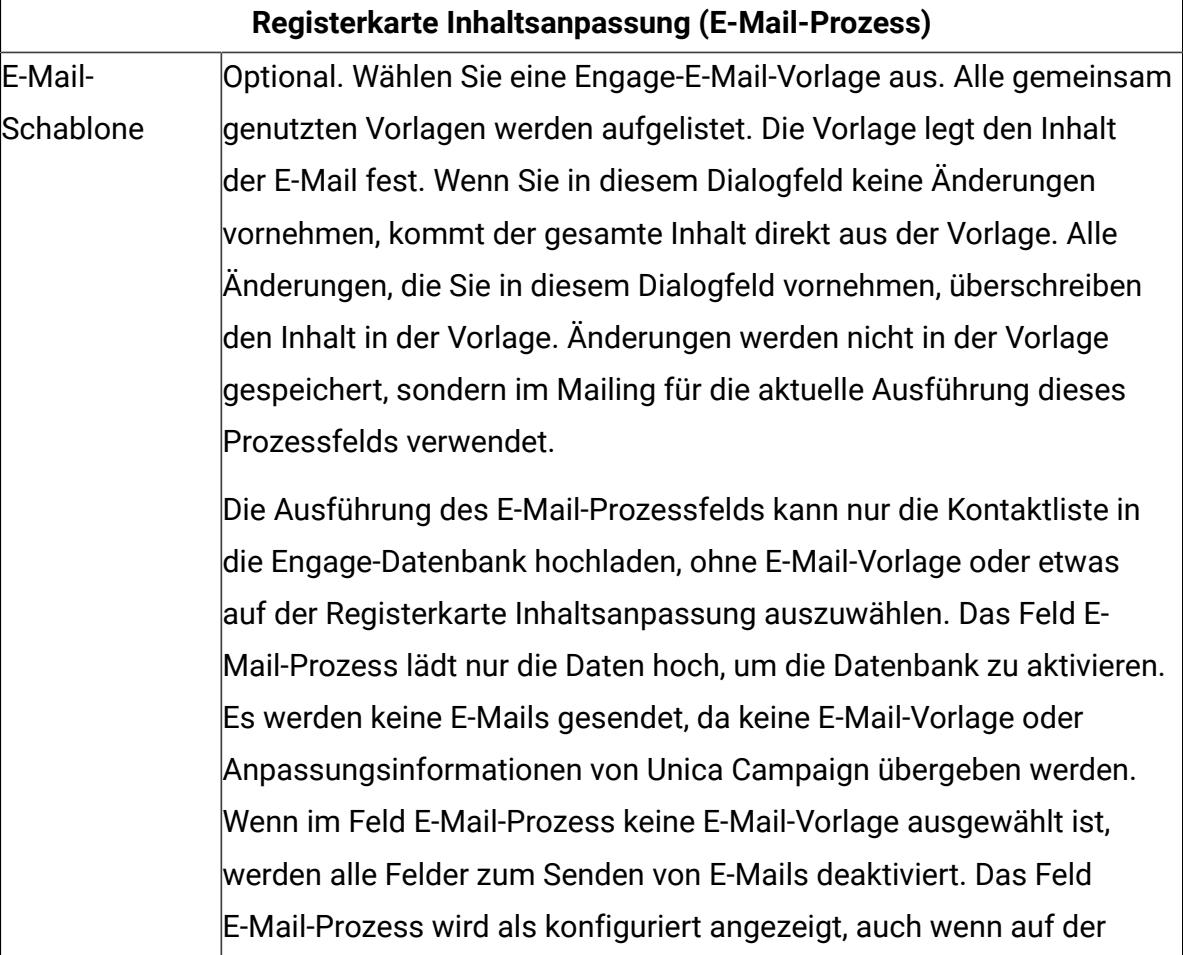

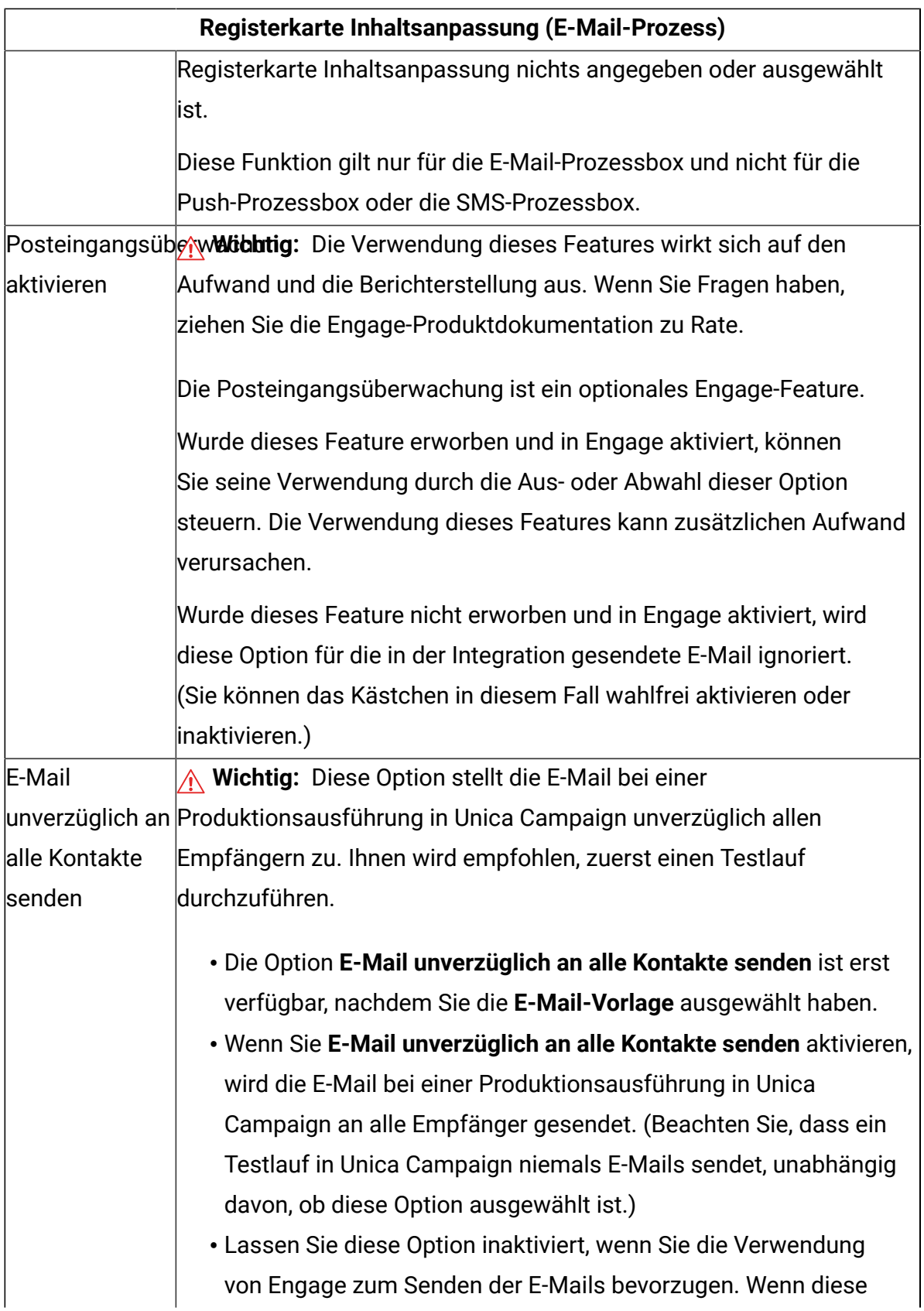

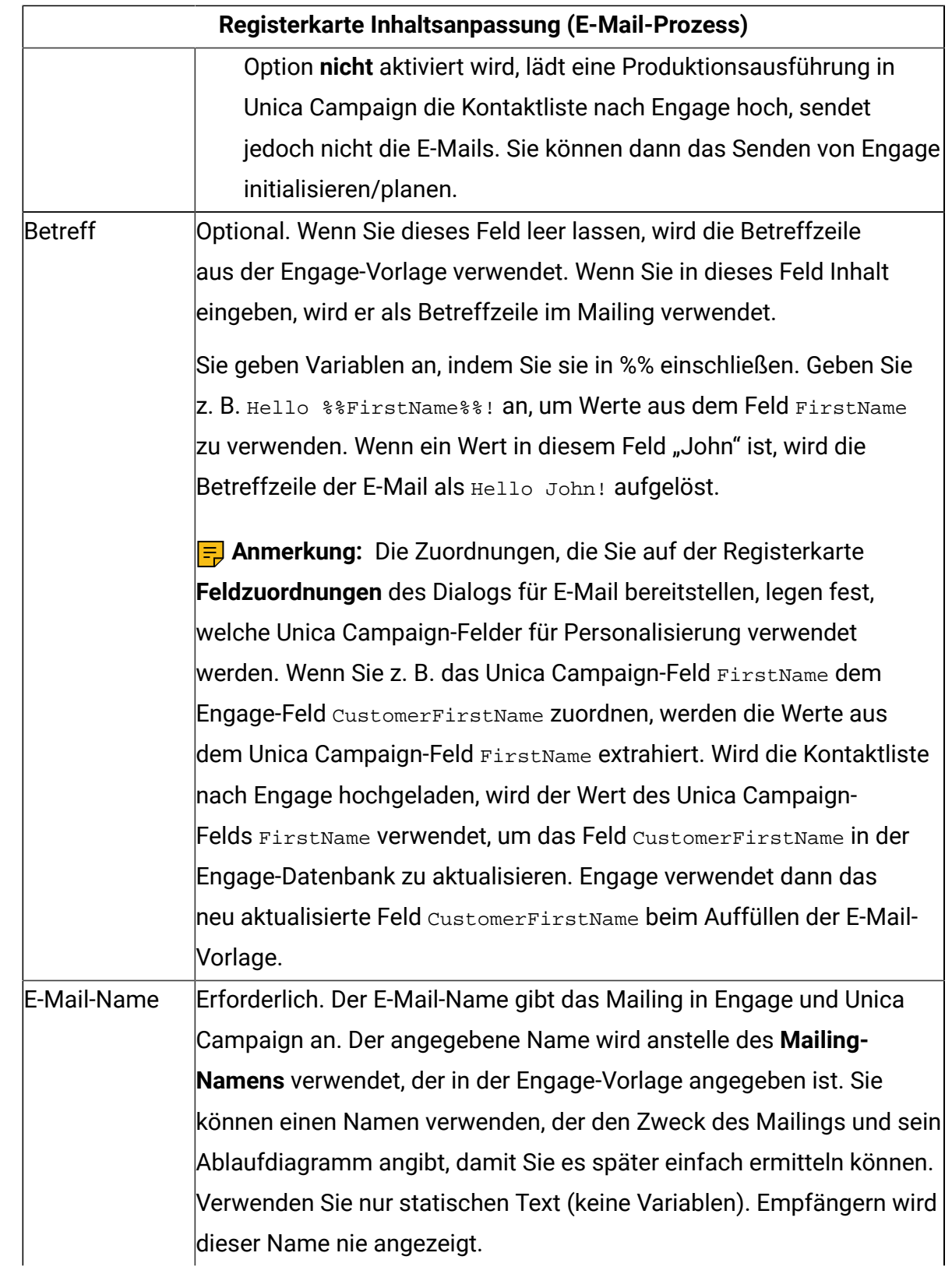

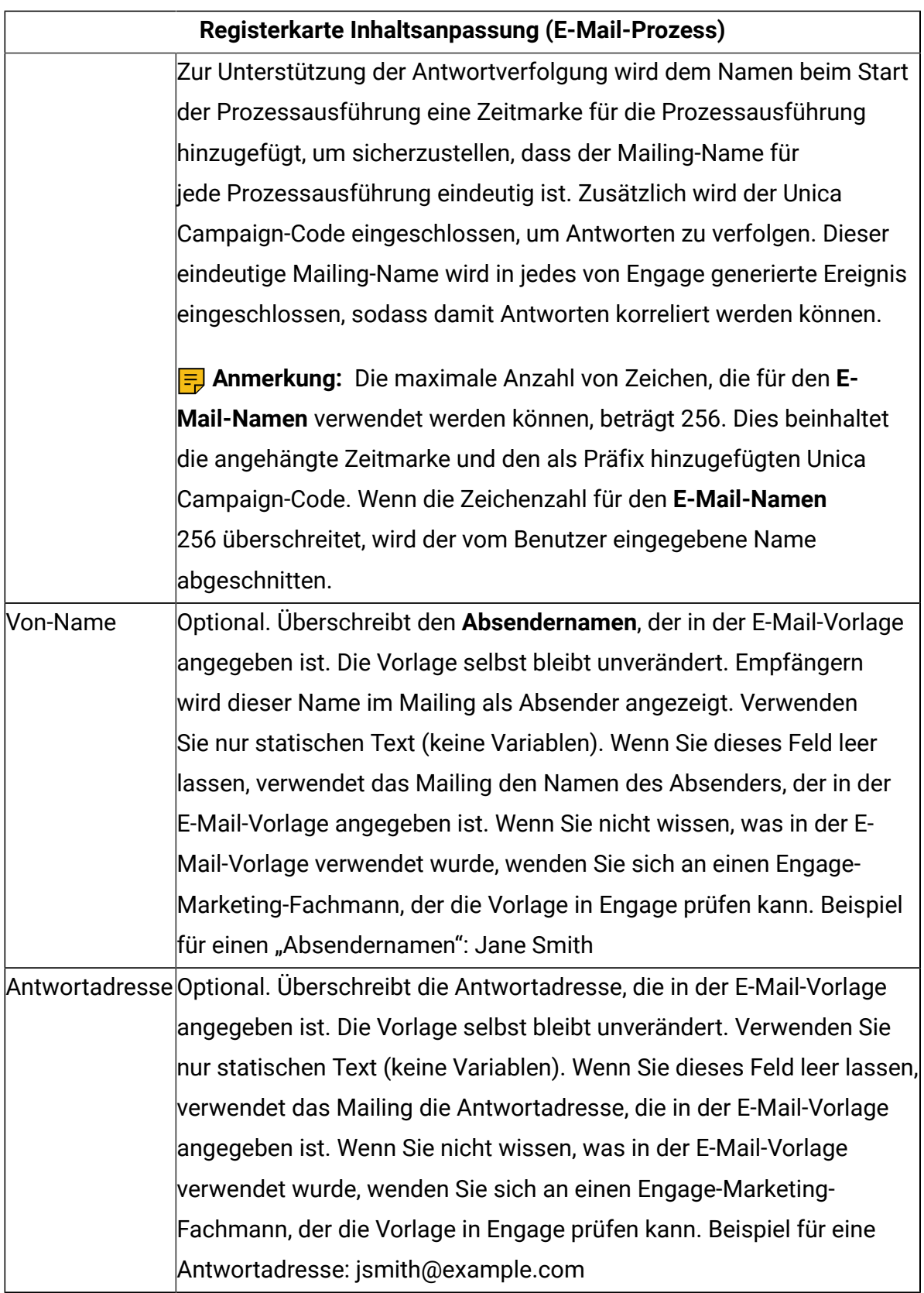

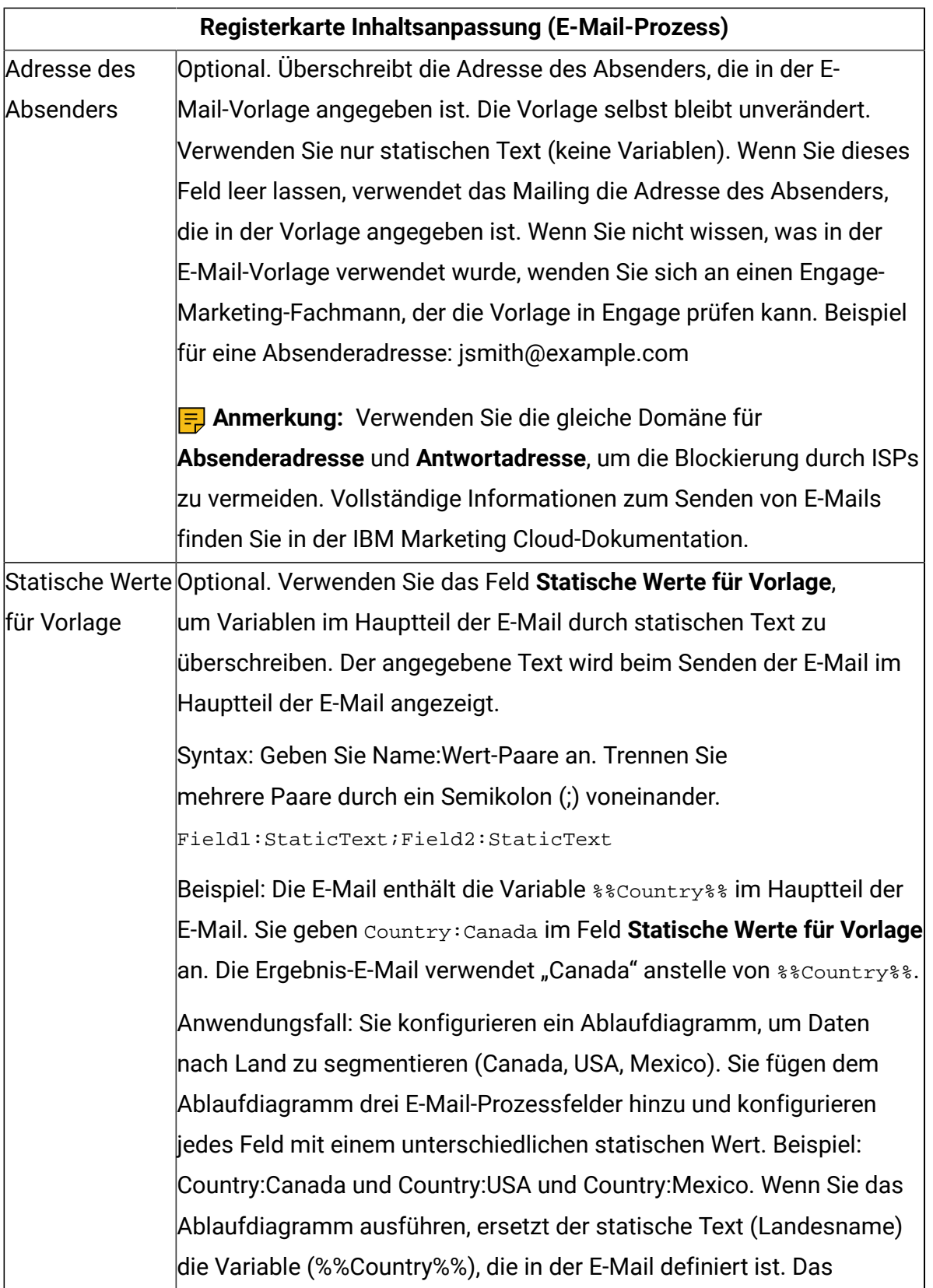

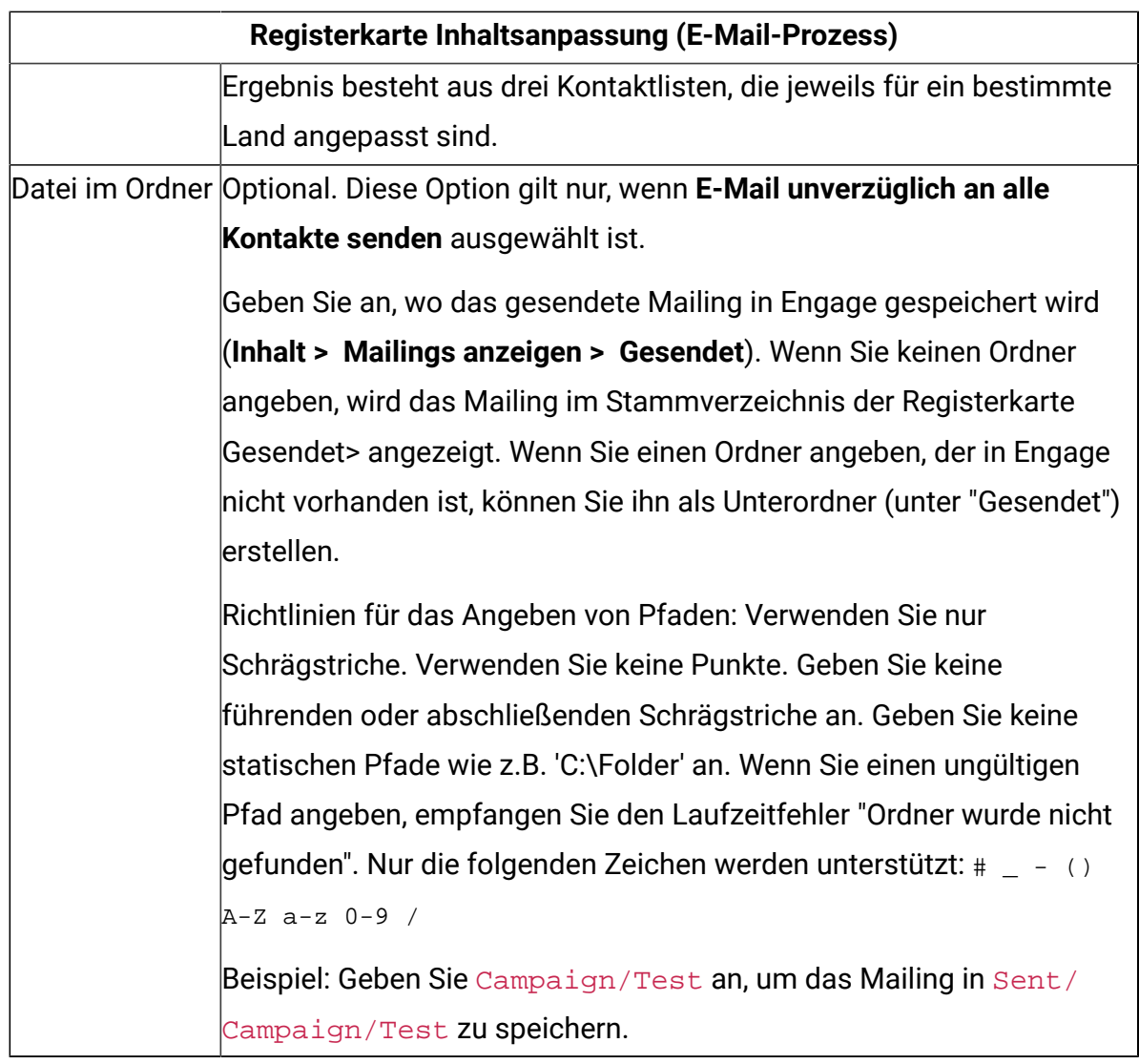

7. Konfigurieren Sie die Registerkarte **Feldzuordnungen** des E-Mail-Prozesses:

**In dieser Tabelle wird jede Eigenschaft auf der Registerkarte Feldzuordnungen des E-Mail-Prozesses beschrieben.**

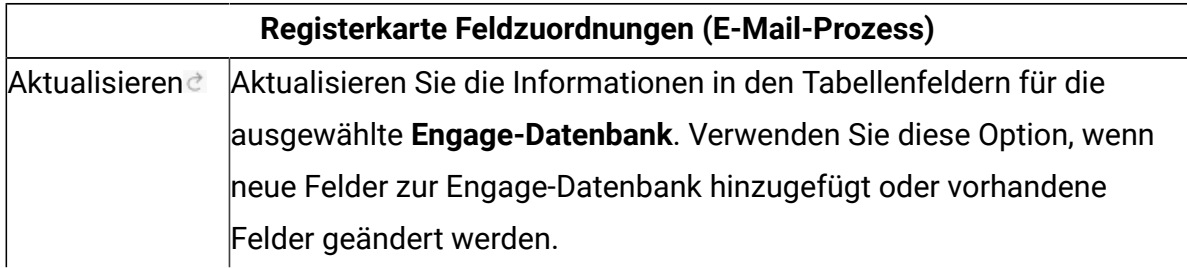

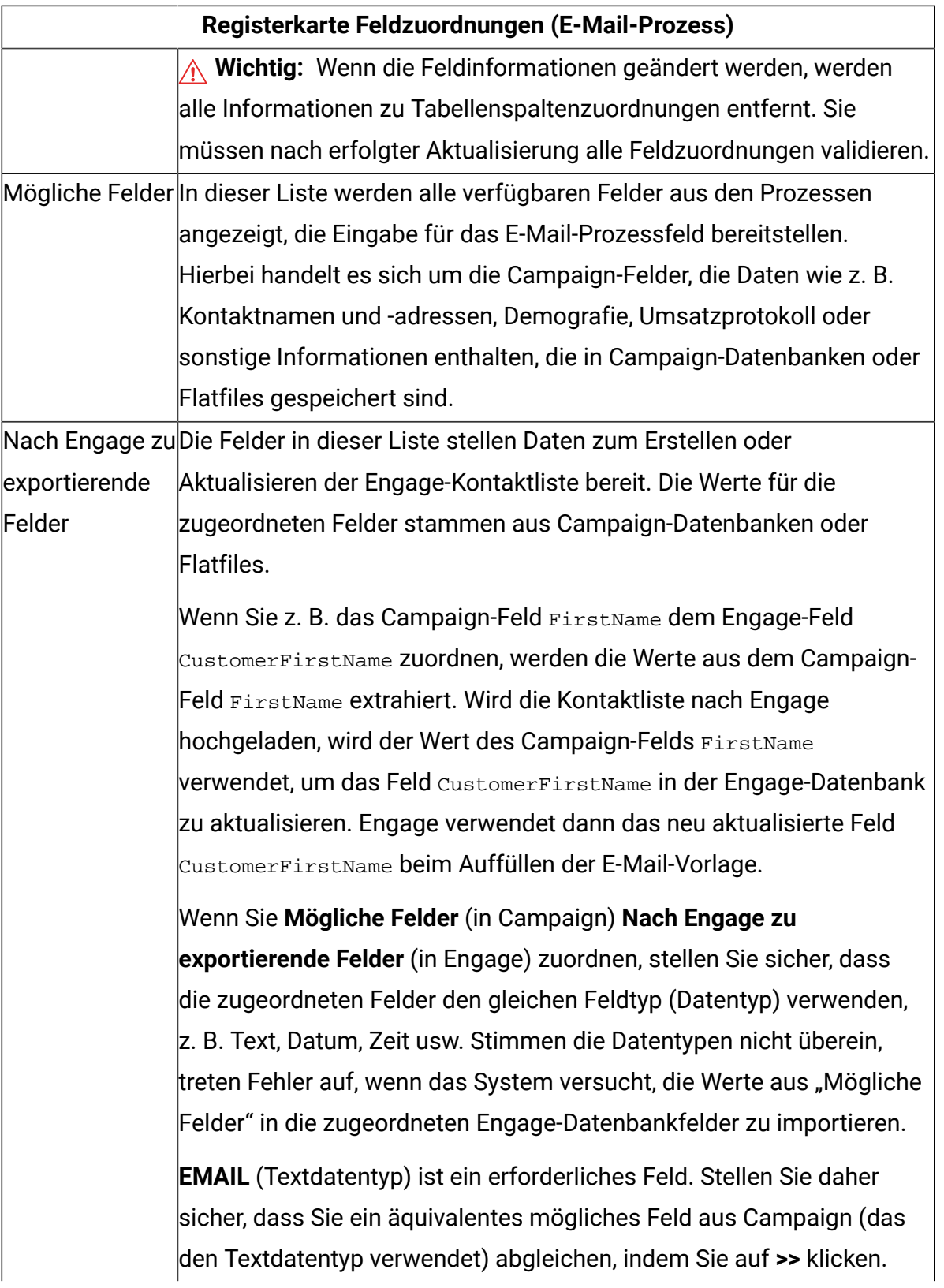

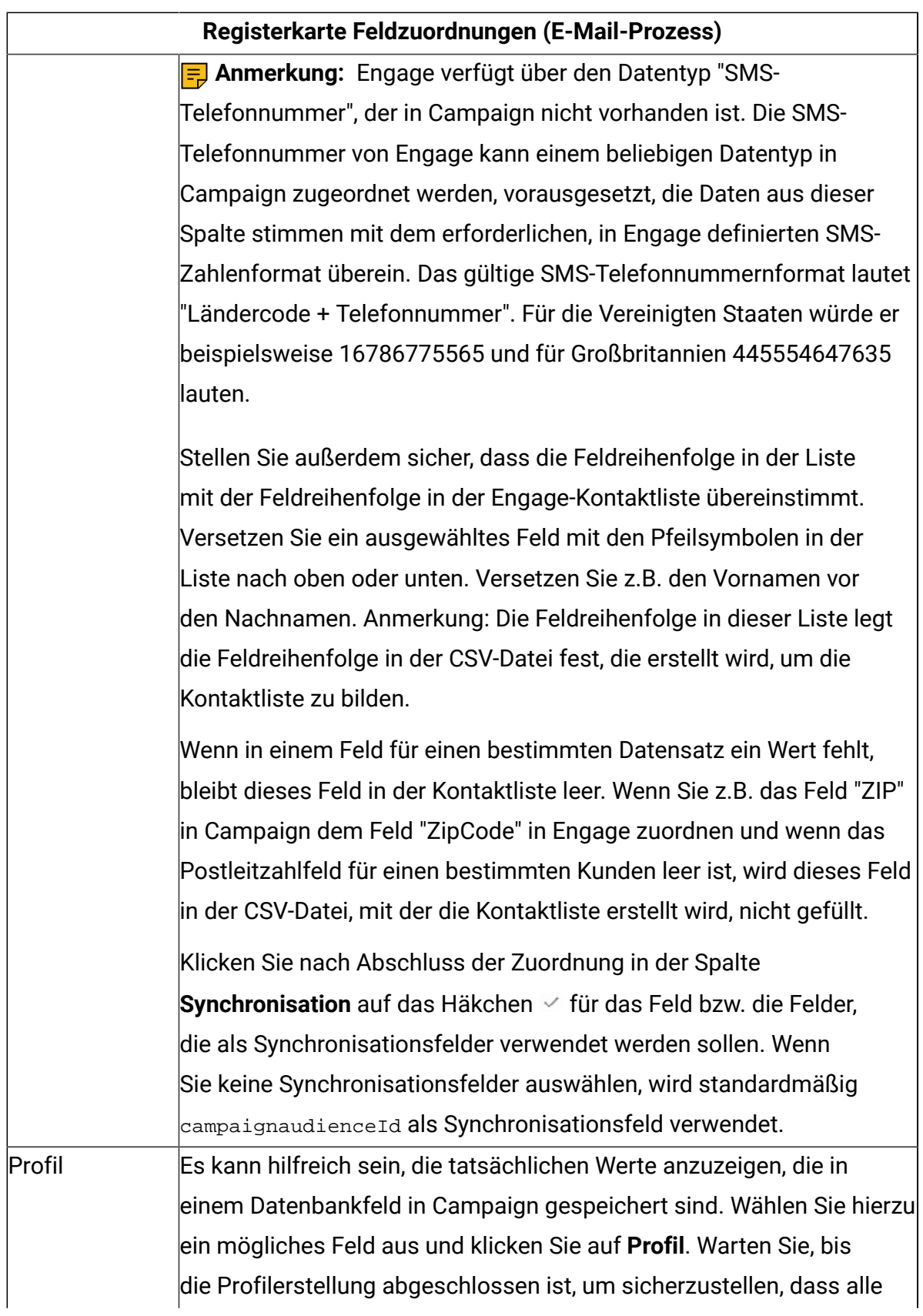

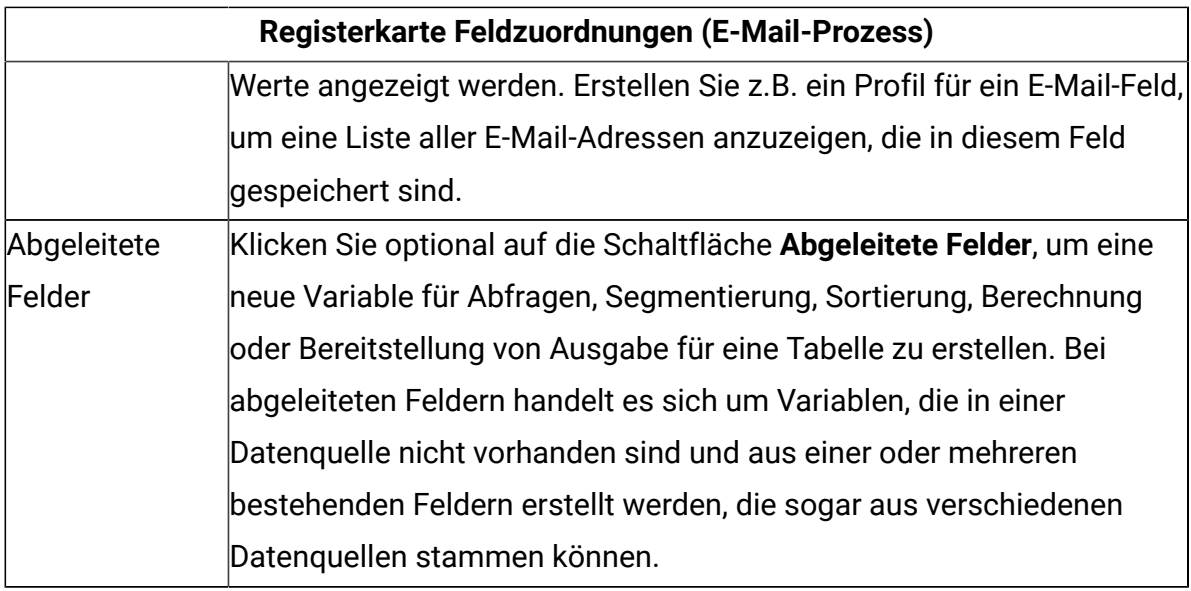

8. Konfigurieren Sie die Registerkarte **Allgemein** des E-Mail-Prozesses:

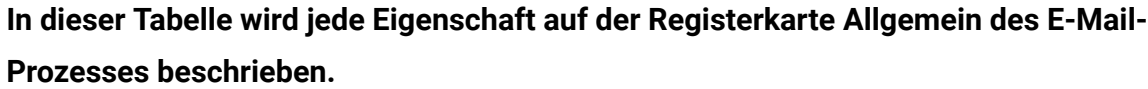

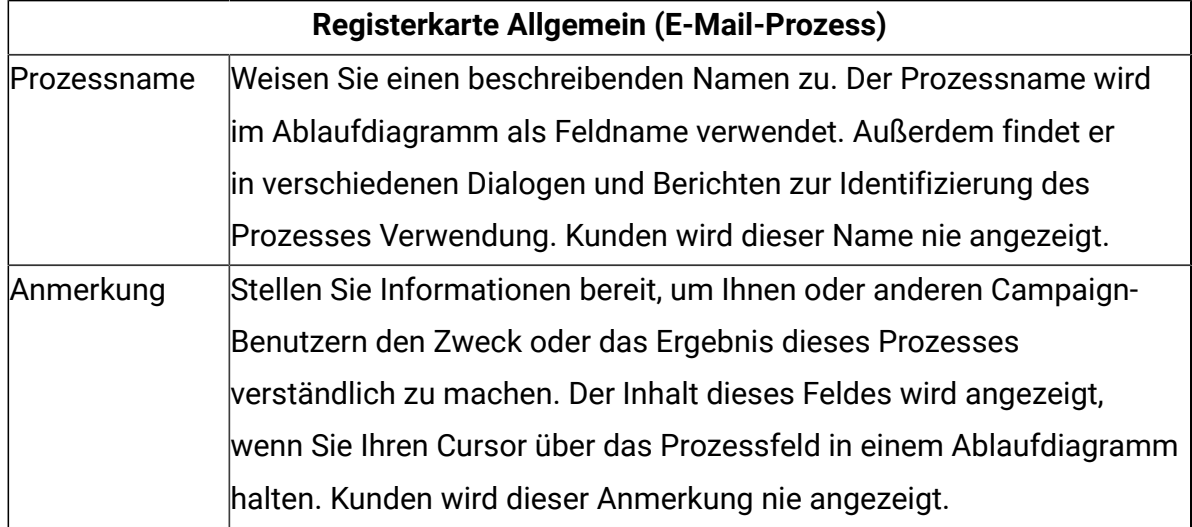

9. Klicken Sie auf **OK**, um den Konfigurationsdialog zu speichern und zu schließen.

10. Speichern Sie das Ablaufdiagramm.

Sie sind jetzt für einen Testlauf bereit: Siehe E-Mail: [Durchführen](#page-64-0) eines Testlaufs (auf Seite [61\).](#page-64-0) Ein Testlauf ist wichtig, weil Sie prüfen können, ob das Mailing ordnungsgemäß konfiguriert ist, bevor Sie es versenden.

# <span id="page-64-0"></span>E-Mail: Durchführen eines Testlaufs

Diese Task betrifft die Verwendung von Unica Campaign zum Senden von E-Mail-Kommunikation von IBM Engage. Es ist wichtig, vor einer Produktionsausführung einen Testlauf durchzuführen.

Ein Testlauf ist äußerst wichtig, weil Sie prüfen können, ob das Mailing ordnungsgemäß konfiguriert ist, bevor Sie es Kunden zustellen. Implementieren Sie niemals eine Produktionsausführung ohne die Durchführung eines Testlaufs.

In der Regel führen Sie einen Testlauf durch, nachdem Sie die Konfiguration des E-Mail-Prozesses in einem Unica Campaign-Ablaufdiagramm abgeschlossen haben.

Der Zweck des Testlaufs besteht darin, die Konnektivität zwischen Unica Campaign und Engage zu bestätigen und mehrere E-Mails in IBM Engage stichprobenartig zu prüfen. Wenn Sie z. B. mit Unica Campaign die Betreffzeile in der E-Mail-Vorlage überschrieben haben, müssen Sie bestätigen, dass die richtige Ersetzung vorgenommen wurde.

Ein Testlauf in Unica Campaign sendet niemals eine Produktions-E-Mail an Kunden, selbst wenn **E-Mail unverzüglich an alle Kontakte senden** (im E-Mail-Konfigurationsdialog) aktiviert ist.

**Wichtig:** Vollständige Informationen zum Durchführen von E-Mail-Testläufen finden Sie in der IBM Marketing Cloud-Dokumentation. In diesem Abschnitt wird nur ein kleiner Teil des Prozesses behandelt (Testen von Unica Campaign nach IBM Engage).

- 1. Öffnen Sie das Ablaufdiagramm, das den konfigurierten E-Mail-Prozess enthält, (im Modus "Bearbeiten") in Unica Campaign.
- 2. Begrenzen Sie den Testlauf auf ein paar Datensätze. Sie heben diese Einschränkung später nach dem Abschluss des Testlaufs auf.

**F.** Anmerkung: Dieser Schritt wird empfohlen, ist jedoch nicht erforderlich.

Wenn Sie den Testlauf nicht begrenzen, wird die gesamte Kontaktliste während des Testlaufs an IBM Engage gesendet, was unnötig und zeitaufwendig ist.

- a. Doppelklicken Sie auf das Prozessfeld, das Eingabe für den E-Mail-Prozess bereitstellt. Wenn z.B. ein Prozess vom Typ "Auswählen" mit dem E-Mail-Prozess verbunden ist, öffnen Sie das Dialogfeld "Prozesskonfiguration auswählen".
- b. Wählen Sie die Registerkarte **Zellengrößenbeschränkung** aus.
- c. Beschränken Sie die Anzahl Datensätze mit der Option **Größe der Ausgabezelle begrenzen auf** unter **Größenbegrenzungen für Ausgabezellen von Testläufen**. In der Regel reichen 5 oder 10 Datensätze für einen Testlauf aus.
- 3. Speichern Sie das Ablaufdiagramm.
- 4. Öffnen Sie das Menü Ausführen **von die Verwenden Sie eine der Optionen Testlauf**, um einen Testlauf des Ablaufdiagramms, der Verzweigung oder des Prozesses durchzuführen.

Die Kontaktliste wird an Engage gesendet, es werden jedoch keine E-Mails gesendet (unabhängig davon, ob **E-Mail unverzüglich an alle Kontakte senden** ausgewählt ist).

5. Senden Sie in IBM Engage mit dem Testmailing-Feature eine Test-E-Mail und bestätigen Sie, dass die E-Mail-Inhalte und die Kontaktliste richtig sind. (Sie können einen Normaltest oder Schnelltest ausführen, ein Schnelltest sendet jedoch HTML-Mailings und nicht nur Text.) Ein Testmailing wird in der Regel an ein "schwarzes Loch" oder an eine interne Marketing-E-Mail-Adresse gesendet.

Bestätigen Sie, dass die in Unica Campaign vorgenommene gesamte Auswahl in der Test-E-Mail genau widergespiegelt wird. Beispiel:

- Wenn Sie die Betreffzeile in Unica Campaign geändert oder statische Werte für Variablen ersetzt haben, bestätigen Sie, dass sie in der Test-E-Mail richtig sind.
- Bestätigen Sie, dass die Engage-Kontaktliste alle erwarteten Felder aus Unica Campaign enthält.
- Bestätigen Sie, dass die Kontaktliste erstellt oder aktualisiert wurde (je nach der in Unica Campaign vorgenommenen Auswahl).
- Bestätigen Sie, dass der Test im richtigen Ordner auf der Registerkarte Gesendet in Engage gespeichert wurde.

6. Befolgen Sie alle Anweisungen in der IBM Marketing Cloud-Dokumentation, um zu bestätigen, dass die E-Mail ordnungsgemäß vorbereitet ist.

Wenn Sie auf Fehler stoßen, beheben Sie diese und führen Sie einen weiteren Testlauf durch. Sind Sie mit den Testlaufergebnissen zufrieden, sind Sie für eine Produktionsausführung bereit. Siehe E-Mail: Implementieren einer [Produktionsausführung](#page-66-0) [\(auf Seite 63\).](#page-66-0)

## <span id="page-66-0"></span>E-Mail: Implementieren einer Produktionsausführung

Diese Task betrifft die Verwendung von Unica Campaign zum Senden von E-Mail-Kommunikation von IBM Engage.

Stellen Sie sicher, dass Sie vor einer Produktionsausführung einen Testlauf durchführen! Siehe E-Mail: [Durchführen](#page-64-0) eines Testlauf[s \(auf Seite 61\).](#page-64-0)

Wenn das Ablaufdiagramm mehrere Kanäle enthält, implementieren Sie eine Produktionsausführung des gesamten Ablaufdiagramms erst, nachdem Sie Testläufe für alle Kanäle (SMS, Push-Operation, E-Mail) ausgeführt haben.

Eine Produktionsausführung lädt eine Kontaktliste von Unica Campaign nach IBM Engage hoch. Wenn Sie für den E-Mail-Prozess **E-Mail unverzüglich an alle Kontakte senden** aktiviert haben, werden die E-Mails an alle Kontakte in der Liste gesendet. Wenn Sie diese Option nicht ausgewählt haben, werden E-Mails nicht gesendet. In diesem Fall müssen Sie das Mailing in IBM Engage planen.

Eine Produktionsausführung sendet E-Mails an die Zielgruppensegmente, die Sie im Unica Campaign-Ablaufdiagramm ausgewählt haben.

- 1. Öffnen Sie das Ablaufdiagramm, das den konfigurierten E-Mail-Prozess enthält, (im Modus "Bearbeiten") in Unica Campaign.
- 2. Treffen Sie die endgültige Entscheidung, ob Sie die Textnachricht unverzüglich an alle ausgewählten Kontakte liefern wollen: Doppelklicken Sie auf den E-Mail-Prozess, um den Konfigurationsdialog zu öffnen. Wählen Sie die Registerkarte **Inhaltsanpassung** aus und treffen Sie Ihre Wahl:
- Wenn Sie die E-Mails zustellen wollen, sobald das Ablaufdiagramm im Produktionsmodus ausgeführt wird, aktivieren Sie **E-Mail unverzüglich an alle Kontakte senden**.
- Wenn Sie das Planen des Mailings in IBM Engage bevorzugen, deaktivieren Sie **E-Mail unverzüglich an alle Kontakte senden**. Die Kontaktliste wird an IBM Engage gesendet, E-Mails werden jedoch nicht gesendet.
- 3. Speichern Sie das Ablaufdiagramm.
- 4. Öffnen Sie das Menü Ausführen **von Wahlen Sie eine der Optionen Speichern und ausführen** aus, um eine Produktionsausführung des ausgewählten Prozesses, der ausgewählten Verzweigung oder des ausgewählten Ablaufdiagramms zu implementieren. Sie können auch das Ablaufdiagramm mit Unica Marketing Platform Scheduler planen.

Unica Campaign sendet die Kontaktliste an IBM Engage. Wurde **E-Mail unverzüglich an alle Kontakte senden** ausgewählt, werden die E-Mails unverzüglich an alle Empfänger in der Kontaktliste gesendet.

Wird die Kontaktliste nach Engage hochgeladen, werden die Werte in den Unica Campaign-Feldern verwendet, um die entsprechenden Felder in der Engage-Datenbank auf der Basis der im E-Mail-Prozessfeld definierten **Feldzuordnungen** zu aktualisieren. Wenn Sie beispielsweise das Feld FirstName (in Unica Campaign) dem Feld CustomerFirstName in IBM Engage zugeordnet haben, verwendet Engage das soeben aktualisierte Feld CustomerFirstName beim Auffüllen der E-Mail-Vorlage.

Wenn Sie **E-Mail unverzüglich an alle Kontakte senden** im E-Mail-Prozessfeld aktiviert haben, wechseln Sie zu IBM Engage und bestätigen Sie auf der Registerkarte **Gesendet**, dass das Mailing ordnungsgemäß gesendet wurde.

Wenn Sie **E-Mail unverzüglich an alle Kontakte senden** nicht aktiviert haben, wurde die Kontaktliste in IBM Engage aktualisiert, das Mailing wurde jedoch nicht gesendet. Sie müssen das Mailing in IBM Engage planen oder senden.

# <span id="page-68-0"></span>E-Mail: Antwortverfolgung

Die Unica Campaign- und Engage-Integration führt Antwortverfolgung durch, damit Marketiers Antwortende und Nicht-Antwortende erneut ansprechen können.

## **Voraussetzungen zum Unterstützen der Antwortverfolgung**

- UBX Toolkit wurde installiert und konfiguriert.
- Antwortverfolgungstabellen wurden mit UBX Toolkit erstellt.
- Ein Unica Campaign-Administrator hat die Antwortverfolgungstabellen als Benutzerdatenquelle konfiguriert.

## **Wie funktioniert Verfolgung?**

IBM Engage zeichnet Informationen zu E-Mail-Übertragungen, -Zustellung und -Antworten auf. Diese Informationen werden UBX zur Verfügung gestellt.

Sie rufen die Informationen aus UBX nach Unica Campaign ab, indem Sie UBX Toolkit-Scripts ausführen, um Ereignisdaten herunterzuladen und in Antwortverfolgungstabellen zu importieren.

Unica Campaign-Ablaufdiagramme können dann auf diese Tabellen als Benutzerdatenquelle zugreifen.

In einigen Organisationen wird die Weiterleitung von Antwortdaten durch Scripts automatisiert, die Administratoren einrichten. Wenn die Scripts sich auf dem Unica Campaign-Listener-Server (Analytics-Server) befinden, können Sie ein Ablaufdiagramm erstellen, das einen Auslöser aufruft, um die Scripts auszuführen, und den Auslöser mit Unica Marketing Platform Scheduler planen. Mit dem Scheduler können Sie auch externe Scripts ausführen, was bedeutet, dass Sie diese Methode ebenso verwenden können.

Wenn die Antwortweiterleitung nicht automatisiert wurde, müssen Sie die Scripts periodisch manuell ausführen.

Das Zuordnen von Antworten zu einem bestimmten Mailing und Unica Campaign wird von der Integration gehandhabt: Unica Campaign weist jedem SMS-Mailing einen eindeutigen Namen zu. Dieser eindeutige Name wird für Korrelation zurück zu Unica Campaign in

Engage-Ereignisse eingeschlossen. Der eindeutige Name wird basierend auf dem E-Mail-Namen generiert, der im Prozessfeld im Ablaufdiagramm zugewiesen ist.

Wenn der E-Mail-Prozess in Unica Campaign ausgeführt wird, werden E-Mails anhand der den Unica Campaign-Angeboten zugeordneten E-Mail-Vorlage gesendet. Wenn der E-Mail-Prozess in Engage ausgeführt und die E-Mails gesendet werden, generiert Engage Verfahren für jedes in der E-Mail-Vorlage zugeordnete Angebot. Informationen zu den Verfahren werden in Unica Campaign in der Tabelle UA\_TREATMENT verwaltet. Diese Verfahrensinformationen werden beim Speichern der Kontakt- und Antwortinformationen für diese Verfahren in den Kontakt- und Antwortverlaufstabellen von Unica Campaign verwendet.

## **Welche Ereignisse werden verfolgt?**

Informationen zu den folgenden E-Mail-Ereignissen können in die Antwortverfolgungstabellen importiert werden, damit sie für Unica Campaign verfügbar sind:

- E-Mail-Sendung (emailSend): Informationen, die das Senden einer E-Mail in Bezug auf ein Produkt oder eine Marke beschreiben.
- E-Mail-Öffnung (emailOpen): Informationen, die das Öffnen einer E-Mail in Bezug auf ein Produkt oder eine Marke durch eine Einzelperson beschreiben.
- E-Mail-Klick (emailClick): Informationen, die sich auf eine Einzelperson beziehen, die auf einen Link in einer E-Mail klickt.
- E-Mail-Zurückweisung (emailBounce): Informationen, die sich auf eine E-Mail beziehen, die nicht erfolgreich zugestellt wurde.
- E-Mail-Ausgabe (emailoptout): Informationen, die sich auf die Ablehnung von E-Mail-Kommunikation beziehen.

## **CH/RH-Aktualisierung der Datensätze, die aus Engage stammen**

1. Wenn eine E-Mail (dem E-Mail-Verarbeitungsfeld ist ein Angebot zugewiesen) von Campaign gesendet wird und "E-Mail an alle Kontakte unverzüglich senden" markiert ist.-> Verfahrenscode wird generiert und CH/RH ausgefüllt.

- 2. Wenn eine E-Mail (dem E-Mail-Verarbeitungsfeld ist ein Angebot zugewiesen) von Campaign gesendet wird und "E-Mail an alle Kontakte unverzüglich senden" nicht markiert ist.-> Verfahrenscode wird nicht generiert und CH/RH nicht aktualisiert, nur UA\_emailOpen, UA\_emailClick, UA\_emailSend, UA\_emailBounce werden ausgefüllt.
- 3. Wenn eine E-Mail (dem E-Mail-Verarbeitungsfeld ist kein Angebot zugewiesen) von Campaign gesendet wird und "E-Mail an alle Kontakte unverzüglich senden" nicht markiert ist.-> Verfahrenscode wird nicht generiert und CH/RH nicht aktualisiert, nur UA\_emailOpen, UA\_emailClick, UA\_emailSend, UA\_emailBounce werden ausgefüllt.

## **Wie fülle und verwende ich diese Tabellen als Marketing-Benutzer?**

Sie müssen periodisch Ereignisse von UBX herunterladen und sie in Ihre lokalen Antwortverfolgungstabellen importieren. Sie können die Scripts manuell oder als geplanten Job ausführen:

1. Führen Sie das mit UBX Toolkit bereitgestellte Script eventsDownload aus, um Ereignisse herunterzuladen.

**Anmerkung:** Das Script eventsDownload lädt Verfolgungsdaten herunter, die sich auf E-Mail, SMS-Nachrichten und Mobile-Push-Benachrichtigungen beziehen. Sie verwenden möglicherweise nicht alle dieser Features.

- 2. Führen Sie das mit UBX Toolkit bereitgestellte Script eventsImport aus, um die heruntergeladenen Ereignisse in die Antwortverfolgungstabellen zu importieren.
- 3. Stellen Sie sicher, dass Sie alle in der UBX Toolkit-Dokumentation bereitgestellten Anweisungen befolgen. Beachten Sie vor allem Kapitel 3, Ereigniszielendpunkte.
- 4. Nachdem die Tabellen aufgefüllt wurden, können Sie in Unica Campaign-Ablaufdiagrammen auf sie zugreifen, um Antwortende und Nicht-Antwortende erneut anzusprechen.

In der Regel entwerfen Sie ein Antwortablaufdiagramm und konfigurieren die Prozessfelder zum Lesen von Daten aus Antwortverfolgungstabellen. Sie können beispielsweise das Prozessfeld "Auswählen" oder "Extrahieren" so konfigurieren, dass Nachrichtenöffnungen oder -klicks für die nächste Welle der Unica Campaign anvisiert werden.

5. Weitere Informationen finden Sie unter [Antwortverfolgungstabellen](#page-108-0) für die Integration [\(auf Seite 105\)](#page-108-0).

# SMS-Text-Messaging: Verwendung von Campaign und Engage

Wenn Unica Campaign in Engage integriert ist, können Sie über Unica Campaign SMS-Textnachrichten von IBM Engage senden.

Beachten Sie die folgenden Punkte bezüglich der Verwendung des E-Mail-Prozesses:

- SMS-Textnachrichten sind Kurznachrichten, die zwischen mindestens zwei Mobiltelefonen gesendet werden.
- Das Senden von SMS-Textbenachrichtigungen erfordert ein abgestimmtes Vorgehen zwischen einem Unica Campaign-Benutzer und einem Engage-Benutzer. Vorlagen müssen eingerichtet werden, Testläufe müssen durchgeführt werden und eine endgültige Produktionsausführung muss koordiniert werden.
- Engage dedupliziert Datensätze beim Senden von SMS-Nachrichten an doppelte Nummern. Wenn zwei Kontaktdatensätze mit der gleichen Telefonnummer vorhanden sind und wenn beide Nummern dem selben Programm zugeordnet werden, sendet Engage nur eine Nachricht.
- Nach dem Senden der Textbenachrichtigungen werden Antworten in IBM Engage überwacht und über UBX und UBX Toolkit an Unica Campaign zurückgeleitet.
- Ein UBX Toolkit-Benutzer (in der Regel der Unica Campaign-Benutzer) führt Scripts aus, um Antwortdaten von IBM Engage an Unica Campaign zurückzuleiten. Einige Organisationen automatisieren die Scripts, damit das Datenrouting automatisch auftritt.
- Sie können dann mit Unica Campaign Antwortende und Nicht-Antwortende erneut ansprechen.
- Der SMS-Prozess akzeptiert als Kontaktnummern nur Ganzzahlen. Zahlenfolgen mit Leerzeichen oder Strich oder mit dem Wert NULL schlagen fehl und führen zu einem Fehler im Prozess.
**F. Anmerkung:** SMS-Nachrichten müssen entweder durch Konfigurieren der Nachrichtenübermittlung im SMS-Prozessfeld oder Verwenden des Sendebildschirms in IBM Marketing Cloud gesendet werden. Das Auslösen von SMS-Nachrichten mit einem IBM Marketing Cloud-Programm wird mit der Unica Campaign-Integration nicht unterstützt.

# <span id="page-72-0"></span>Aktivieren des SMS-Mobile-Messaging

Es sind verschiedene einmalige Konfigurationsschritte erforderlich, um IBM Engage für das Versenden von SMS-Nachrichten zu aktivieren.

Im Folgenden sind die wichtigsten Schritte aufgeführt, die zum Aktivieren des SMS-Mobile-Messaging erforderlich sind. Es enthält keine vollständige Anweisungen.

- 1. Das IBM Engage Provisioning-Team aktiviert die SMS-Funktionalität für Ihre Engage-Organisation.
- 2. Der Administrator der IBM Engage-Organisation meldet sich bei Engage an und erstellt und aktiviert eine Engage-Datenbank für SMS. Dabei muss es sich um eine flexible Datenbank handeln.

**F. Anmerkung:** Wenn Sie in der Integration E-Mail-, SMS- und Push-Kanäle verwenden, verwenden Sie für jeden Kanal eine separate Datenbank.

3. Der Administrator der Engage-Organisation konfiguriert die SMS-Integration zwischen Engage und SMS Unica Campaign Manager.

# <span id="page-72-1"></span>Anforderungen für das Senden von SMS-Nachrichten

Sie müssen bestimmte Anforderungen erfüllen und wichtige Einschränkungen bei der SMS-Nachrichtenübertragung verstehen, um Kunden über Engage mit SMS-Nachrichten kontaktieren zu können.

### SMS: Erstellen und Senden von SMS-Textnachrichten

Führen Sie die folgenden Schritte aus, um Unica Campaign zum Senden von SMS-Textnachrichten von IBM Engage zu verwenden.

- SMS-Mobile-Messaging muss für Ihre Organisation aktiviert sein. Siehe [Aktivieren](#page-72-0) des [SMS-Mobile-Messaging](#page-72-0) [\(auf Seite 69\)](#page-72-0).
- Sie müssen die gesetzlichen Bestimmungen und Einschränkungen erfüllen, bevor Sie Kunden mit SMS-Nachrichten kontaktieren. Siehe [Anforderungen](#page-72-1) für das Senden von [SMS-Nachrichten](#page-72-1) [\(auf Seite 69\)](#page-72-1).
- 1. Bereiten Sie die SMS-Textnachricht in IBM Engage vor.

Befolgen Sie die folgenden Richtlinien:

- Geben Sie der SMS-Vorlage einen Namen, der für die zugehörige Unica Campaign aussagekräftig ist, damit Sie sie in beiden Anwendungen einfach ermitteln können.
- Wählen Sie für Kontaktquelle die Option "Datenbank", "Kontaktliste" oder "Abfrage" aus.
- Wählen Sie für **Vorlagenposition** die Option "Gemeinsam genutzt" aus. **Nur gemeinsam genutzte Vorlagen sind in Unica Campaign verfügbar.**

• Nachdem Sie die Vorlage gespeichert haben, zeigen Sie eine Vorschau zum Testen an.

2. Verwenden Sie Unica Campaign, um eine Kampagne zu erstellen und ihr ein Ablaufdiagramm hinzuzufügen.

Eine Dokumentation finden Sie im Unica Campaign-Benutzerhandbuch.

3. Konfigurieren Sie den SMS-Prozess im Unica Campaign-Ablaufdiagramm.

Siehe SMS: Konfigurieren des [SMS-Prozesses](#page-74-0) in einem Unica Campaign-[Ablaufdiagramm \(auf Seite 71\).](#page-74-0)

4. Führen Sie einen Testlauf in Unica Campaign aus.

Siehe SMS: [Durchführen](#page-82-0) eines Testlauf[s \(auf Seite 79\).](#page-82-0)

- 5. Implementieren Sie eine Produktionsausführung in Unica Campaign. Siehe SMS: Implementieren einer [Produktionsausführung \(auf Seite 81\)](#page-84-0).
- 6. Führen Sie Antwortverfolgung aus.

Siehe SMS: [Antwortverfolgung \(auf Seite 83\).](#page-86-0)

# <span id="page-74-0"></span>SMS: Konfigurieren des SMS-Prozesses in einem Unica Campaign-Ablaufdiagramm

Wenn Unica Campaign in IBM Engage integriert ist, können Sie den **SMS**-Prozess in einem Ablaufdiagramm so konfigurieren, dass SMS-Textnachrichten von Engage gesendet werden.

Sie müssen die folgenden Aktionen abschließen, bevor Sie diese Aufgabe durchführen können:

- In Unica Campaign: Erstellen Sie eine Marketingkampagne und fügen Sie ihr ein Ablaufdiagramm hinzu.
- In IBM Engage: Erstellen Sie die Vorlage und den Hauptteil der SMS-Textnachricht.
- Der IBM Engage-Benutzer muss dem Unica Campaign-Benutzer die folgenden Details bereitstellen:
	- Der Name der Engage-Datenbank, die für die Kontaktliste verwendet werden soll, die von Unica Campaign generiert wird. Hierbei handelt es sich um die Datenbank für den SMS-Kanal, der zum Senden der Nachrichten verwendet wird.
	- Die Liste der Engage-Datenbanktabellenfelder mit dem Datentyp für jedes Feld (Text, Datum, Zeit usw.) und Datenformatbeispiele.
	- Der Name der Engage-SMS-Vorlage.
	- Angabe, ob eine neue Kontaktliste erstellt oder eine vorhandene Kontaktliste aktualisiert werden soll (wenn das Ablaufdiagramm ausgeführt wird).
	- Angabe, ob der vorhandene SMS-Name durch einen neuen Namen überschrieben werden soll (z.B. um das Ablaufdiagramm anzugeben, das zum Senden der Nachricht verwendet wurde).
	- Angabe, ob die SMS-Textnachricht bei der Ausführung des Unica Campaign-Ablaufdiagramms im Produktionsmodus unverzüglich gesendet werden soll.

Ein Ablaufdiagramm kann mehrere Kanäle enthalten (E-Mail, SMS, Push-Operation), aber jeder Kanal muss als separater Prozess konfiguriert werden. In diesem Abschnitt wird die Verwendung des SMS-Prozessfelds in einem Unica Campaign-Ablaufdiagramm erläutert.

**F. Anmerkung:** SMS-Nachrichten müssen entweder durch Konfigurieren der Nachrichtenübermittlung im SMS-Prozessfeld oder Verwenden des Sendebildschirms in IBM Marketing Cloud gesendet werden. Das Auslösen von SMS-Nachrichten mit einem IBM Marketing Cloud-Programm wird mit der Unica Campaign-Integration nicht unterstützt.

- 1. Konfigurieren Sie Prozesse im Ablaufdiagramm, um die Segmente auszuwählen, die für die Unica Campaign für SMS-Text-Messaging verwendet werden. Wie bei jedem Ablaufdiagramm können Sie mehrere Prozesse verwenden, beispielsweise "Auswählen", "Segment" und "Zusammenführen".
- 2. Fügen Sie dem Ablaufdiagramm einen SMS-Prozess hinzu. Der SMS-Prozess muss der letzte Prozess im Ablaufdiagramm sein.
- 3. Verbinden Sie mindestens einen der in Schritt 1 erstellten Prozesse als Eingabe für den SMS-Prozess. Beispiel:
	- Verbinden Sie einen einzelnen Prozess vom Typ "Auswählen" (beispielsweise alle männlichen Personen im Alter zwischen 25 und 31) mit dem SMS-Prozess.
	- Verbinden Sie mehrere Prozesse vom Typ "Auswählen" (wie z.B. Kontakte mit einem hohen, mittleren und niedrigen Wert) mit dem SMS-Prozess.
	- Segmentieren Sie Kunden nach Geografie und verbinden Sie jedes Segment mit einem separaten SMS-Prozess (um eindeutige Listen für separate Push-Benachrichtigungen nach Region zu generieren).
- 4. Doppelklicken Sie auf den SMS-Prozess, um den Dialog **SMS-Prozesskonfiguration** zu öffnen.
- 5. Konfigurieren Sie die Registerkarte **Engage-Eigenschaften** des SMS-Prozesses:

**In dieser Tabelle wird jede Eigenschaft auf der Registerkarte Engage-Eigenschaften beschrieben.**

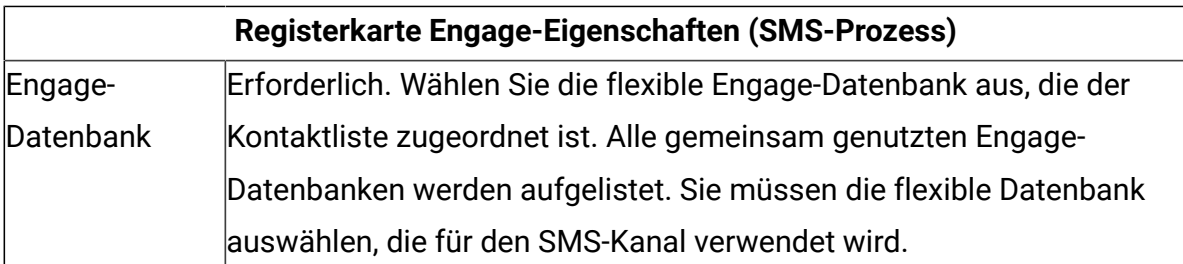

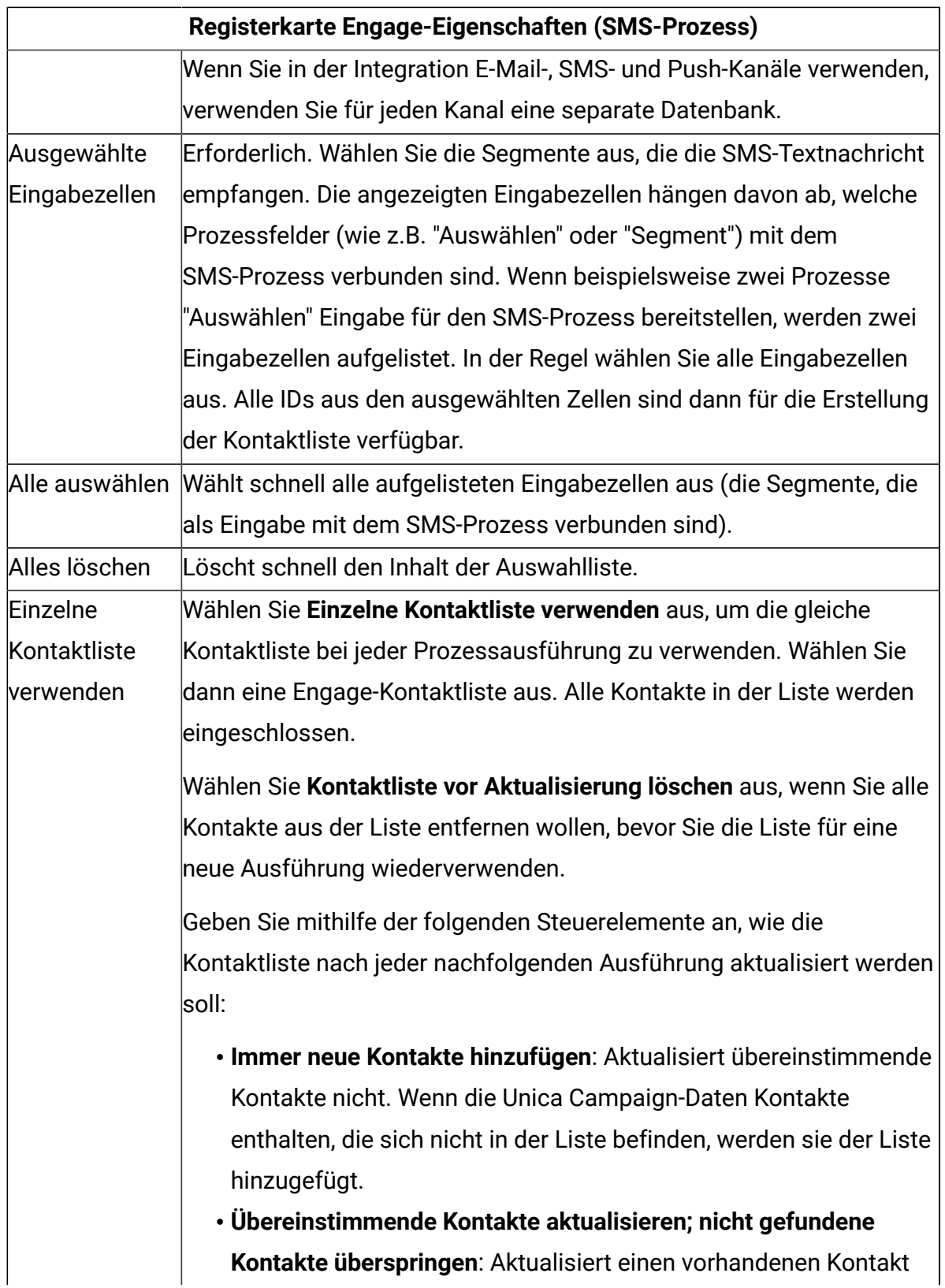

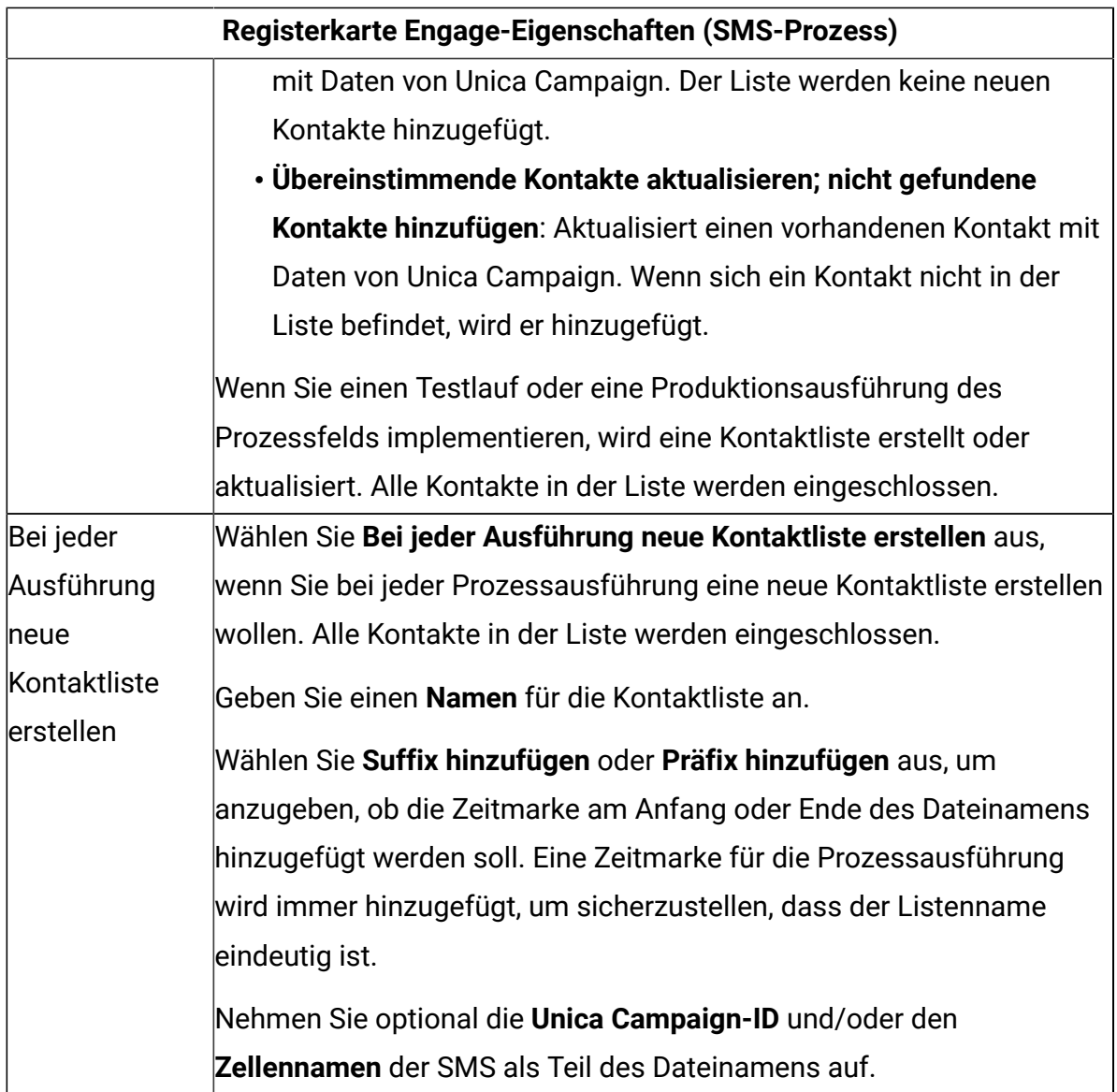

6. Konfigurieren Sie die Registerkarte **Inhaltsanpassung** des SMS-Prozesses:

**In dieser Tabelle wird jede Eigenschaft auf der Registerkarte Inhaltsanpassung des SMS-Prozesses beschrieben.**

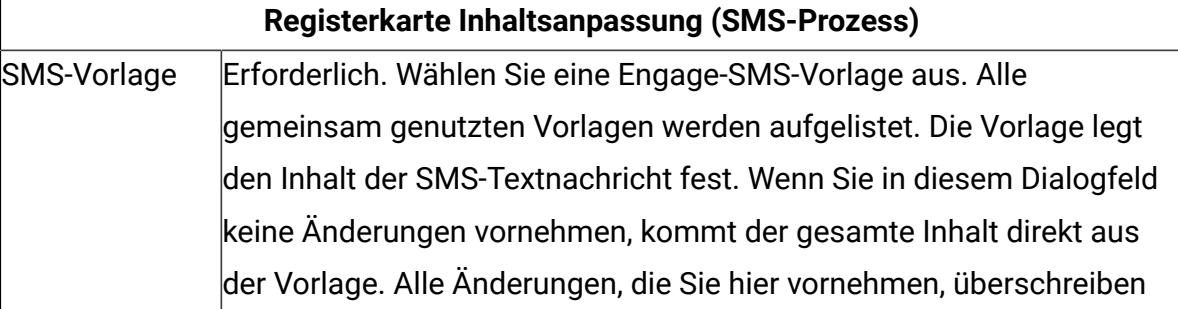

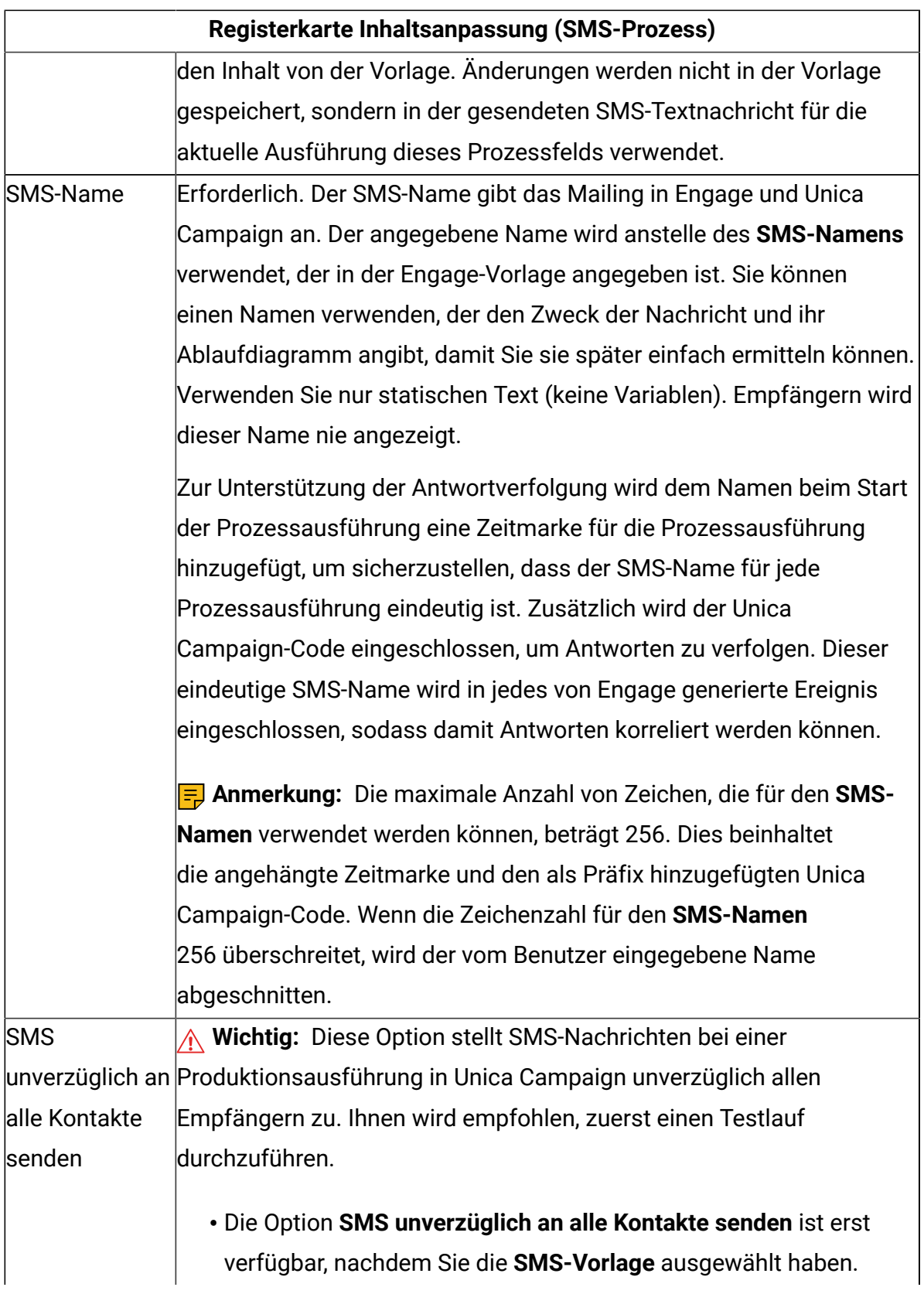

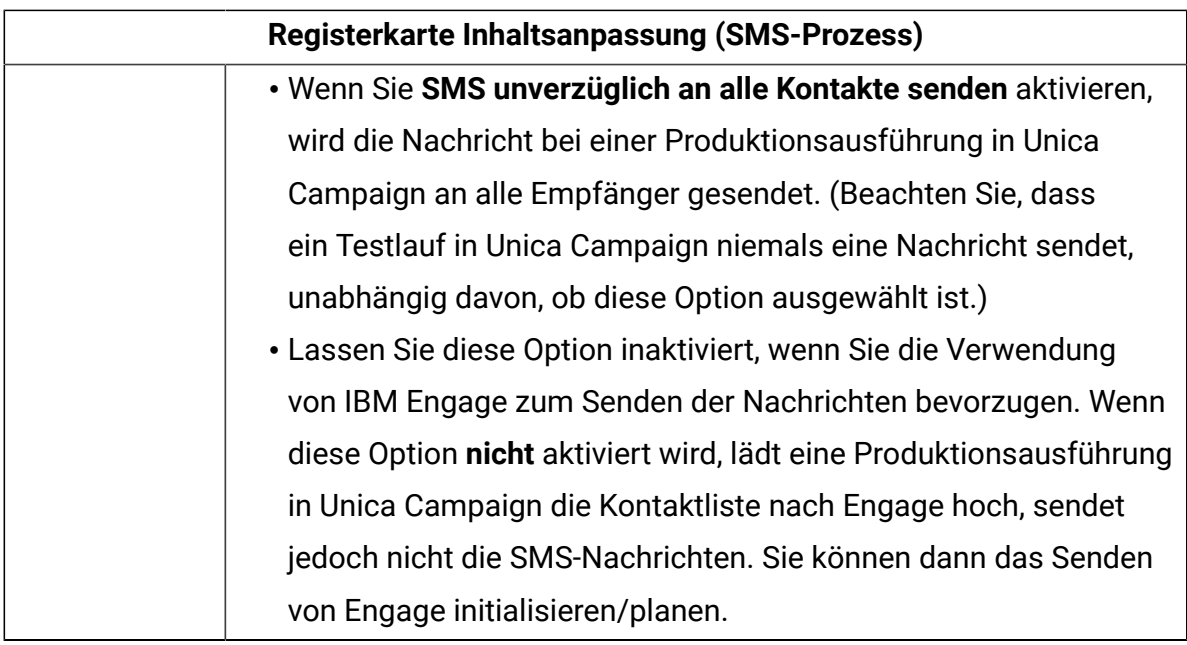

7. Konfigurieren Sie die Registerkarte **Feldzuordnungen** des SMS-Prozesses:

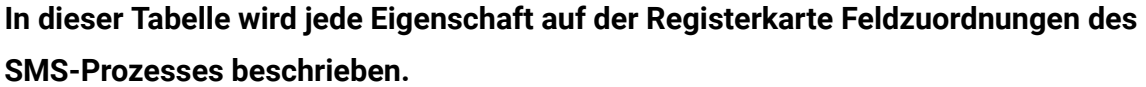

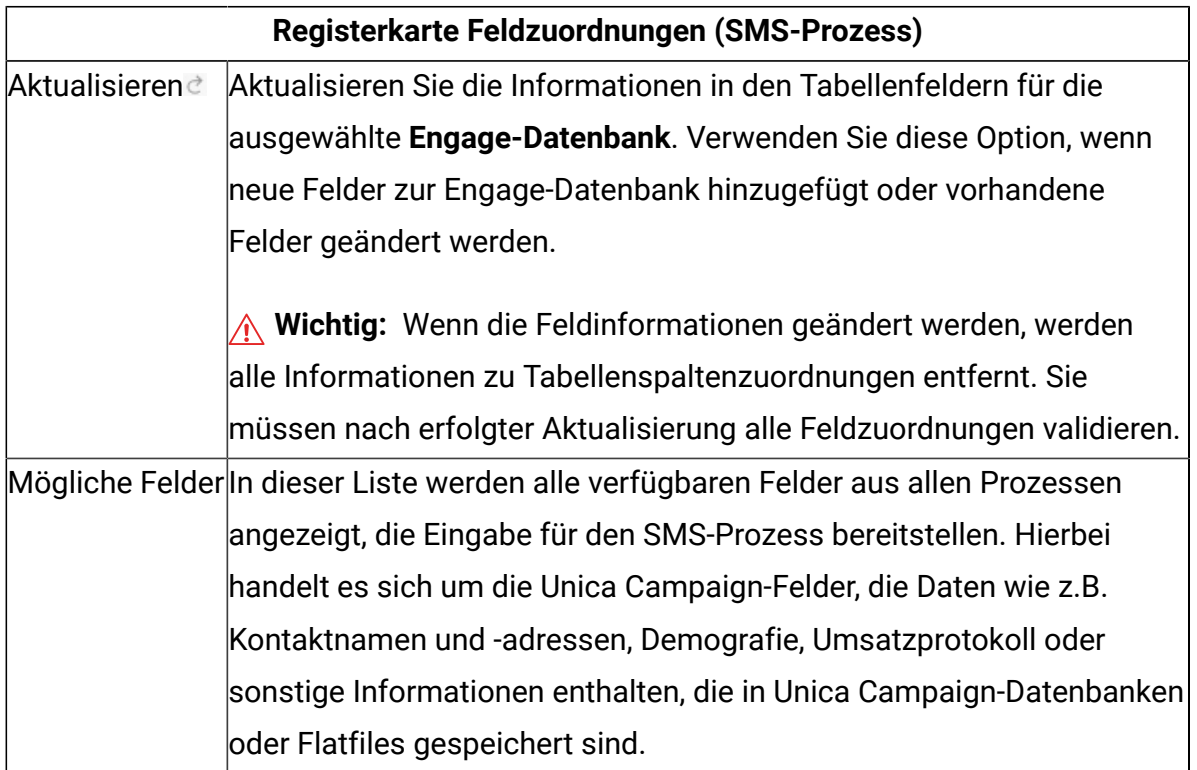

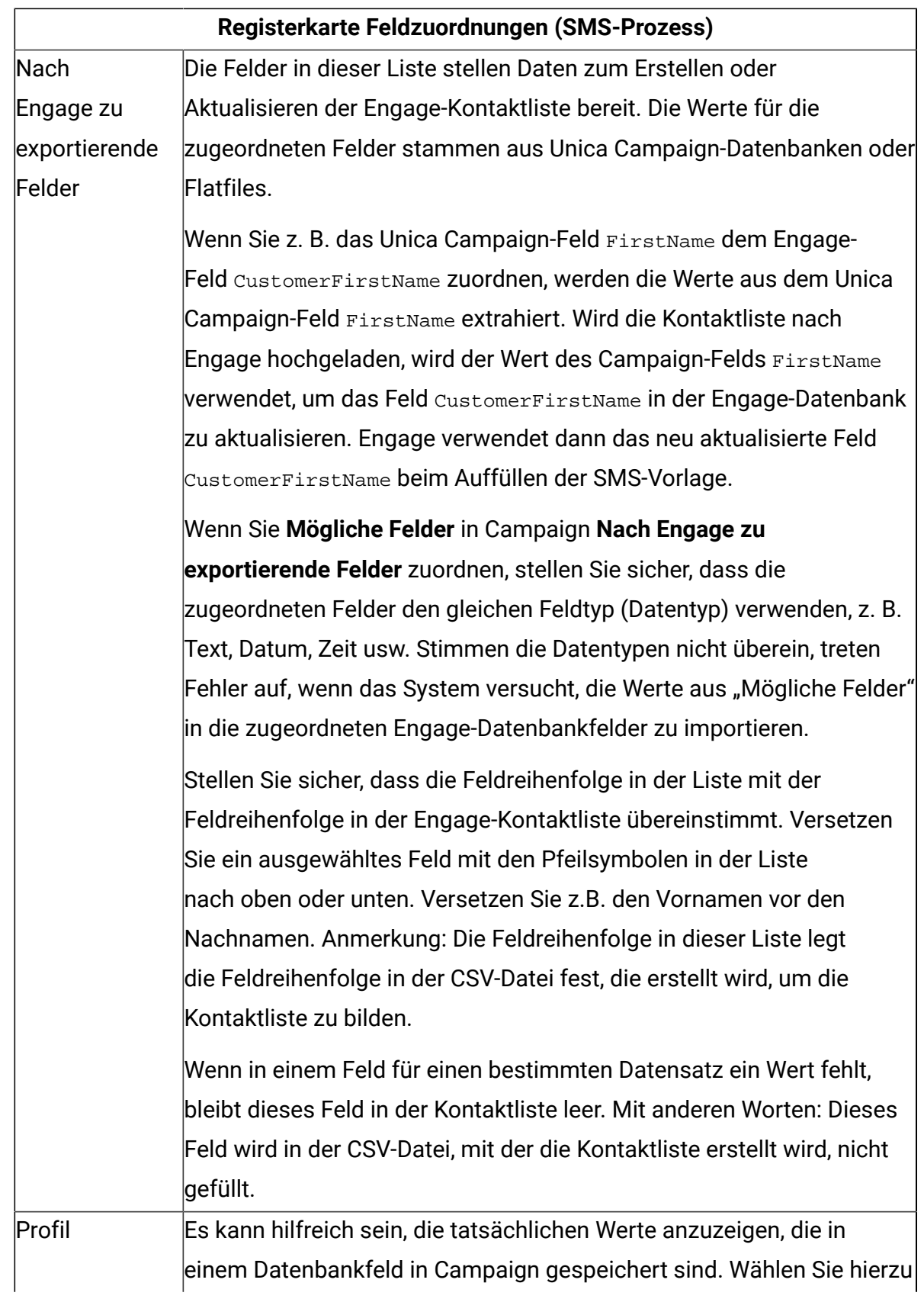

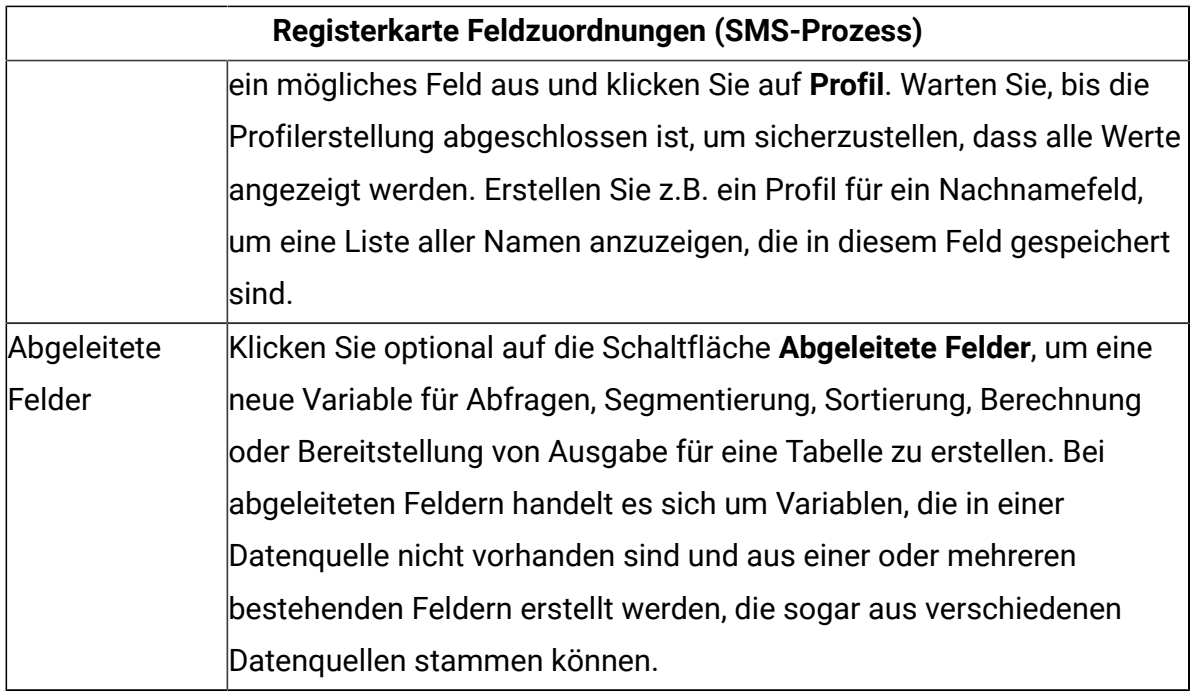

8. Konfigurieren Sie die Registerkarte **Allgemein** des SMS-Prozesses:

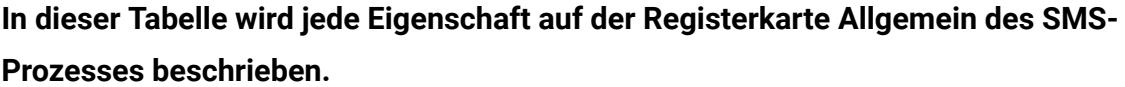

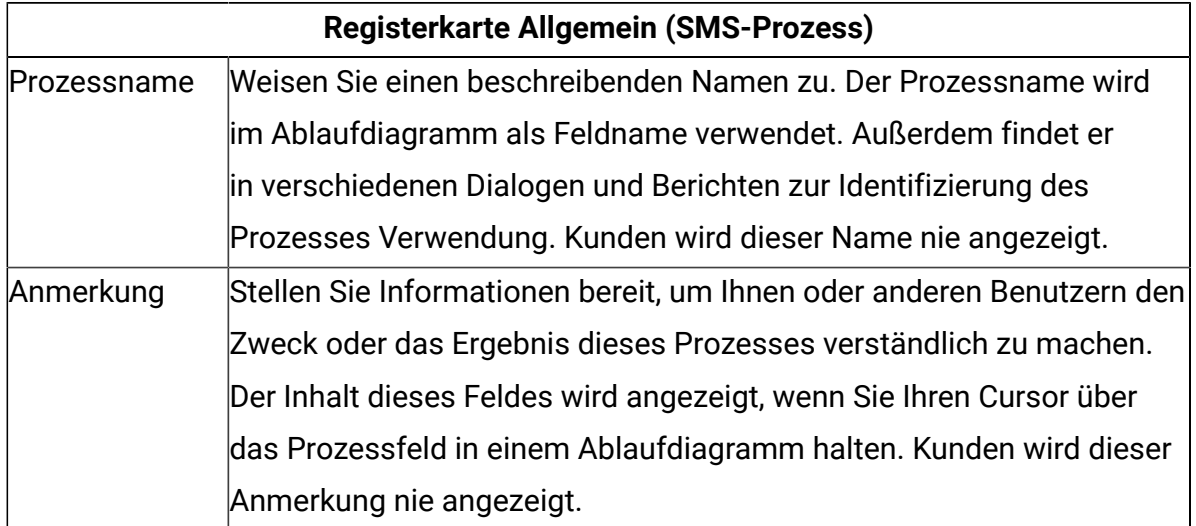

- 9. Klicken Sie auf **OK**, um den Konfigurationsdialog zu speichern und zu schließen.
- 10. Speichern Sie das Ablaufdiagramm.

Sie sind jetzt für einen Testlauf bereit: Siehe SMS: [Durchführen](#page-82-0) eines Testlauf[s \(auf](#page-82-0)  [Seite 79\)](#page-82-0). Ein Testlauf ist wichtig, weil Sie prüfen können, ob die Textnachrichten ordnungsgemäß konfiguriert sind, bevor Sie sie versenden.

### <span id="page-82-0"></span>SMS: Durchführen eines Testlaufs

Diese Task betrifft die Verwendung von Unica Campaign zum Senden von SMS-Textnachrichten von IBM Engage. Es ist wichtig, vor einer Produktionsausführung einen Testlauf durchzuführen.

Ein Testlauf ist äußerst wichtig, weil Sie prüfen können, ob die Textnachricht ordnungsgemäß konfiguriert ist, bevor Sie sie Kunden zustellen. Implementieren Sie niemals eine Produktionsausführung ohne die Durchführung eines Testlaufs.

In der Regel führen Sie einen Testlauf durch, nachdem Sie die Konfiguration des SMS-Prozesses in einem Unica Campaign-Ablaufdiagramm abgeschlossen haben.

Der Zweck des Testlaufs besteht darin, die Konnektivität zwischen Unica Campaign und Engage zu bestätigen und mehrere Textnachrichten in IBM Engage stichprobenartig zu prüfen. Wenn Sie z. B. mit Unica Campaign die Betreffzeile in der SMS-Vorlage überschrieben haben, müssen Sie bestätigen, dass die richtige Ersetzung vorgenommen wurde.

Ein Testlauf in Unica Campaign sendet niemals eine Produktions-SMS-Textnachricht an Kunden, selbst wenn **SMS unverzüglich an alle Kontakte senden** (im SMS-Konfigurationsdialog) aktiviert ist.

**A** Wichtig: Vollständige Informationen zum Durchführen von SMS-Testläufen finden Sie in der IBM Marketing Cloud-Dokumentation. In diesem Abschnitt wird nur ein kleiner Teil des Prozesses behandelt (Testen von IBM Unica Campaign nach IBM Engage).

- 1. Öffnen Sie das Ablaufdiagramm, das den konfigurierten SMS-Prozess enthält, (im Modus "Bearbeiten") in Unica Campaign.
- 2. Begrenzen Sie den Testlauf auf ein paar Datensätze. Sie heben diese Einschränkung später nach dem Abschluss des Testlaufs auf.

**F.** Anmerkung: Dieser Schritt wird empfohlen, ist jedoch nicht erforderlich.

Wenn Sie den Testlauf nicht begrenzen, wird die gesamte Kontaktliste während des Testlaufs an IBM Engage gesendet, was unnötig und zeitaufwendig ist.

- a. Doppelklicken Sie auf das Prozessfeld, das Eingabe für den SMS-Prozess bereitstellt. Wenn z.B. ein Prozess vom Typ "Auswählen" mit dem SMS-Prozess verbunden ist, öffnen Sie das Dialogfeld "Prozesskonfiguration auswählen".
- b. Wählen Sie die Registerkarte **Zellengrößenbeschränkung** aus.
- c. Beschränken Sie die Anzahl Datensätze mit der Option **Größe der Ausgabezelle begrenzen auf** unter **Größenbegrenzungen für Ausgabezellen von Testläufen**. In der Regel reichen 5 oder 10 Datensätze für einen Testlauf aus.
- 3. Speichern Sie das Ablaufdiagramm.
- 4. Öffnen Sie das Menü **Ausführen**  $\rightarrow \infty$  und verwenden Sie eine der Optionen **Testlauf**, um einen Testlauf des Ablaufdiagramms, der Verzweigung oder des Prozesses durchzuführen.

Die Kontaktliste wird an Engage gesendet, es werden jedoch keine Textnachrichten gesendet (unabhängig davon, ob **SMS unverzüglich an alle Kontakte senden** ausgewählt ist).

5. Senden Sie in IBM Engage mit dem Testmailing-Feature eine Test-SMS-Nachricht und bestätigen Sie, dass die Textinhalte und die Kontaktliste richtig sind. Ein Testmailing wird in der Regel an ein "schwarzes Loch" oder an eine interne Marketing-Adresse gesendet.

Bestätigen Sie, dass die in Unica Campaign vorgenommene gesamte Auswahl in der Testtextnachricht genau widergespiegelt wird. Beispiel:

- Bestätigen Sie, dass die Engage-Kontaktliste alle erwarteten Felder aus Unica Campaign enthält.
- Bestätigen Sie, dass die Kontaktliste erstellt oder aktualisiert wurde (je nach der in Unica Campaign vorgenommenen Auswahl).
- Bestätigen Sie, dass der Test im richtigen Ordner auf der Registerkarte Gesendet in Engage gespeichert wurde.

Befolgen Sie alle Anweisungen in der IBM Marketing Cloud-Dokumentation, um zu bestätigen, dass die SMS-Textnachricht ordnungsgemäß vorbereitet ist.

Wenn Sie auf Fehler stoßen, beheben Sie diese und führen Sie einen weiteren Testlauf durch. Sind Sie mit den Testlaufergebnissen zufrieden, sind Sie für eine Produktionsausführung bereit. Siehe SMS: Implementieren einer [Produktionsausführung](#page-84-0) [\(auf Seite 81\).](#page-84-0)

### <span id="page-84-0"></span>SMS: Implementieren einer Produktionsausführung

Diese Task betrifft die Verwendung von Unica Campaign zum Senden von SMS-Textnachrichten von IBM Engage.

Stellen Sie sicher, dass Sie vor einer Produktionsausführung einen Testlauf durchführen! Siehe SMS: [Durchführen](#page-82-0) eines Testlauf[s \(auf Seite 79\).](#page-82-0)

Wenn das Ablaufdiagramm mehrere Kanäle enthält, implementieren Sie eine Produktionsausführung des gesamten Ablaufdiagramms erst, nachdem Sie Testläufe für alle Kanäle (SMS, Push-Operation, E-Mail) ausgeführt haben.

Eine Produktionsausführung lädt eine Kontaktliste von Unica Campaign nach IBM Engage hoch. Wenn Sie für den SMS-Prozess **SMS unverzüglich an alle Kontakte senden** aktiviert haben, werden die Textnachrichten an alle Kontakte in der Liste gesendet. Wenn Sie diese Option nicht ausgewählt haben, werden SMS-Textnachrichten nicht gesendet. In diesem Fall müssen Sie die SMS-Textnachricht in IBM Engage planen.

Eine Produktionsausführung sendet Textnachrichten an die Zielgruppensegmente, die Sie im Unica Campaign-Ablaufdiagramm ausgewählt haben.

- 1. Öffnen Sie das Ablaufdiagramm, das den konfigurierten SMS-Prozess enthält, (im Modus "Bearbeiten") in Unica Campaign.
- 2. Treffen Sie die endgültige Entscheidung, ob Sie die Textnachricht unverzüglich an alle ausgewählten Kontakte liefern wollen: Doppelklicken Sie auf den SMS-Prozess, um den Konfigurationsdialog zu öffnen. Wählen Sie die Registerkarte **Inhaltsanpassung** aus und treffen Sie Ihre Wahl:
- Wenn Sie die Textnachrichten zustellen wollen, sobald das Ablaufdiagramm im Produktionsmodus ausgeführt wird, aktivieren Sie **SMS unverzüglich an alle Kontakte senden**.
- Wenn Sie das Planen der Sendung in IBM Engage bevorzugen, deaktivieren Sie **SMS unverzüglich an alle Kontakte senden**. Die Kontaktliste wird an IBM Engage gesendet, Textnachrichten werden jedoch nicht gesendet.
- 3. Speichern Sie das Ablaufdiagramm.
- 4. Öffnen Sie das Menü Ausführen **von Wahlen Sie eine der Optionen Speichern und ausführen** aus, um eine Produktionsausführung des ausgewählten Prozesses, der ausgewählten Verzweigung oder des ausgewählten Ablaufdiagramms zu implementieren. Sie können auch das Ablaufdiagramm mit Unica Marketing Platform Scheduler planen.

Unica Campaign sendet die Kontaktliste an IBM Engage. Wurde **SMS unverzüglich an alle Kontakte senden** ausgewählt, werden die Textnachrichten unverzüglich an alle Empfänger in der Kontaktliste gesendet.

Wird die Kontaktliste nach Engage hochgeladen, werden die Werte in den Unica Campaign-Feldern verwendet, um die entsprechenden Felder in der Engage-Datenbank auf der Basis der im SMS-Prozessfeld definierten **Feldzuordnungen** zu aktualisieren. Wenn Sie beispielsweise das Feld FirstName (in Unica Campaign) dem Feld CustomerFirstName in IBM Engage zugeordnet haben, verwendet Engage das soeben aktualisierte Feld CustomerFirstName beim Auffüllen der SMS-Vorlage.

Unica Campaign kann mithilfe der SMS-Prozessbox mobile SMS mit Watson Unica Campaign Automation (WCA) senden. In der Version 11.0 kann Unica Campaign die SMS-Antworten auf die von Unica Campaign gesendeten SMS mithilfe von Watson Campaign Automation verfolgen. SMS-Antwortnachrichten werden in einer neuen Spalte MessageBody erfasst, die der Tabelle UA\_InteractedSMS hinzugefügt wird.

Mehrere Antworten führen zu mehreren Einträgen in der Tabelle UA\_InteractedSMS, einer für jede Antwort. Die Tabellenspalte Quelle ist für diese SMS-Antwortdatensätze null.

Für eine von Unica Campaign gesendete SMS ist in der Tabelle UA\_InteractedSMS ein Datensatz mit der Spalte Quellentabelle vorhanden, die den Wert "Kampagne" enthält.

Um eine SMS mit WCA zu senden, muss der Benutzer über das Programm Text to Join verfügen und an die SMS-Vorlagen angehängt sein. Das Text to Join-Programm enthält eine Liste von Schlüsselwörtern, die für WCA-Empfangsantworten verwendet werden müssen. SMS antwortet mir nur mit diesen Schlüsselwörtern. SMS-Antworten mit einem anderen Text oder ohne diese Schlüsselwörter werden von MGAGE (zugrunde liegender Dienstanbieter für WCA) verworfen.

Wenn Sie **SMS unverzüglich an alle Kontakte senden** im SMS-Prozessfeld aktiviert haben, wechseln Sie zu IBM Engage und bestätigen Sie, dass die Textnachrichten ordnungsgemäß gesendet wurden.

Wenn Sie **SMS unverzüglich an alle Kontakte senden** nicht aktiviert haben, wurde die Kontaktliste in IBM Engage aktualisiert, die Textnachrichten wurden jedoch nicht gesendet. Sie müssen die Textnachrichten in IBM Engage planen oder senden.

### <span id="page-86-0"></span>SMS: Antwortverfolgung

Die Unica Campaign- und Engage-Integration führt Antwortverfolgung durch, damit Marketiers Antwortende und Nicht-Antwortende erneut ansprechen können.

### **Voraussetzungen zum Unterstützen der Antwortverfolgung**

- UBX Toolkit wurde installiert und konfiguriert.
- Der UBX Toolkit-Benutzer hat die notwendigen Antwortverfolgungstabellen erstellt.
- Ein Unica Campaign-Administrator hat die Tabellen als Benutzerdatenquelle konfiguriert.

### **Wie funktioniert Verfolgung?**

IBM Engage zeichnet Informationen zu SMS-Übertragungen, -Zustellung und -Antworten auf. Diese Informationen werden UBX zur Verfügung gestellt.

Sie rufen die Informationen aus UBX nach Unica Campaign ab, indem Sie UBX Toolkit-Scripts ausführen, um Ereignisdaten herunterzuladen und in Antwortverfolgungstabellen zu importieren.

Unica Campaign-Ablaufdiagramme können dann auf diese Tabellen als Benutzerdatenquelle zugreifen.

In einigen Organisationen wird die Weiterleitung von Antwortdaten durch Scripts automatisiert, die Administratoren einrichten. Wenn die Scripts sich auf dem Unica Campaign-Listener-Server (Analytics-Server) befinden, können Sie ein Ablaufdiagramm erstellen, das einen Auslöser aufruft, um die Scripts auszuführen, und den Auslöser mit Unica Marketing Platform Scheduler planen. Mit dem Scheduler können Sie auch externe Scripts ausführen, was bedeutet, dass Sie diese Methode ebenso verwenden können.

Wenn die Antwortweiterleitung nicht automatisiert wurde, müssen Sie die Scripts periodisch manuell ausführen.

Das Zuordnen von Antworten zu einem bestimmten Mailing und Unica Campaign wird von der Integration gehandhabt: Unica Campaign weist jedem SMS-Mailing einen eindeutigen Namen zu. Dieser eindeutige Name wird für Korrelation zurück zu Unica Campaign in Engage-Ereignisse eingeschlossen. Der eindeutige Name wird basierend auf dem SMS-Namen generiert, der im Prozessfeld im Ablaufdiagramm zugewiesen ist.

#### **Welche Ereignisse werden verfolgt?**

Informationen zu den folgenden SMS-Ereignissen können in die Antwortverfolgungstabellen importiert werden, damit sie für Unica Campaign verfügbar sind:

- Nachricht von einem SMS-Programm gesendet (sentSMS): Informationen, die beschreiben, was passiert, wenn eine Nachricht von einem SMS-Programm gesendet wird.
- Mit einem SMS-Programm interagiert (interactedSMS): Informationen, die die Interaktion zwischen einem mobilen Benutzer und einem SMS-Programm beschreiben.

#### **Wie fülle und verwende ich diese Tabellen als Marketing-Benutzer?**

Sie müssen periodisch Ereignisse von UBX herunterladen und sie in Ihre lokalen Antwortverfolgungstabellen importieren. Sie können die Scripts manuell oder als geplanten Job ausführen:

1. Führen Sie das mit UBX Toolkit bereitgestellte Script eventsDownload aus, um Ereignisse herunterzuladen.

**Anmerkung:** Das Script eventsDownload lädt Verfolgungsdaten herunter, die sich auf E-Mail, SMS-Nachrichten und Mobile-Push-Benachrichtigungen beziehen. Sie verwenden möglicherweise nicht alle dieser Features.

- 2. Führen Sie das mit UBX Toolkit bereitgestellte Script eventsImport aus, um die heruntergeladenen Ereignisse in die Antwortverfolgungstabellen zu importieren.
- 3. Stellen Sie sicher, dass Sie alle in der UBX Toolkit-Dokumentation bereitgestellten Anweisungen befolgen. Beachten Sie vor allem Kapitel 3, Ereigniszielendpunkte.
- 4. Nachdem die Tabellen aufgefüllt wurden, können Sie in Unica Campaign-Ablaufdiagrammen auf die Tabellen zugreifen, um Antwortende und Nicht-Antwortende erneut anzusprechen.

In der Regel entwerfen Sie ein Antwortablaufdiagramm und konfigurieren die Prozessfelder zum Lesen von Daten aus Antwortverfolgungstabellen. Sie können beispielsweise das Prozessfeld "Auswählen" oder "Extrahieren" so konfigurieren, dass SMS-Interaktionen für die nächste Welle der Unica Campaign anvisiert werden.

5. Weitere Informationen finden Sie unter [Antwortverfolgungstabellen](#page-108-0) für die Integration [\(auf Seite 105\)](#page-108-0).

# SMS-Opt-in- und SMS-Opt-out-Synchronisation zwischen Unica Campaign und Engage

Sie können über verschiedene Kanäle empfangene Opt-in- und Opt-out-Anforderungen für SMS aktualisieren, um sicherzustellen, dass Zustimmungsdatensätze für SMS so aktuell wie möglich sind. Laden Sie Opt-in- und Opt-out-Aktualisierungen regelmäßig hoch und herunter, um SMS-Abonnementdaten zwischen Unica Campaign und Engage zu synchronisieren.

Das Verwalten von Opt-in- und Opt-out-Datensätzen für SMS erfordert bestimmte Schritte. Die Optionen OPT\_IN und OPT\_OUT für die Scripts contactUpload und contactDownload gelten nicht für die SMS-Nachrichtenübertragung. Sie müssen anstelle dessen die angepasste SMS-Zuordnungsdatei verwenden, die als Teil des Downloadpakets für Unica Campaign-Integration in Engage bereitgestellt wird.

Beim ersten Hinzufügen der Kontaktinformationen für einen Empfänger wird der Datensatz als Opt-in-Datensatz markiert. Wenn die Einzelperson der Kontaktaufnahme über SMS nicht zugestimmt hat, müssen Sie den Datensatz im Folgenden als Opt-out-Datensatz markieren. Sie können einen Datensatz nicht als Opt-out-Datensatz hinzufügen. Sie können einen Datensatz erst als Opt-in-Datensatz angeben, nachdem Sie ihn als Opt-in-Datensatz eingegeben haben.

Sie können Unica Campaign-Ablaufdiagramme planen, die die automatische Ausführung der Scripts contactUpload und contactDownload auslösen, um einen aktuellen Stand der SMS-Abonnements sicherzustellen. Aktualisieren Sie den SMS-Zustimmungsstatus mithilfe der Anweisungen in example\_SMSmappingFile im Verzeichnis conf. Planen Sie in Engage Abfragen, die den Opt-in- und Opt-out-Status aktualisieren, sodass aktuelle Informationen in Unica Campaign heruntergeladen werden können.

# Mobile Web Verwendung von Unica Campaign und Engage

Wenn Unica Campaign und Engage integriert sind, können Sie über Unica Campaign Mobile-Push-Benachrichtigungen von IBM Engage senden.

Beachten Sie die folgenden Punkte bezüglich der Verwendung des Push-Prozesses:

- Mobile-Push-Benachrichtigungen sind Kurznachrichten, die von installierten mobilen Anwendungen gesendet werden und Smartphone-Benutzer über Angebote, Aktualisierungen und Erinnerungen benachrichtigen. Eine Push-Benachrichtigung ist ein einseitiger Kommunikationskanal. Benutzer können Nachrichten empfangen, jedoch nicht auf sie antworten. Mobile-Push-Benachrichtigungen werden auch als Mobile-App-Nachrichten bezeichnet.
- Das Senden von Mobile-Push-Benachrichtigungen erfordert ein abgestimmtes Vorgehen zwischen einem Unica Campaign-Benutzer und einem Engage-Benutzer. Vorlagen müssen eingerichtet werden, Testläufe müssen durchgeführt werden und eine endgültige Produktionsausführung muss koordiniert werden.
- Nach dem Senden der Push-Benachrichtigung werden Antworten in IBM Engage verfolgt und über UBX und UBX Toolkit an Unica Campaign zurückgeleitet.
- Ein UBX Toolkit-Benutzer (in der Regel der Unica Campaign-Benutzer) führt Scripts aus, um Antwortdaten von IBM Engage an Unica Campaign zurückzuleiten. Einige Organisationen automatisieren die Scripts, damit das Datenrouting automatisch auftritt.
- Sie können dann mit Unica Campaign die nächste Welle der Unica Campaign entwerfen.
- Ein Kontakt schlägt im Push-Prozess fehl, wenn die Daten den Wert NULL haben oder die Kontaktnummer den Wert NULL hat.

**E. Anmerkung:** Push-Nachrichten müssen entweder durch Konfigurieren der Nachrichtenübermittlung im Push-Prozessfeld oder Verwenden des Sendebildschirms in IBM Marketing Cloud gesendet werden. Das Auslösen von Push-Nachrichten mit einem IBM Marketing Cloud-Programm wird mit der Unica Campaign-Integration nicht unterstützt.

# <span id="page-90-0"></span>Aktivieren von Nachrichten für mobile Apps (Push-Benachrichtigung)

Es sind verschiedene einmalige Konfigurationsschritte erforderlich, um IBM Engage für das Versenden von Mobile-App-Nachrichten (Push-Benachrichtigungen) zu aktivieren.

Im Folgenden werden die wichtigsten Schritte beschrieben.

- 1. IBM Provisioning aktiviert Mobile-App-Nachrichten für die Engage-Organisation.
- 2. Der Administrator der Engage-Organisation gewährt dem Engage-Benutzer Berechtigungen für Mobile-App-Nachrichten.
- 3. Der Engage-Benutzer erstellt ein oder mehr App-Schlüssel in der Engage-Benutzerschnittstelle. Hierfür benötigt der Engage-Benutzer vom Entwickler der mobilen App das Apple-Zertifikat für IOS und/oder den Google API-Schlüssel für Android.
- 4. Der Entwickler der mobilen App lädt das SDK herunter und verwendet es zusammen mit dem Engage-App-Schlüssel, um die Apps zu erstellen.

5. Der Administrator der Engage-Organisation oder der Engage-Benutzer aktiviert eine flexible Datenbank für die Mobile-App-Nachricht. Dabei kann es sich um eine neue oder bereits vorhandene Datenbank handeln.

**Anmerkung:** Jede Engage-Organisation kann jeweils nur eine Datenbank haben, die für mobile Apps aktiviert ist. Wenn Sie in der Integration E-Mail-, SMS- und Push-Kanäle verwenden, verwenden Sie für jeden Kanal eine separate Datenbank.

### Push-Operation: Erstellen und Senden von Mobile-Push-Benachrichtigungen

Führen Sie die folgenden Schritte aus, um Unica Campaign zum Senden von Mobile-Push-Benachrichtigungen von IBM Engage zu verwenden.

Mobile-Push-Benachrichtigungen müssen aktiviert sein. Siehe Aktivieren von [Nachrichten](#page-90-0) [für mobile Apps \(Push-Benachrichtigung\)](#page-90-0) [\(auf Seite 87\)](#page-90-0).

Das Senden von Mobile-Push-Benachrichtigungen bezieht Unica Campaign und IBM Engage ein.

1. Bereiten Sie die Mobile-App-Nachricht in IBM Engage vor.

In diesem Schritt müssen sich die folgenden Benutzer untereinander abstimmen:

- Entwickler
- Organisationsadministrator
- Marketier

**F.** Anmerkung: Die Mobile-App-Nachrichtendatenbank muss eine flexible Datenbank sein, was bedeutet, dass sie keine eindeutige Kennung hat. Jede Organisation kann nur über eine Mobile-App-aktivierte Datenbank verfügen. Wenn Ihre Organisation auch SMS-aktiviert ist, müssen Sie über eine SMS-Datenbank und eine Mobile-App-Datenbank verfügen.

2. Sie müssen das Attribut CampaignName in der Engage-Push-Vorlage so festlegen, dass es mit dem Kampagnencode übereinstimmt, der in Unica Campaign definiert ist, um Antwortverfolgung zu unterstützen. Beispiel: C000000518.

Ein Kampagnencode ist die global eindeutige ID einer Kampagne.

Kampagnencodes werden auf der Seite **Alle Kampagnen** in Unica Campaign aufgelistet.

- 3. Verwenden Sie Unica Campaign, um eine Kampagne zu erstellen und ihr ein Ablaufdiagramm hinzuzufügen.
- 4. Konfigurieren Sie den Push-Prozess im Unica Campaign-Ablaufdiagramm.

Siehe Push-Operation: Konfigurieren des [Push-Prozesses](#page-92-0) in einem Unica Campaign-[Ablaufdiagramm \(auf Seite 89\).](#page-92-0)

5. Führen Sie einen Testlauf in Unica Campaign aus.

Siehe [Push-Operation:](#page-101-0) Durchführen eines Testlauf[s \(auf Seite 98\).](#page-101-0)

6. Implementieren Sie eine Produktionsausführung in Unica Campaign.

Siehe Push-Operation: Implementieren einer [Produktionsausführung \(auf Seite 100\).](#page-103-0)

7. Führen Sie Antwortverfolgung aus.

Siehe Push-Operation: [Antwortverfolgung \(auf Seite 102\)](#page-105-0).

### <span id="page-92-0"></span>Push-Operation: Konfigurieren des Push-Prozesses in einem Unica Campaign-Ablaufdiagramm

Wenn Unica Campaign in IBM Engage integriert ist, können Sie den **Push**-Prozess in einem Ablaufdiagramm so konfigurieren, dass Mobile-Push-Benachrichtigungen von Engage gesendet werden.

Sie müssen die folgenden Aktionen abschließen, bevor Sie diese Aufgabe durchführen können:

- In Unica Campaign: Erstellen Sie eine Marketing-Unica Campaign und fügen Sie ihr ein Ablaufdiagramm hinzu.
- In IBM Engage: Erstellen Sie die Vorlage und den Hauptteil der Push-Operation.
- Der IBM Engage-Benutzer muss dem Unica Campaign-Benutzer die folgenden Details bereitstellen:
	- Der Name der Engage-Datenbank, die für die Kontaktliste verwendet werden soll, die von Unica Campaign generiert wird. Hierbei handelt es sich um die Datenbank für den Push-Kanal, der zum Senden der Nachrichten verwendet wird.
	- Die Liste der Engage-Datenbanktabellenfelder mit dem Datentyp für jedes Feld (Text, Datum, Zeit usw.) und Datenformatbeispiele.
	- Der Name der Engage-Push-Vorlage.
	- Angabe, ob eine neue Kontaktliste erstellt oder eine vorhandene Kontaktliste aktualisiert werden soll (wenn das Ablaufdiagramm ausgeführt wird).
	- Angabe, ob der vorhandene Push-Name durch einen neuen Namen überschrieben werden soll (z.B. um das Ablaufdiagramm anzugeben, das zum Senden der Nachricht verwendet wurde).
	- Angabe, ob die Push-Benachrichtigung bei der Ausführung des Unica Campaign-Ablaufdiagramms im Produktionsmodus unverzüglich gesendet werden soll.

Ein Ablaufdiagramm kann mehrere Kanäle enthalten (E-Mail, SMS, Push-Operation), aber jeder Kanal muss als separater Prozess konfiguriert werden. In diesem Abschnitt wird die Verwendung des Push-Prozessfelds in einem Unica Campaign-Ablaufdiagramm erläutert.

**F. Anmerkung:** Push-Nachrichten müssen entweder durch Konfigurieren der Nachrichtenübermittlung im Push-Prozessfeld oder Verwenden des Sendebildschirms in IBM Marketing Cloud gesendet werden. Das Auslösen von Push-Nachrichten mit einem IBM Marketing Cloud-Programm wird mit der Unica Campaign-Integration nicht unterstützt.

- 1. Konfigurieren Sie Prozesse im Ablaufdiagramm, um die Segmente auszuwählen, die für die Mobile-Push-Kampagne verwendet werden. Wie bei jedem Ablaufdiagramm können Sie mehrere Prozesse verwenden, beispielsweise "Auswählen", "Segment" und "Zusammenführen".
- 2. Fügen Sie dem Ablaufdiagramm einen Push-Prozess hinzu. Der Push-Prozess muss der letzte Prozess im Ablaufdiagramm sein.
- 3. Verbinden Sie mindestens einen der in Schritt 1 erstellten Prozesse als Eingabe für den Push-Prozess. Beispiel:
	- Verbinden Sie einen einzelnen Prozess vom Typ "Auswählen" (beispielsweise alle männlichen Personen im Alter zwischen 25 und 31) mit dem Push-Prozess.
	- Verbinden Sie mehrere Prozesse vom Typ "Auswählen" (wie z.B. Kontakte mit einem hohen, mittleren und niedrigen Wert) mit dem Push-Prozess.
	- Segmentieren Sie Kunden nach Geografie und verbinden Sie jedes Segment mit einem separaten Push-Prozess (um eindeutige Listen für separate Push-Benachrichtigungen nach Region zu generieren).
- 4. Doppelklicken Sie auf den Push-Prozess, um den Dialog **Push-Prozesskonfiguration** zu öffnen.
- 5. Konfigurieren Sie die Registerkarte **Engage-Eigenschaften** des Push-Prozesses:

**In dieser Tabelle wird jede Eigenschaft auf der Registerkarte Engage-Eigenschaften beschrieben.**

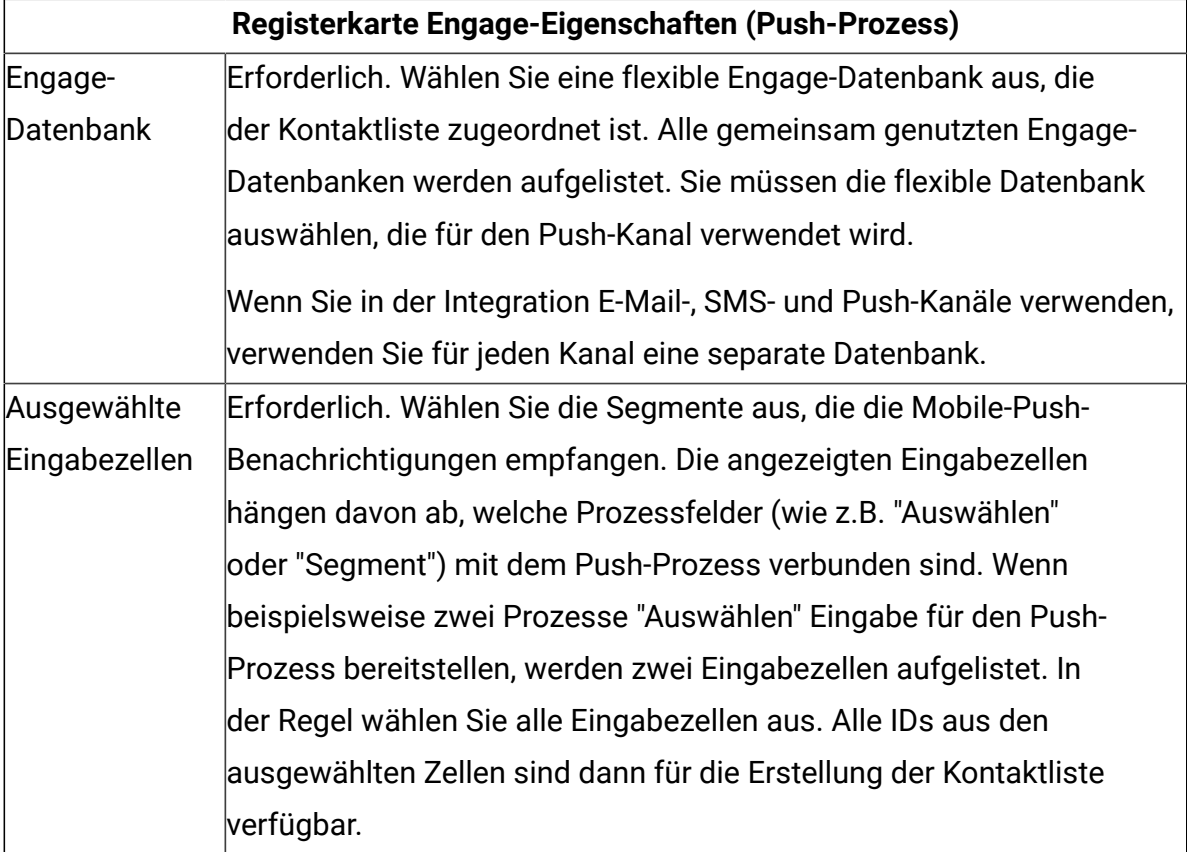

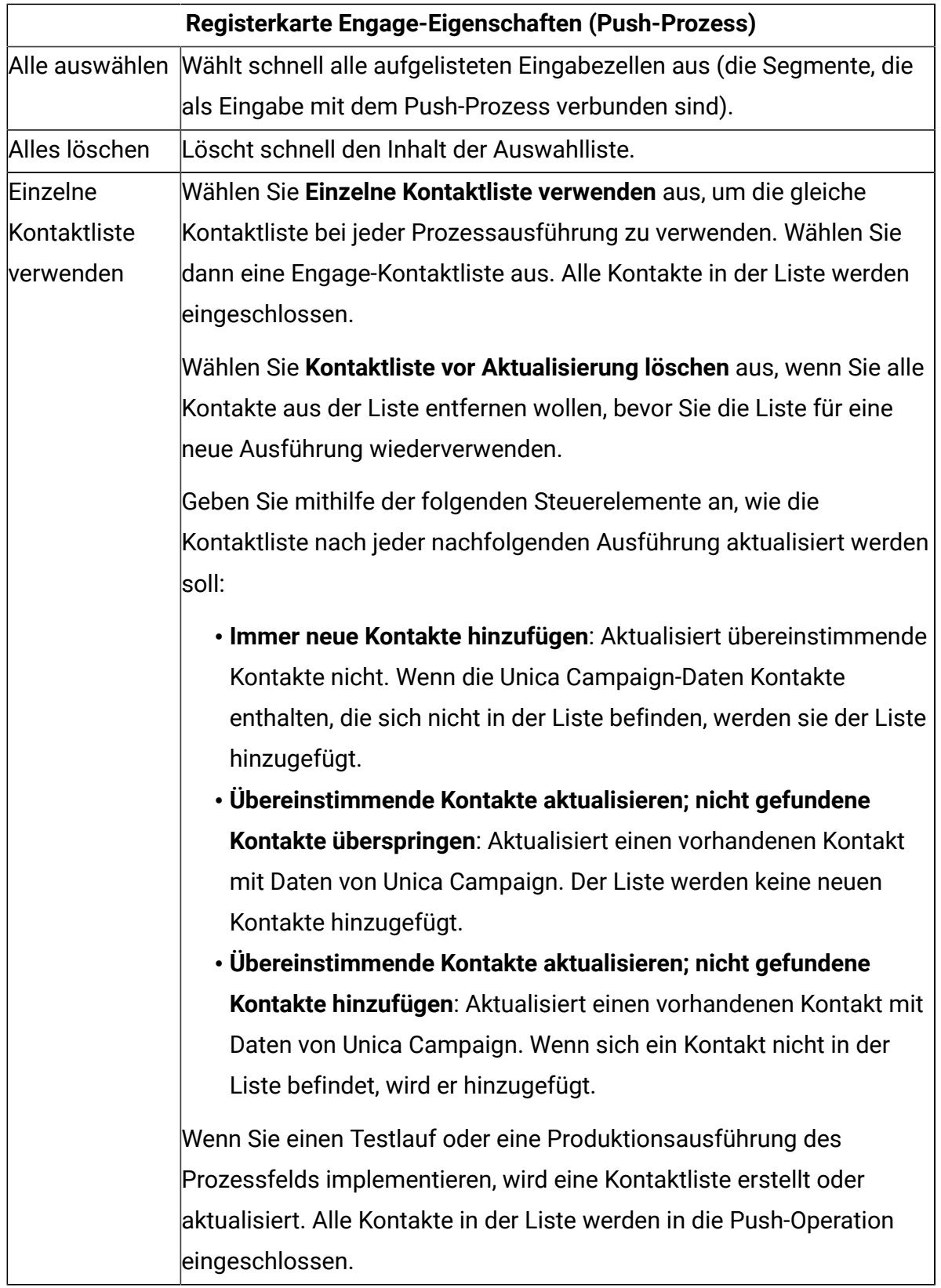

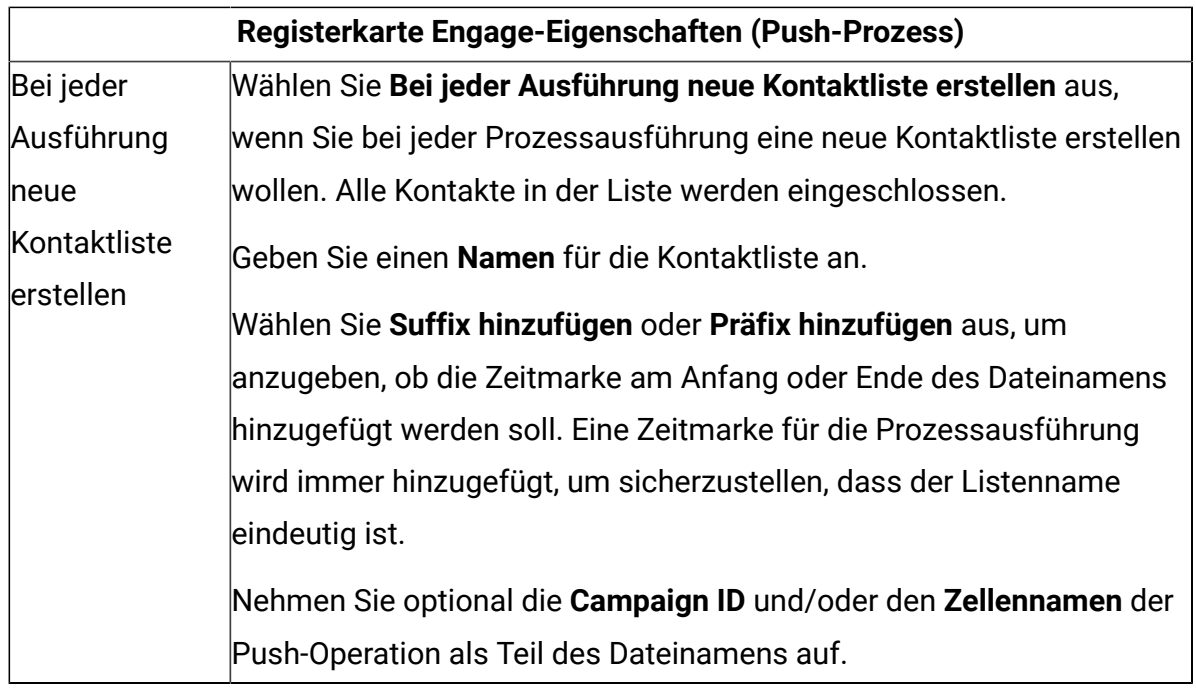

6. Konfigurieren Sie die Registerkarte **Inhaltsanpassung** des Push-Prozesses:

### **In dieser Tabelle wird jede Eigenschaft auf der Registerkarte Inhaltsanpassung des Push-Prozesses beschrieben.**

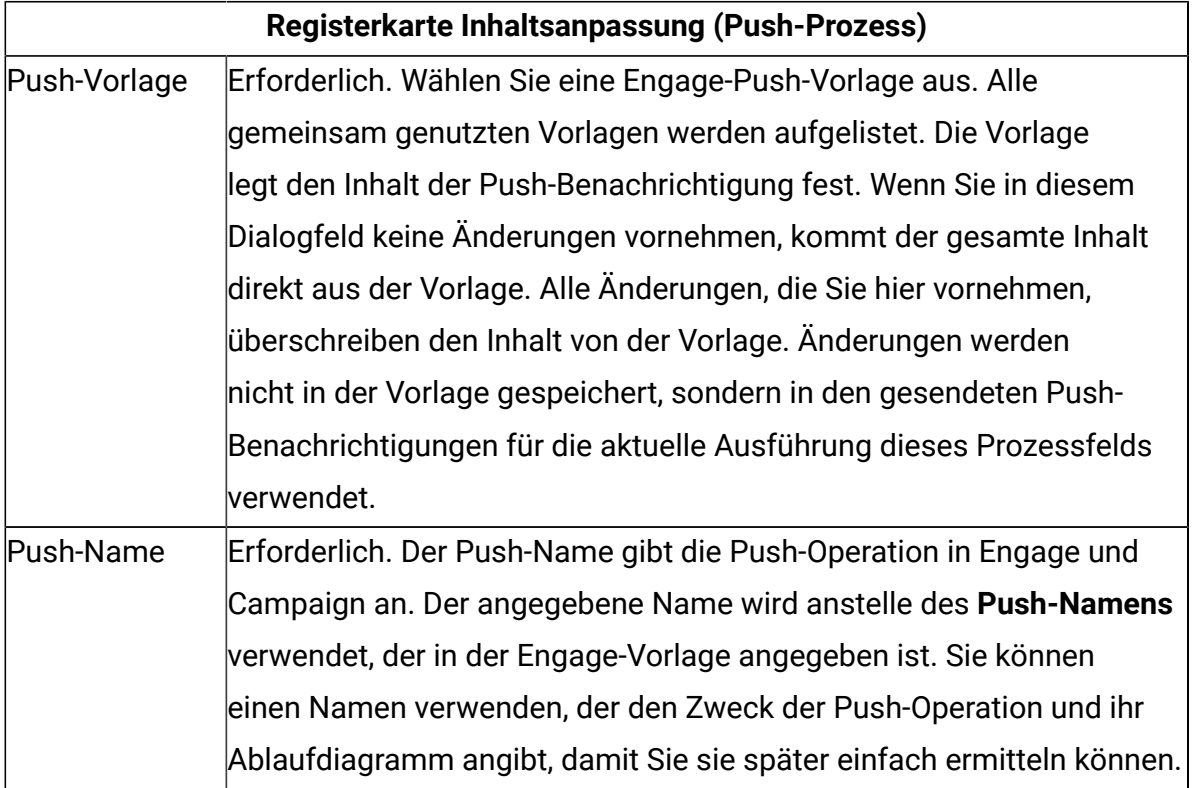

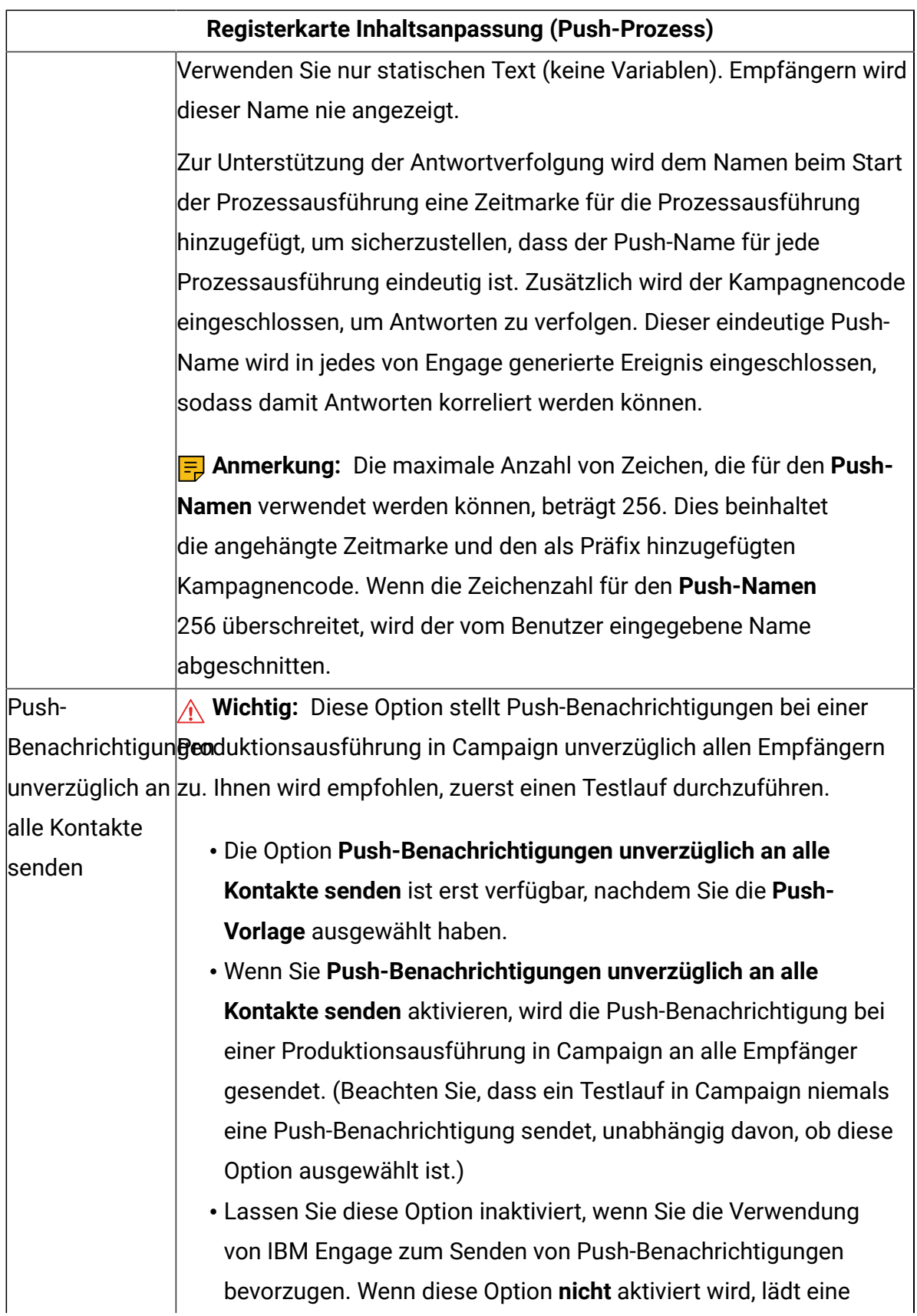

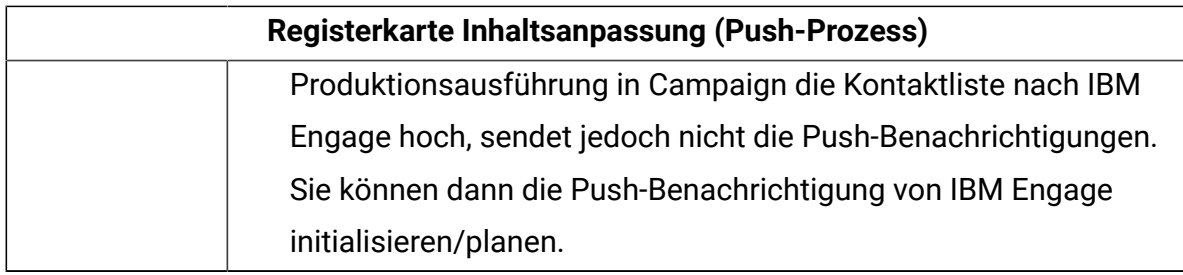

7. Konfigurieren Sie die Registerkarte **Feldzuordnungen** des Push-Prozesses:

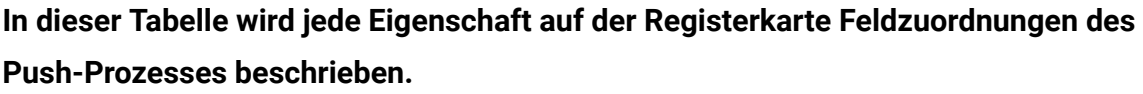

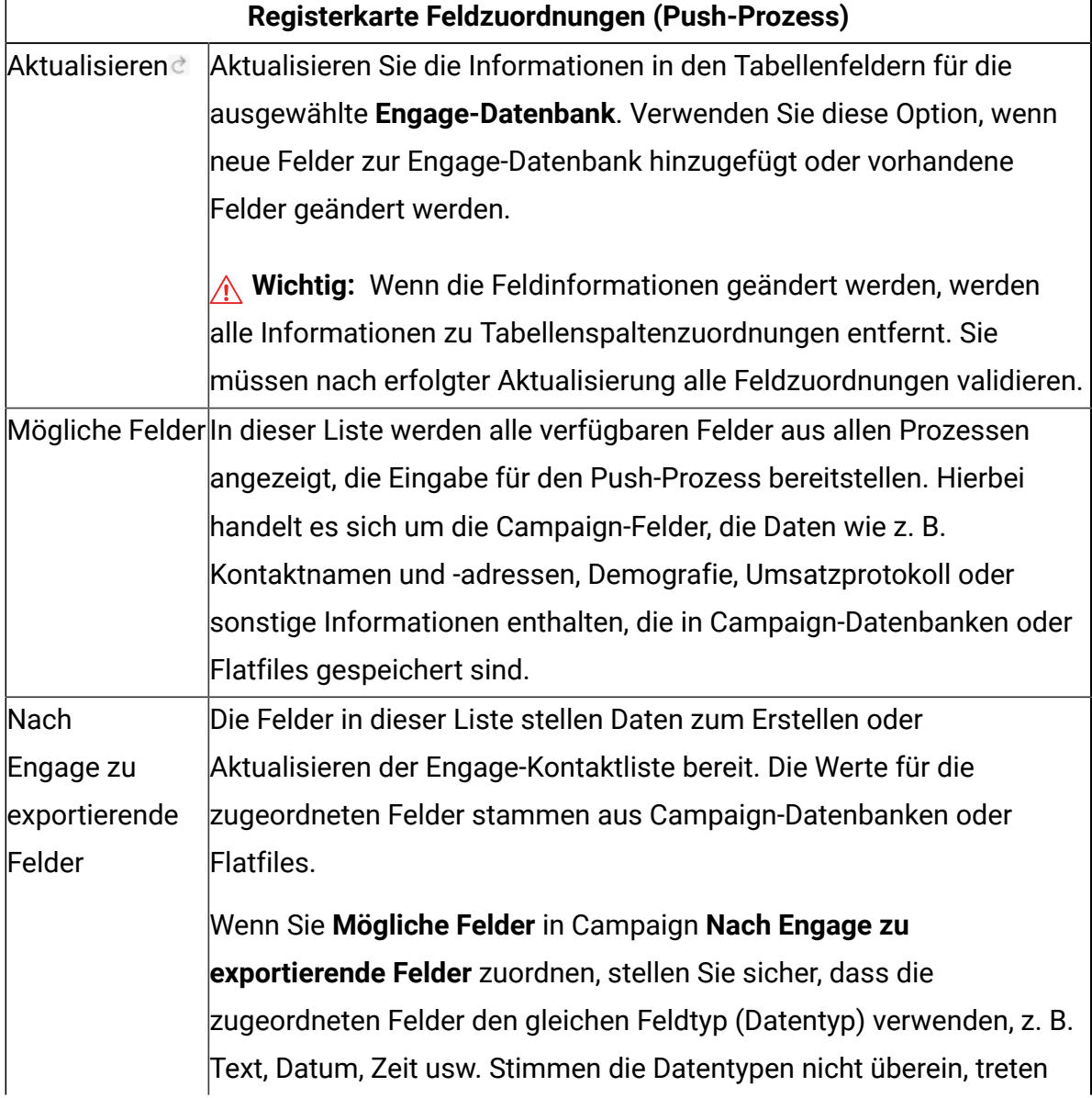

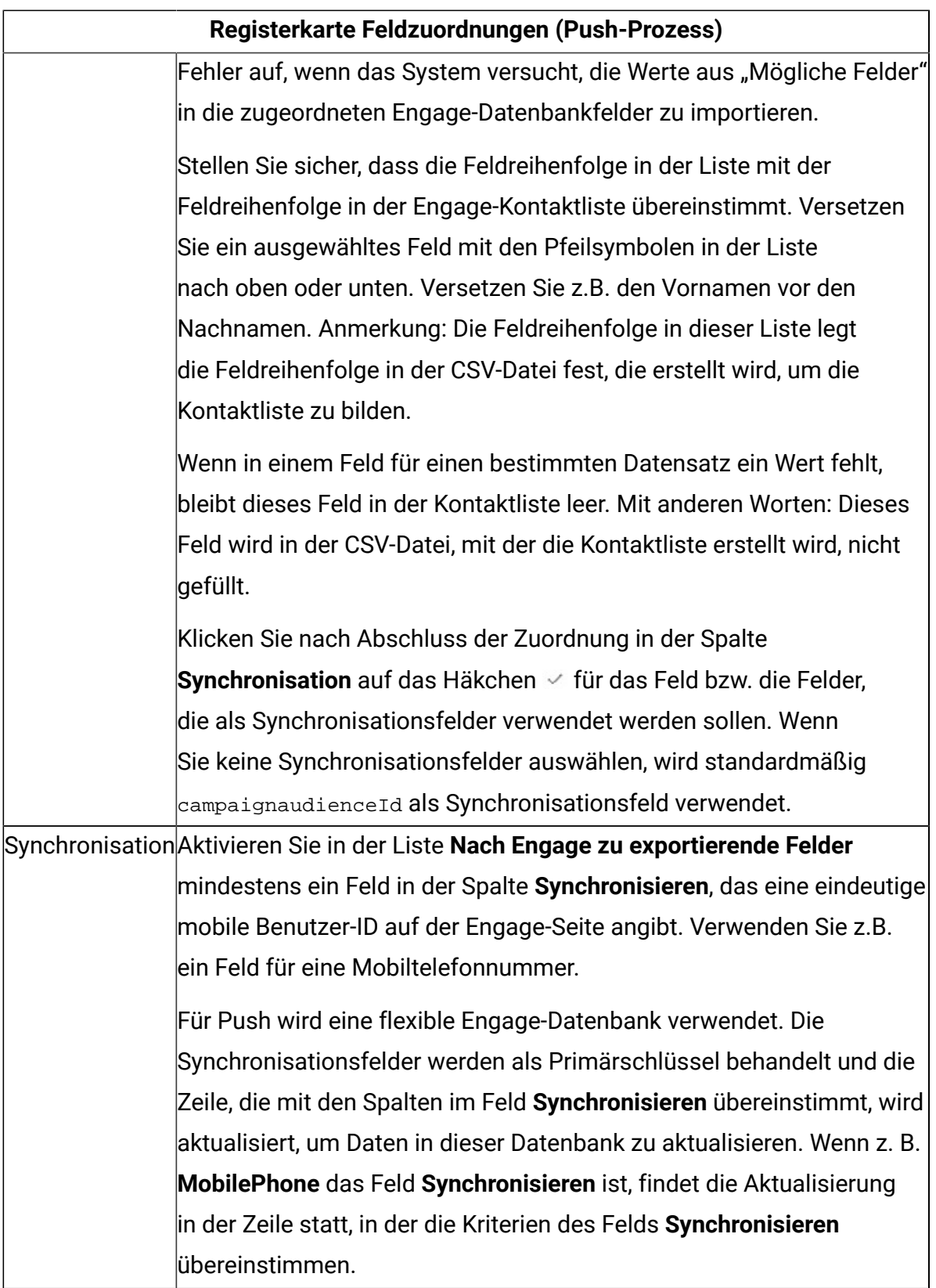

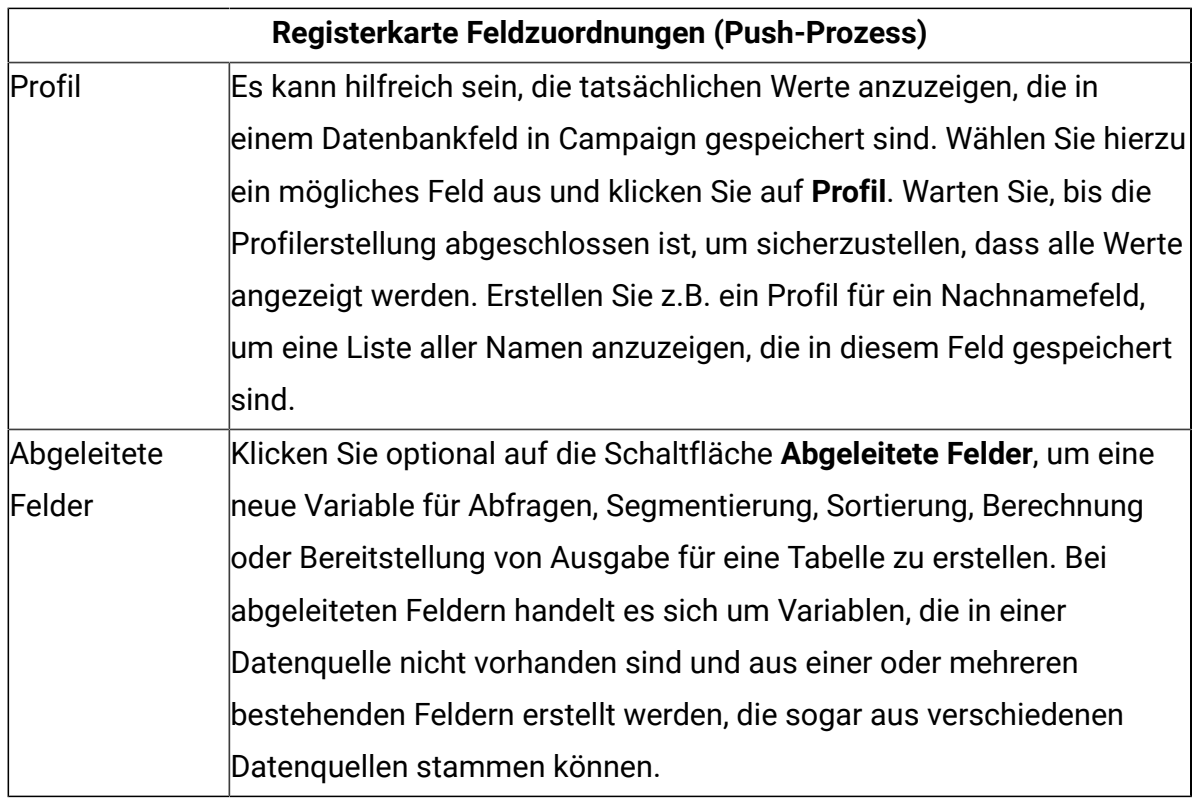

8. Konfigurieren Sie die Registerkarte **Allgemein** des Push-Prozesses:

**In dieser Tabelle wird jede Eigenschaft auf der Registerkarte Allgemein des Push-Prozesses beschrieben.**

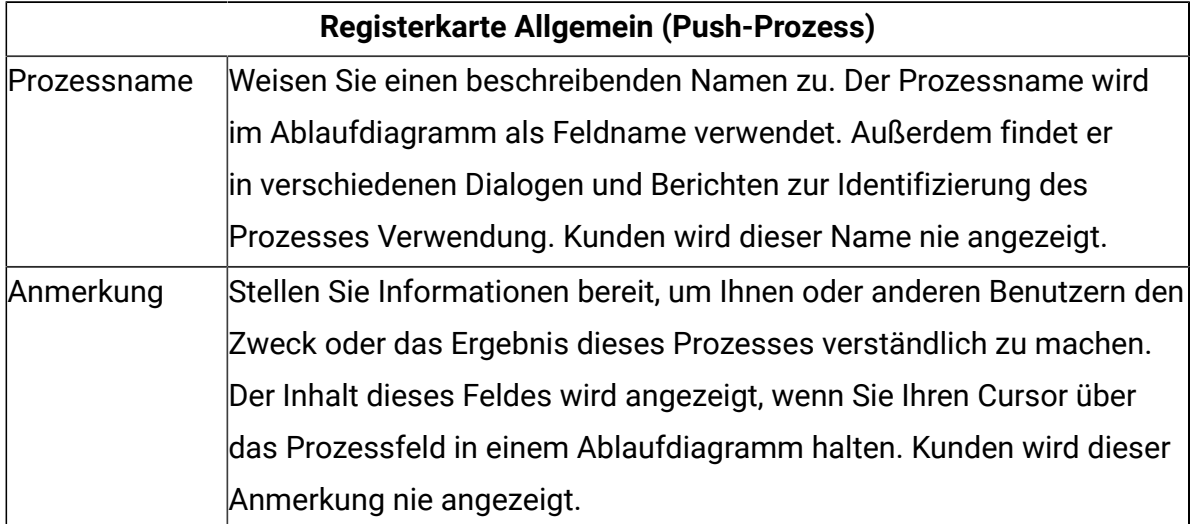

9. Klicken Sie auf **OK**, um den Konfigurationsdialog zu speichern und zu schließen.

10. Speichern Sie das Ablaufdiagramm.

Sie sind jetzt für einen Testlauf bereit: Siehe [Push-Operation:](#page-101-0) Durchführen eines Testlaufs [\(auf Seite 98\).](#page-101-0) Ein Testlauf ist wichtig, weil Sie prüfen können, ob die Benachrichtigung ordnungsgemäß konfiguriert ist, bevor Sie sie versenden.

# <span id="page-101-0"></span>Push-Operation: Durchführen eines Testlaufs

Diese Task betrifft die Verwendung von Unica Campaign zum Senden von Mobile-Push-Benachrichtigungen von IBM Engage. Es ist wichtig, vor einer Produktionsausführung einen Testlauf durchzuführen.

**Wichtig:** Vollständige Informationen zum Durchführen von Testläufen finden Sie in der IBM Marketing Cloud-Dokumentation. In diesem Abschnitt wird nur ein kleiner Teil des Prozesses behandelt (Testen von Unica Campaign nach IBM Engage).

Ein Testlauf ist äußerst wichtig, weil Sie prüfen können, ob die Benachrichtigung ordnungsgemäß konfiguriert ist, bevor Sie sie Kunden zustellen.

In der Regel führen Sie einen Testlauf durch, nachdem Sie die Konfiguration des Push-Prozesses in einem Unica Campaign-Ablaufdiagramm abgeschlossen haben.

Der Zweck dieses Testlaufs besteht darin, die Konnektivität zwischen Unica Campaign und Engage zu bestätigen und mehrere Benachrichtigungen in IBM Engage stichprobenartig zu prüfen.

Beachten Sie, dass ein Testlauf in Unica Campaign niemals eine Produktions-Push-Benachrichtigung an Kunden sendet, selbst wenn **Push-Benachrichtigungen unverzüglich an alle Kontakte senden** (im Push-Konfigurationsdialog) aktiviert ist.

**Hinweis:** Implementieren Sie niemals eine Produktionsausführung ohne die Durchführung eines Testlaufs.

- 1. Öffnen Sie das Ablaufdiagramm, das den konfigurierten Push-Prozess enthält, (im Modus "Bearbeiten") in Unica Campaign.
- 2. Begrenzen Sie den Testlauf auf ein paar Datensätze. Sie heben diese Einschränkung später nach dem Abschluss des Testlaufs auf.

**F.** Anmerkung: Dieser Schritt wird empfohlen, ist jedoch nicht erforderlich.

Wenn Sie den Testlauf nicht begrenzen, wird die gesamte Kontaktliste während des Testlaufs an IBM Engage gesendet, was unnötig und zeitaufwendig ist.

- a. Doppelklicken Sie auf das Prozessfeld, das Eingabe für den Push-Prozess bereitstellt. Wenn z.B. ein Prozess vom Typ "Auswählen" mit dem Push-Prozess verbunden ist, öffnen Sie das Dialogfeld "Prozesskonfiguration auswählen".
- b. Wählen Sie die Registerkarte **Zellengrößenbeschränkung** aus.
- c. Beschränken Sie die Anzahl Datensätze mit der Option **Größe der Ausgabezelle begrenzen auf** unter **Größenbegrenzungen für Ausgabezellen von Testläufen**. In der Regel reichen 5 oder 10 Datensätze für einen Testlauf aus.
- 3. Speichern Sie das Ablaufdiagramm.
- 4. Öffnen Sie das Menü **Ausführen**  $\rightarrow \infty$  und verwenden Sie eine der Optionen **Testlauf**, um einen Testlauf des Ablaufdiagramms, der Verzweigung oder des Prozesses durchzuführen.

Die Kontaktliste wird an IBM Engage gesendet, es werden jedoch keine Push-Benachrichtigungen gesendet (unabhängig davon, ob **Push-Benachrichtigungen unverzüglich an alle Kontakte senden** ausgewählt ist).

- 5. Testen Sie die Push-Benachrichtigung ganz normal mit IBM Engage und bestätigen Sie, dass der Benachrichtigungsinhalt und die Kontaktliste richtig sind. Bestätigen Sie, dass die in Unica Campaign vorgenommene gesamte Auswahl in IBM Engage genau widergespiegelt wird. Beispiel:
	- Wenn Sie den Push-Namen in Unica Campaign geändert haben, bestätigen Sie, dass die Namensänderung in Engage angezeigt wird.
	- Bestätigen Sie, dass die Engage-Kontaktliste alle erwarteten Felder aus Unica Campaign enthält.
	- Bestätigen Sie, dass die Kontaktliste erstellt oder aktualisiert wurde (je nach der in Unica Campaign vorgenommenen Auswahl).

**A. Wichtig:** Befolgen Sie alle Anweisungen in der IBM Engage-Dokumentation, um zu bestätigen, dass die Push-Benachrichtigung ordnungsgemäß vorbereitet ist und dass Sie alle Anforderungen für das Senden einer Push-Benachrichtigung erfüllen. Bestätigen Sie z.B., dass Opt-in- und Opt-out-Angaben ordnungsgemäß verarbeitet werden.

Wenn Sie auf Fehler stoßen, beheben Sie diese und führen Sie einen weiteren Testlauf durch. Wenn Sie bestätigen, dass der Testlauf erfolgreich war, sind Sie für eine Produktionsausführung bereit. Siehe [Push-Operation:](#page-103-0) Implementieren einer [Produktionsausführung \(auf Seite 100\).](#page-103-0)

### <span id="page-103-0"></span>Push-Operation: Implementieren einer Produktionsausführung

Diese Task betrifft die Verwendung von Unica Campaign zum Senden von SMS-Push-Benachrichtigungen von IBM Engage.

Stellen Sie sicher, dass Sie vor einer Produktionsausführung einen Testlauf durchführen! Siehe [Push-Operation:](#page-101-0) Durchführen eines Testlauf[s \(auf Seite 98\).](#page-101-0)

Wenn das Ablaufdiagramm mehrere Kanäle enthält, implementieren Sie eine Produktionsausführung des gesamten Ablaufdiagramms erst, nachdem Sie Testläufe für alle Kanäle (SMS, Push-Operation, E-Mail) ausgeführt haben.

Eine Produktionsausführung lädt eine Kontaktliste von Unica Campaign nach IBM Engage hoch. Wenn Sie für den Push-Prozess **Push-Benachrichtigungen unverzüglich an alle Kontakte senden** aktiviert haben, werden die Benachrichtigungen an alle Kontakte in der Liste gesendet. Wenn Sie diese Option nicht ausgewählt haben, werden Benachrichtigungen nicht gesendet. In diesem Fall müssen Sie die Push-Operation in IBM Engage planen.

Eine Produktionsausführung sendet die Push-Benachrichtigung an die Zielgruppensegmente, die Sie im Unica Campaign-Ablaufdiagramm ausgewählt haben.

1. Öffnen Sie das Ablaufdiagramm, das den konfigurierten Push-Prozess enthält, (im Modus "Bearbeiten") in Unica Campaign.

- 2. Treffen Sie die endgültige Entscheidung, ob Sie die Push-Benachrichtigungen unverzüglich an alle ausgewählten Kontakte liefern wollen: Doppelklicken Sie auf den Push-Prozess, um den Konfigurationsdialog zu öffnen. Wählen Sie die Registerkarte **Inhaltsanpassung** aus und treffen Sie Ihre Wahl:
	- Wenn Sie die Push-Benachrichtigungen zustellen wollen, sobald das Ablaufdiagramm im Produktionsmodus ausgeführt wird, aktivieren Sie **Push-Benachrichtigungen unverzüglich an alle Kontakte senden**.
	- Wenn Sie das Planen der Push-Benachrichtigungen in IBM Engage bevorzugen, deaktivieren Sie **Push-Benachrichtigungen unverzüglich an alle Kontakte senden**. Die Kontaktliste wird an Engage gesendet, die Push-Benachrichtigungen werden jedoch nicht gesendet.
- 3. Speichern Sie das Ablaufdiagramm.
- 4. Öffnen Sie das Menü **Ausführen** und wählen Sie eine der Optionen **Speichern und ausführen** aus, um eine Produktionsausführung des ausgewählten Prozesses, der ausgewählten Verzweigung oder des ausgewählten Ablaufdiagramms zu implementieren. Sie können auch das Ablaufdiagramm mit Unica Marketing Platform Scheduler planen.

Unica Campaign sendet die Kontaktliste an IBM Engage. Wurde **Push-Benachrichtigungen unverzüglich an alle Kontakte senden** ausgewählt, werden die Benachrichtigungen unverzüglich an alle Empfänger in der Kontaktliste gesendet.

Wird die Kontaktliste nach Engage hochgeladen, werden die Werte in den Unica Campaign-Feldern verwendet, um die entsprechenden Felder in der Engage-Datenbank auf der Basis der im Push-Prozessfeld definierten **Feldzuordnungen** zu aktualisieren. Wenn Sie beispielsweise das Feld FirstName (in Unica Campaign) dem Feld CustomerFirstName in IBM Engage zugeordnet haben, verwendet Engage das soeben aktualisierte Feld CustomerFirstName beim Auffüllen der Push-Vorlage.

Wenn Sie **Push-Benachrichtigungen unverzüglich an alle Kontakte senden** im Push-Prozessfeld aktiviert haben, wechseln Sie zu IBM Engage und bestätigen Sie, dass die Push-Benachrichtigungen ordnungsgemäß gesendet wurden.

Wenn Sie **Push-Benachrichtigungen unverzüglich an alle Kontakte senden** nicht aktiviert haben, wurde die Kontaktliste in IBM Engage aktualisiert, die Push-Benachrichtigungen wurden jedoch nicht gesendet. Sie müssen die Push-Benachrichtigung in IBM Engage planen oder senden.

# <span id="page-105-0"></span>Push-Operation: Antwortverfolgung

Die Unica Campaign- und Engage-Integration führt Antwortverfolgung durch, damit Marketiers Antwortende und Nicht-Antwortende erneut ansprechen können.

#### **Voraussetzungen zum Unterstützen der Antwortverfolgung**

- UBX Toolkit wurde installiert und konfiguriert.
- Der UBX Toolkit-Benutzer hat die notwendigen Antwortverfolgungstabellen erstellt.
- Ein Unica Campaign-Administrator hat die Tabellen als Benutzerdatenquelle konfiguriert.

#### **Wie funktioniert Verfolgung?**

IBM Engage zeichnet Informationen zu Mobile-Push-Übertragungen, -Zustellung und -Antworten auf. Diese Informationen werden UBX zur Verfügung gestellt.

Sie rufen die Informationen aus UBX nach Unica Campaign ab, indem Sie UBX Toolkit-Scripts ausführen, um Ereignisdaten herunterzuladen und in Antwortverfolgungstabellen zu importieren.

Unica Campaign-Ablaufdiagramme können dann auf diese Tabellen als Benutzerdatenquelle zugreifen.

In einigen Organisationen wird die Weiterleitung von Antwortdaten durch Scripts automatisiert, die Administratoren einrichten. Wenn die Scripts sich auf dem Unica Campaign-Listener-Server (Analytics-Server) befinden, können Sie ein Ablaufdiagramm erstellen, das einen Auslöser aufruft, um die Scripts auszuführen, und den Auslöser mit Unica Marketing Platform Scheduler planen. Mit dem Scheduler können Sie auch externe Scripts ausführen, was bedeutet, dass Sie diese Methode ebenso verwenden können.

Wenn die Antwortweiterleitung nicht automatisiert wurde, müssen Sie die Scripts periodisch manuell ausführen.

Das Zuordnen von Antworten zu einem bestimmten Mailing und Unica Campaign wird von der Integration gehandhabt: Unica Campaign weist jeder Push-Benachrichtigung einen eindeutigen Namen zu. Dieser eindeutige Name wird für Korrelation zurück zu Unica Campaign in Engage-Ereignisse eingeschlossen. Der eindeutige Name wird basierend auf dem Push-Namen generiert, der im Prozessfeld im Ablaufdiagramm zugewiesen ist.

#### **Welche Ereignisse werden verfolgt?**

Informationen zu den folgenden Push-Ereignissen können in die Antwortverfolgungstabellen importiert werden, damit sie für Unica Campaign verfügbar sind:

- Anwendungsinstallation (appInstalled): Informationen, die sich auf eine Einzelperson beziehen, die eine mobile App auf einem mobilen Gerät installiert. Die App wird installiert und die App-Registrierungsinformationen werden empfangen.
- Anwendungsdeinstallation (appUninstalled): Informationen, die sich auf eine Einzelperson beziehen, die eine App von einem mobilen Gerät entfernt. Apple oder Google informiert IBM, dass die App von der Push-Operation nicht mehr erreicht werden kann. Der Grund hierfür ist möglicherweise die Deinstallation der mobilen App.
- Anwendung geöffnet (appOpened): Informationen, die beschreiben, was passiert, wenn ein mobiler Benutzer auf eine einfache Benachrichtigung klickt, um eine App zu öffnen.
- Anwendungsklick (urlClicked): Informationen, die beschreiben, was passiert, wenn ein mobiler Benutzer auf eine Schaltfläche in einer einfachen Benachrichtigung klickt, wodurch dem Betriebssystem für mobile Geräte eine zu verarbeitende URL bereitgestellt wird. Hierzu kommt es in der Regel, wenn der Benutzer einen Browser auf einem mobilen Gerät öffnet.
- Anwendungs-Push-Benachrichtigungen aktiviert (uiPushEnabled): Informationen, die beschreiben, was passiert, wenn ein APNS-Benutzer eine mobile App verwendet, um dem Empfangen von Push-Benachrichtigungen zuzustimmen.
- Anwendungs-Push-Benachrichtigungen deaktiviert (uiPushDisabled): Informationen, die beschreiben, was passiert, wenn ein APNS-Benutzer die Anwendungseinstellungen verwendet hat, um das Empfangen von Push-Benachrichtigungen abzulehnen.
- Anwendungssitzungsstart (sessionStarted): Informationen, die beschreiben, was passiert, wenn der mobile Benutzer die Anwendung zum ersten Mal innerhalb einer konfigurierbarer Anzahl von Minuten öffnet.
- Anwendungssitzungsende (sessionEnded): Informationen, die beschreiben, was passiert, wenn die Sitzung des mobilen Benutzers beendet wird.

#### **Wie fülle und verwende ich diese Tabellen als Marketing-Benutzer?**

Sie müssen periodisch Ereignisse von UBX herunterladen und sie in Ihre lokalen Antwortverfolgungstabellen importieren. Sie können die Scripts manuell oder als geplanten Job ausführen:

1. Führen Sie das mit UBX Toolkit bereitgestellte Script eventsDownload aus, um Ereignisse herunterzuladen.

**Anmerkung:** Das Script eventsDownload lädt Verfolgungsdaten herunter, die sich auf E-Mail, SMS-Nachrichten und Mobile-Push-Benachrichtigungen beziehen. Sie verwenden möglicherweise nicht alle dieser Features.

- 2. Führen Sie das mit UBX Toolkit bereitgestellte Script eventsImport aus, um die heruntergeladenen Ereignisse in die Antwortverfolgungstabellen zu importieren.
- 3. Stellen Sie sicher, dass Sie alle in der UBX Toolkit-Dokumentation bereitgestellten Anweisungen befolgen. Beachten Sie vor allem Kapitel 3, Ereigniszielendpunkte.
- 4. Nachdem die Tabellen aufgefüllt wurden, können Sie in Unica Campaign-Ablaufdiagrammen auf die Tabellen zugreifen, um Antwortende und Nicht-Antwortende erneut anzusprechen.

In der Regel entwerfen Sie ein Antwortablaufdiagramm und konfigurieren die Prozessfelder zum Lesen von Daten aus Antwortverfolgungstabellen. Sie können beispielsweise das Prozessfeld 'Auswählen' oder 'Extrahieren' so konfigurieren, dass Benutzer, die eine Anwendung geöffnet haben, anvisiert werden.

5. Weitere Informationen finden Sie unter [Antwortverfolgungstabellen](#page-108-0) für die Integration [\(auf Seite 105\)](#page-108-0).
# Antwortverfolgungstabellen für die Integration

Antwortverfolgungstabellen sind zum Speichern von Daten zu Benutzerantworten auf E-Mail-, SMS- und Push-Ereignissen erforderlich, um die Campaign- und Engage-Integration zu unterstützen.

#### **Was ist der Zweck der Tabellen?**

Antwortereignisse wie z.B. Klick- und Bounce-Aktionen treten als Ergebnis eines Engage-Mailings auf. Diese Ereignisse fließen von Engage zu UBX und werden mithilfe von UBX Toolkit in Campaign heruntergeladen. Nachdem die Ereignisse in Campaign heruntergeladen wurden, müssen sie in Tabellen importiert werden, damit Campaign auf die Ereignisdaten zugreifen kann. Nachdem die Ereignisdaten in die Tabellen importiert wurden, können diese Tabellen als Benutzerdatenquelle in Campaign-Ablaufdiagrammen fungieren.

#### **Wie werden die Tabellen erstellt?**

Die Person, die für das Konfigurieren der Integration verantwortlich ist, verwendet UBX Toolkit zum Erstellen der Tabellen. Hierbei handelt es sich um eine einmalige Einrichtungsoperation. Weitere Informationen hierzu finden Sie unter [Erstellen](#page-42-0) von [Antwortverfolgungstabellen](#page-42-0) für die Integration [\(auf Seite 39\)](#page-42-0).

#### **Wie werden die Tabellen gefüllt?**

Die Tabellen werden aufgefüllt, wenn die mit UBX Toolkit bereitgestellten Scripts eventsDownload und eventsImport ausgeführt werden.

Die Scripts können manuell oder als geplanter Job ausgeführt werden. Details finden Sie im entsprechenden Abschnitt für die Features, die Sie verwenden:

- E-Mail: [Antwortverfolgung](#page-68-0) [\(auf Seite 65\)](#page-68-0)
- SMS: [Antwortverfolgung](#page-86-0) [\(auf Seite 83\)](#page-86-0)
- Push-Operation: [Antwortverfolgung](#page-105-0) [\(auf Seite 102\)](#page-105-0)

#### **Wie werden Antworten verfolgt?**

Antwortverfolgung zwischen Campaign und Engage ist möglich, weil jedes Mailing einen eindeutigen Namen hat. Dieser eindeutige Name wird in jedes von Engage generierte

Ereignis eingeschlossen, sodass damit Antworten korreliert werden können. Die Integration kümmert sich automatisch darum.

**F. Anmerkung:** Die Spalten EventNameSpace und EventVersion aller Campaign-Ereignistabellen haben den Wert NULL.

### Antwort- und Kontaktzuordnung

Wenn Unica Campaign und IBM Engage integriert sind, ist die Kontakt- und Antwortzuordnung standardmäßig definiert.

### **Kontaktzuordnung**

Sie können die Kontaktzuordnung nicht ändern.

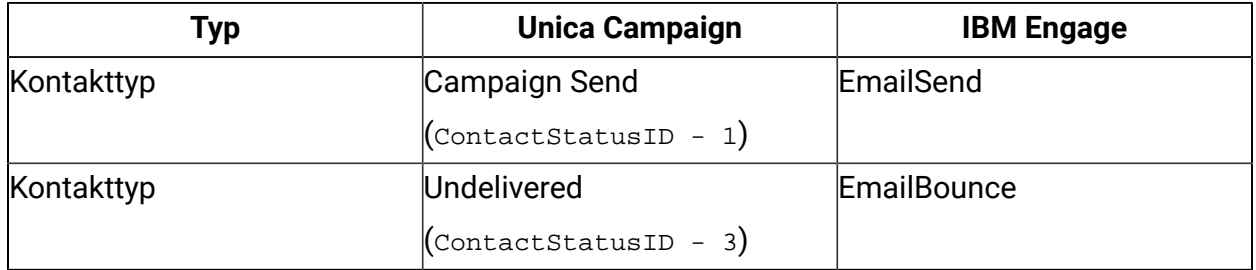

#### **Tabelle 3. Kontaktzuordnung bei Unica Campaign und IBM Engage**

#### **Antwortzuordnung**

Wenn Unica Campaign integriert sind, ist die Antwortzuordnung in der Tabelle

UA\_CampaignEngageResponseMap definiert. Sie können die Antwortzuordnung bei Bedarf bearbeiten.

#### **Tabelle 4. Antwortzuordnung bei Unica Campaign und IBM Engage**

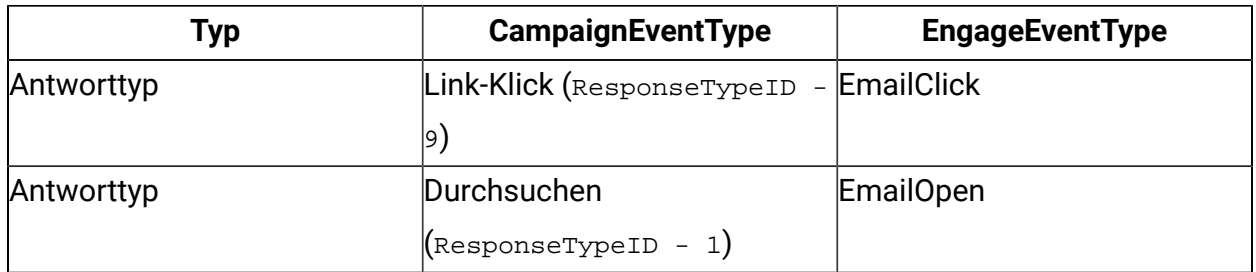

## E-Mail-Verfolgungsdaten als Ereignis verfügbar

In der folgenden Tabelle sind die E-Mail-Verfolgungsdaten enthalten, die von UBX Toolkit in Unica Campaign heruntergeladen werden können.

Engage unterstützt bestimmte E-Mail-Ereignisse, die Verfolgungsdaten für das E-Mail-Messaging zur Verfügung stellen. Engage stellt diese Daten als UBX-Ereignisse zur Verfügung. Sie verwenden UBX Toolkit, um die Ereignisdaten in Unica Campaign herunterzuladen und um sie in Antwortverfolgungstabellen für die Nutzung durch Unica Campaign zu laden. Der **Ereignisname** kann bei verschiedenen Mailings unterschiedlich sein. Der **Ereigniscode** muss in den Verfolgungsdaten genau wie angegeben lauten.

Informationen aus den Ereignissen Mailing - sent und Mailing - bounced werden verarbeitet, um den detaillierten Kontaktverlauf aufzufüllen. Diese Ereignisse werden für verschiedene Verlaufstabellen von Zielgruppenebenen auf Basis von audienceID verarbeitet.

Informationen aus den Ereignissen Mailing - open und Mailing - clicked werden verarbeitet, um den Antwortverlauf aufzufüllen. Diese Ereignisse werden für verschiedene Verlaufstabellen von Zielgruppenebenen auf Basis von audienceID verarbeitet.

Informationen vom Mailing: Ablehnungsereignis. WCA-Kunden können in den an sie gesendeten E-Mails Opt-out-Links zum Deaktivieren des WCA-Mailings erhalten. Dieses Ereignis wird jetzt von Unica Campaign über UBX verfolgt. Das Mailing-Opt-Out-Ereignis (emailOptOut) wird in der Unica Campaign-Systemdatenbank in einer neuen Tabelle mit dem Namen UA\_EMAILOPTOUT verfolgt

E-Mail-Opt-Out-Anforderung von WCA - Um das E-Mail-Opt-Out-Ereignis zu verfolgen, müssen Benutzer über eine E-Mail-Vorlage verfügen, die den Hyperlink "Email OptOut" vom Typ "Typ" enthält: Opt-out Email. Der vollständige Ablauf der Opt-out-Ereignisse sieht wie folgt aus.1. Der Benutzer erhält die E-Mail mit dem OptOut-Link.2. Der Benutzer öffnet die E-Mail mit dem OptOut-Link und klickt auf den Link.3. Eine Antwort-E-Mail-Nachricht an WCA wird geöffnet, die der Benutzer an WCA.4 zurücksenden muss. Nachdem diese E-Mail gesendet wurde, wird der entsprechende Kontakt in der WCA-Datenbank als "OptedOut" markiert .5. WCA veröffentlicht das Mailing OptOut-Ereignis (emailOptOut) an UBX .6. Unica Campaign lädt die in UBX veröffentlichten Ereignisse in die Unica Campaign-Systemtabelle "UA\_EMAILOPTOUT" herunter.Anmerkung:Derzeit ist das emailOptOut-Ereignis nicht in

den Kontakt- / Detailverlaufs- und Antwortverlaufstabellen von ETL to Unica Campaign enthalten. Der verfolgungscode wird in E-Mail-Optout-Ereignissen nicht ausgefüllt.

Die folgenden Ereignisse werden vom Tool "ETL-Prozess" abgerufen und in die Verlaufstabellen übertragen:

- Ereignisse Mailing sent und Mailing bounced zum Auffüllen des detaillierten Kontaktverlaufs.
- Ereignisse Mailing open und Mailing clicked zum Auffüllen des Antwortverlaufs.

| Ereignisname             | Ereigniscode | <b>Unica Campaign-</b> |
|--------------------------|--------------|------------------------|
|                          |              | Systemtabelle          |
| Mailing - gesendet       | emailSend    | UA_EmailSend           |
| Mailing - geöffnet       | emailOpen    | UA_EmailOpen           |
| Mailing - angeklickt     | emailClick   | UA_EmailClick          |
| Mailing - zurückgewiesen | emailBounce  | UA_EmailBounce         |
| Mailing $-$ abgelehnt    | emailOptOut  | UA_EmailOptOut         |

**Tabelle 5. E-Mail-Verfolgungsereignisse durch UBX**

## SMS-Verfolgungsdaten als Ereignis verfügbar

In der folgenden Tabelle sind die SMS-Verfolgungsdaten enthalten, die von UBX Toolkit in Unica Campaign heruntergeladen werden können.

Engage unterstützt bestimmte SMS-Ereignisse, die Verfolgungsdaten zur Verfügung stellen. Engage stellt diese Daten als UBX-Ereignisse zur Verfügung. Sie verwenden UBX Toolkit, um die Ereignisdaten in Unica Campaign herunterzuladen und um sie in Antwortverfolgungstabellen für die Nutzung durch Unica Campaign zu laden. Der **Ereignisname** kann bei verschiedenen Programmen unterschiedlich sein. Der **Ereigniscode** muss in den Verfolgungsdaten genau wie angegeben lauten.

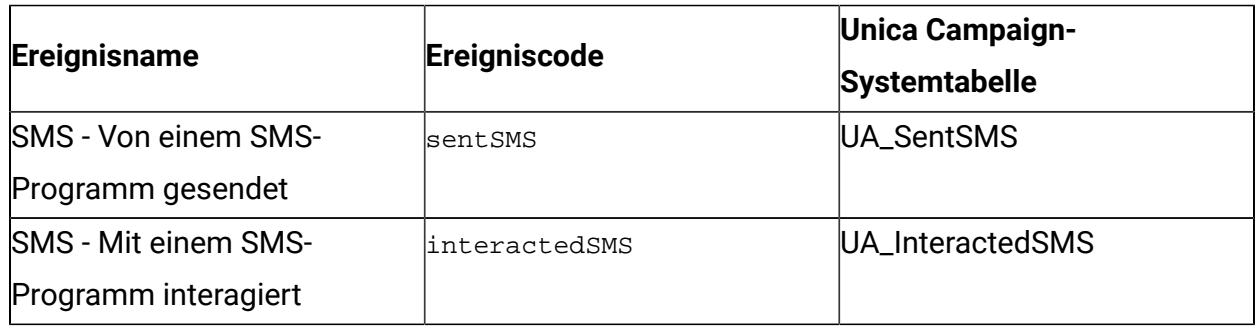

#### **Tabelle 6. SMS-Verfolgungsereignisse durch UBX**

## Mobile-Push-Verfolgungsdaten als Ereignis verfügbar

In der folgenden Tabelle sind die Mobile-Push-Verfolgungsdaten enthalten, die von UBX Toolkit in Unica Campaign heruntergeladen werden können.

Engage unterstützt bestimmte Mobile-Push-Ereignisse, die Verfolgungsdaten zur Verfügung stellen. Engage stellt diese Daten als UBX-Ereignisse zur Verfügung. Sie verwenden UBX Toolkit, um die Ereignisdaten in Unica Campaign herunterzuladen und um sie in Antwortverfolgungstabellen für die Nutzung durch Unica Campaign zu laden.

Wenn Sie ein Upgrade auf Version 10.0.0.1 oder höher durchgeführt haben und die integrierte Unica Campaign-Funktion zur Herstellung der Verbindung mit UBX verwenden, werden die UBX-Ereignisse direkt in Unica Campaign heruntergeladen.

Der **Ereignisname** kann bei verschiedenen Mailings unterschiedlich sein. Der **Ereigniscode** muss in den Verfolgungsdaten genau wie angegeben lauten.

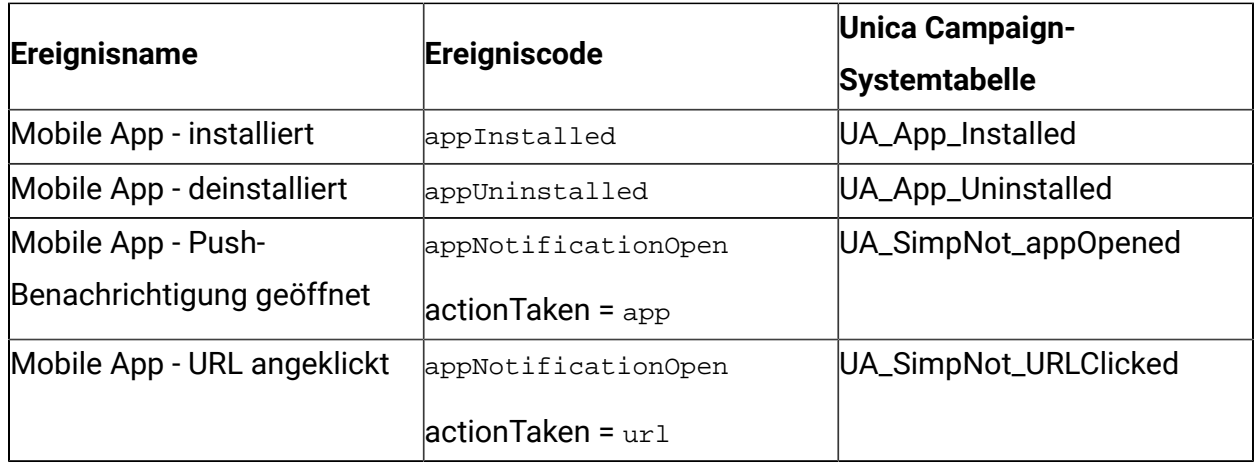

#### **Tabelle 7. Mobile-Push-Verfolgungsereignisse durch UBX**

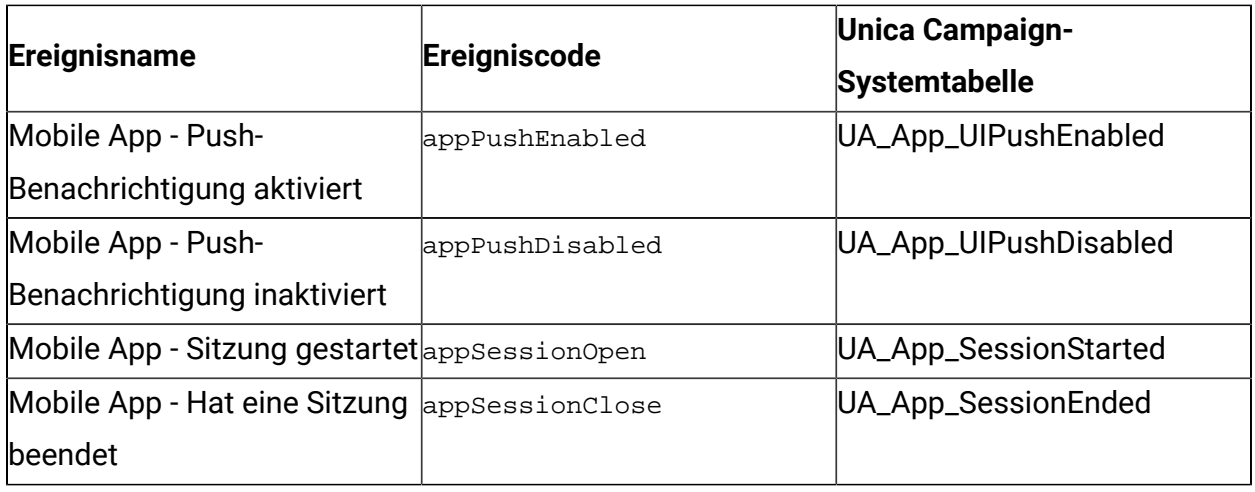

## Integrationsdatenbanktabellen, ETL-Prozess und Partitionierung

Die Campaign-Integration in Engage füllt Datenbanktabellen auf, die Campaign für Prüfung und Verfolgung verwendet. Fragen Sie Ihren Datenbankadministrator, wie lange die Daten für Abfragen beibehalten werden müssen. Je nach dem Aktivitätsvolumen für Ihr Konto können die Tabellen im Verlauf der Zeit sehr umfangreich werden.

Alle Integrationstabellen nutzen einige Merkmale gemeinsam.

- Der Primärschlüssel ist eine Identitäts- oder Sortierspalte. Die IDs in den Primärschlüsseln spiegeln die Reihenfolge wider, in der Zeilen eingefügt wurden.
- Die Tabellen enthalten eine Spalte mit Datum/Uhrzeit bzw. einer Zeitmarke, um die Zeit anzugeben, zu der ein bestimmtes Ereignis stattgefunden hat.
- Die Zeilen in jeder Tabelle werden einmal eingefügt und die Integration aktualisiert sie nicht nach der ursprünglichen Einfügung.
- Es gibt keine vordefinierten Indizes, Fremdschlüssel oder Prüfungen auf Integritätsbedingungen abgesehen vom Primärschlüssel.

Wenn Sie die Empfänger-E-Mail-Adresse nicht als Zielgruppenebene in Unica Campaign verwenden, können Sie den Verfolgungstabellen mindestens eine Spalte hinzufügen. Ihre Daten müssen jedoch ein Verfahren zum Suchen der Zielgruppenebene für jeden Kontakt einschließen. Sie müssen die Integration so konfigurieren, dass die Werte für diese Spalten aus Ihrer Engage-Datenbank heruntergeladen werden können. Wenn Sie Spalten hinzufügen, verwenden Sie keine eindeutigen Indizes oder Integritätsbedingungen, weil Sie hierdurch möglicherweise das Einfügen von Daten verhindern.

Die Integration löscht oder archiviert die Tabellen nicht automatisch. Ihr Administrator kann die Archivierung oder Löschung der Daten planen. Ein typisches Löschungsschema kann Bereichspartitionierung für das Feld mit Datum/Uhrzeit bzw. einer Zeitmarke mit Partitionen für jeden Monat oder jedes Quartal einrichten. Der Löschungsplan kann Partitionen löschen, wenn sie veraltet sind. Unterschiedliche Datenbankfunktionalität und Leistungsmerkmale können sich jedoch auf Ihre Strategie für die Partitionierung und Löschung von Daten auswirken. Die Art der Datenabfrage kann sich auch auf Ihre Strategie auswirken.

Während der Engage-ETL-Prozess in einer Unica Campaign-Webanwendung ausgeführt wird, kann ein Clusterbenutzer die Engage-ETL-Ausführung an einzelnen Knoten steuern, indem er die JVM-Option -Dengage.etl.disabled=true angibt. Wenn - Dengage.etl.disabled=true, kann der Engage-ETL-Prozess am angegebenen Clusterknoten nicht ausgeführt werden.

### Ereignistypen

Die Verfolgungstabellen stellen Daten zum Beschreiben unterschiedlicher Typen von Reaktionen auf Nachrichten bereit. Der Antworttyp wird als Ereignistyp angesehen.

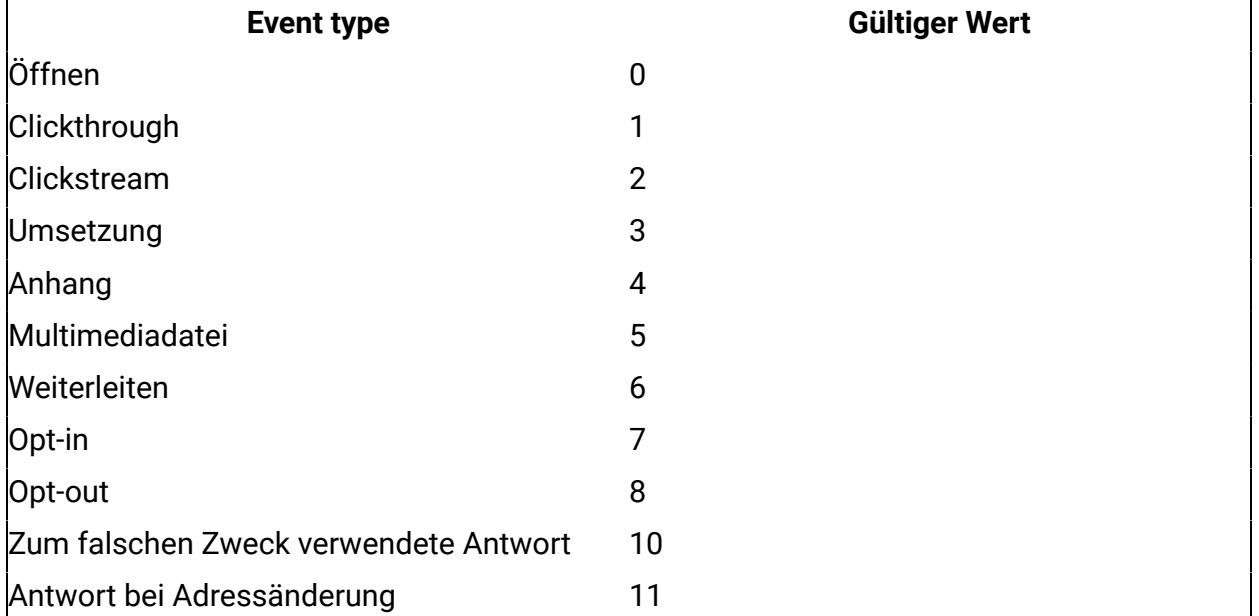

Die Verfolgungstabellen schließen Werte für die folgenden Ereignistypen ein.

Integrationshandbuch für Unica Campaign und Acoustic Campaign für IBM Marketing Cloud | 1 - Integrationshandbuch für Unica Campaign und Acoustic Campaign für IBM Marketing Cloud | 112

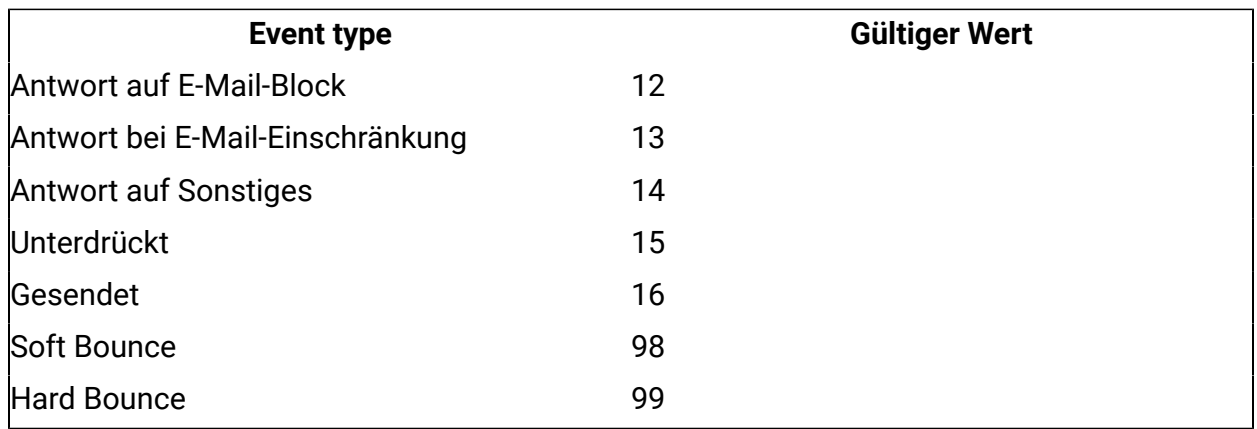

### Berichts-IDs

Berichts-IDs von IBM Engage werden in den Verfolgungstabellen angezeigt.

In der Regel wird aggregierte Mailing-Berichterstellung in IBM Engage unter **Berichte**

**> Berichterstellung** angezeigt. Sie können unformatierte/einzelne Berichte unter

**Berichterstellung > Einzelner Mailing-Bericht** suchen und exportieren.

Heruntergeladene Daten enthalten eine Berichts-ID.

Berichts-IDs werden je nach dem Mailing-Typ auf verschiedene Arten zugewiesen:

- Für einzelne, einmalige Mailings wird eine einzelne Berichts-ID generiert.
- Für ereignisgesteuerte automatisch Antwortende wird eine einzelne Berichts-ID jedem Mailing für einen Tag zugeordnet.
- Für eine wiederholt auftretende automatisierte Nachricht oder Programmmailings wird eine einzelne Berichts-ID jedem Mailing-Vorkommen zugeordnet.
- Für ein Standardmailing gibt es eine Eins-zu-eins-Beziehung zwischen einer Berichts-ID und einer Mailing-ID.

### Gründe für Kontaktunterdrückung

Engage sendet manchmal aus verschiedenen Gründen keine Nachricht an eine Adresse.

Wenn Engage eine Nachricht unterdrückt, wird der Grund in die Daten eingeschlossen, die von Engage heruntergeladen werden. Engage stellt die folgenden Gründe für Kontaktunterdrückung bereit.

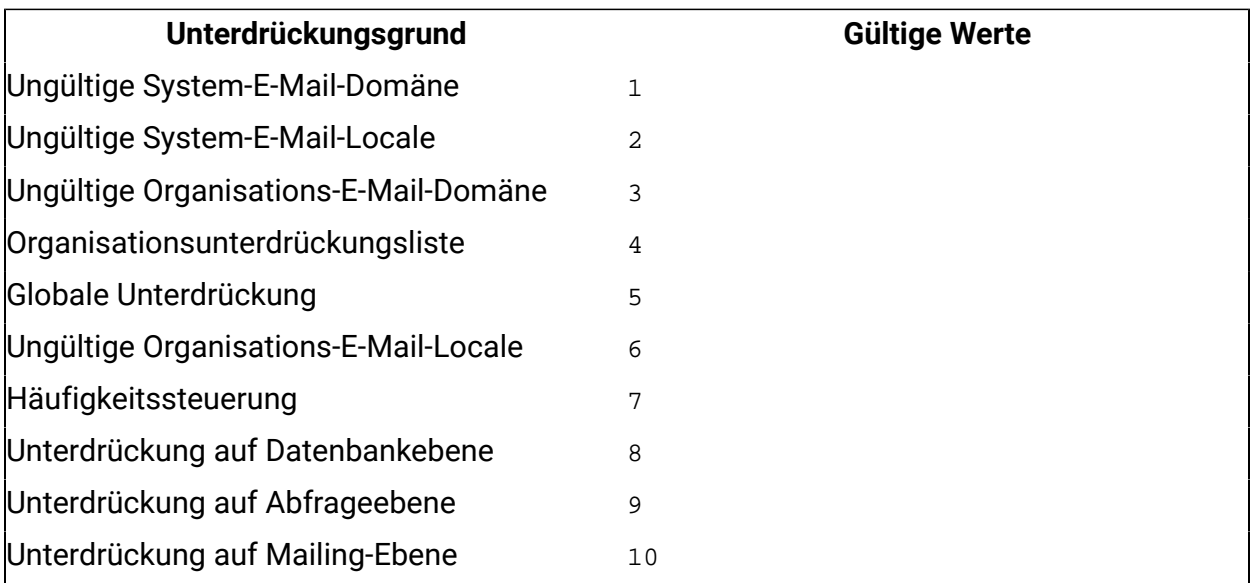

## Löschen von Daten aus Antwortverfolgungstabellen

Sie können die vom ETL-Prozess verarbeiteten Zeilen in regelmäßigen Abständen archivieren oder löschen, um Speicherplatz in der Datenbank freizumachen.

Die folgenden Tabellen werden ausgefüllt, wenn Ereignisse heruntergeladen werden.

- UA\_EmailSend
- UA\_EmailOpen
- UA\_EmailClick
- UA\_EmailBounce
- UA\_EmailOptOut
- UA\_EngageEtlTracker

In der Tabelle "UA\_EngageEtlTracker" werden die Zeilen protokolliert, die verarbeitet wurden. Diese Tabelle enthält die Informationen für den EventType und die LastProcessedRecordId.

- EMAIL\_SEND\_EVT\_CODE = 1;
- EMAIL\_OPEN\_EVT\_CODE = 2;
- EMAIL\_CLICK\_EVT\_CODE = 3;
- EMAIL\_BOUNCE\_EVT\_CODE = 4;
- EMAIL\_OptOut\_EVT\_CODE = 5;

Sie können die folgenden Zeilen archivieren oder löschen:

- Select \* from UA\_EmailSend where RecordID <= (select LastProcessedRecordId from UA\_EngageEtlTracker where EventType = 1)
- Select \* from UA\_EmailOpen where RecordID <= (select LastProcessedRecordId from UA\_EngageEtlTracker where EventType = 2)
- Select \* from UA\_EmailClick where RecordID <= (select LastProcessedRecordId from UA\_EngageEtlTracker where EventType = 3)
- Select \* from UA\_EmailBounce where RecordID <= (select LastProcessedRecordId from UA\_EngageEtlTracker where EventType = 4)
- Select \* from UA\_Emailoptout where RecordID <= (select LastProcessedRecordId from UA\_EngageEtlTracker where EventType = 5)

Wenn ab Version 11.1 ETL aktiviert ist, werden die Unica Campaign-UBX-Integrationsdaten aus der Kontakt- und Antwortverfolgungstabelle automatisch gelöscht, nachdem sie verarbeitet und in den detaillierten Kontaktverlauf und den Antwortverlauf eingetragen wurden. Während ETL den Kontakt- / Antwortdatensatz verarbeitet, werden der Tracking-Code und die externe Systemrefranceid abgeglichen und der Status jedes Datensatzes in der Tabelle UA\_EngageEtlRecordStatus protokolliert.

## Multithread-Implementierung des Herunterladens und Verarbeitens von Ereignissen

Wenn Sie Unica Campaign Version 11.1 oder höher verwenden, werden mehrere Threads für den UBX-Ereignis-Download auf Unica Campaign und die ETL-Verarbeitung verwendet. Die Integration von Unica Campaign und UBX umfasst zwei Betriebsphasen.

- Von Engage veröffentlichte Ereignisse in UBX ziehen und diese in Kontakt- / Antwortverfolgungstabellen einfügen.
- Verarbeiten Sie (d. H. ETL) Kontakt- / Antwortverfolgungstabellen und füllen Sie den detaillierten Kontaktverlauf und den Antwortverlauf gemäß dem Ereignis aus.

Vor der Version 11.1 wurden für diese Vorgänge nur zwei Hauptthreads verwendet. Ein Thread zum Lesen von Daten aus UBX und zum Auffüllen der Ereignisverfolgungstabellen. Zweiter Thread zum Lesen aus Ereignisverfolgungstabellen und zum Auffüllen des detaillierten Kontaktverlaufs und des Antwortverlaufs für verschiedene Ereignisse.

Mit 11.1 haben wir 10 Threads zum Herunterladen und Auffüllen von Ereignissen von UBX und dann 10 parallele Threads zum Verarbeiten von Kontaktverfolgungsereignissen wie E-Mail-Senden und weitere 10 Threads zum Verarbeiten von Antwortverfolgungsereignissen wie E-Mail-Bounce, E-Mail-Klick, E-Mail geöffnet. Durch diese Parallelverarbeitung wird die Integrationsleistung erheblich verbessert.

**F.** Anmerkung: Da wir mehrere Threads erzeugen und diese Threads ausführen, werden mehr CPU und Speicher auf Unica Campaign Anwendungsservern verwendet.